# **American Megatrends, Inc. Super Voyager LPX ISA Motherboard with Green PC and Advanced Power Management**

*User's Guide*

M A N-708 4/26/94

© Copyright 1994 American Megatrends, Inc. All rights reserved. American Megatrends, Inc. 6145F Northbelt Parkway Norcross, GA 30071

This publication contains proprietary information which is protected by copyright. No part of this publication may be reproduced, transcribed, stored in a retrieval system, translated into any language or computer language, or transmitted in any form whatsoever without the prior written consent of the publisher, American Megatrends, Inc.

#### **Limited Warranty**

Buyer agrees if this product proves to be defective, that American Megatrends, Inc. is only obligated to replace or refund the purchase price of this product at American Megatrend's discretion according to the terms and conditions on the motherboard warranty card. American Megatrends shall not be liable in tort or contract for any loss or damage, direct, incidental or consequential. Please see the Warranty Registration Card shipped with this product for full warranty details.

#### **Limitations of Liability**

In no event shall American Megatrends be held liable for any loss, expenses, or damages of any kind whatsoever, whether direct, indirect, incidental, or consequential, arising from the design or use of this product or the support materials provided with the product.

#### **Trademarks**

Intel and Overdrive are registered trademarks of Intel Corporation. VESA and VL-Bus are registered trademarks of the Video Electronics Standards Association. MS-DOS, Microsoft Word, Xenix, and Microsoft are registered trademarks of Microsoft Corporation. SMC is a registered trademark of SMC Corporation. IBM, AT, VGA, PS/2, OS/2, and EGA are registered trademarks of International Business Machines Corporation. XT and CGA are trademarks of International Business Machines Corporation. Fujitsu is a registered trademark of Fujitsu America, Inc. Motorola is a registered trademark of Motorola Corporation. Hitachi is a registered trademark of Hitachi America, Ltd. PNY is a registered trademark of PNY Corporation. Oki is a registered trademark of Oki America, Inc. NEC is a registered trademark of NEC Corporation. Samsung is a registered trademark of Samsung Electronics Corporation. Siemens is a trademark of Siemens Corporation. Mitsubishi is a registered trademark of Mitsubishi Electronics of America. Micron is a registered trademark of Micron Corporation. Unix is a registered trademark of American Telephone and Telegraph Company Bell Laboratories. Weitek is a trademark of Weitek, Inc. Toshiba is a registered trademark of Kabushiki Kaisha Toshiba. AutoCAD is a registered trademark, and AutoShade and AutoSketch are trademarks of Autodesk, Inc. Display List Driver-VGA, TurboDLDClassic, CustomColors, are trademarks of Panacea Inc. GEM is a trademark of Digital Research, Inc. Lotus, 1-2-3, and Symphony are trademarks of Lotus Development Corporation. PC-DOS, OS/2 and Presentation Manager are trademarks of IBM Corporation. Ventura Publisher is a trademark of Xerox Corporation. WordPerfect is a trademark of WordPerfect Corporation. WordStar is a trademark of WordStar Corporation. RenderMan is a registered trademark of Pixar. VESA, VBE/PM, and DPMS are trademarks of Video Electronics Standards Association. Cirrus Logic is a registered trademark of Cirrus Logic Corporation. All other brand and product names are trademarks or registered trademarks of their respective companies.

#### **Revision History**

4/26/94 Initial release.

# **Table of Contents**

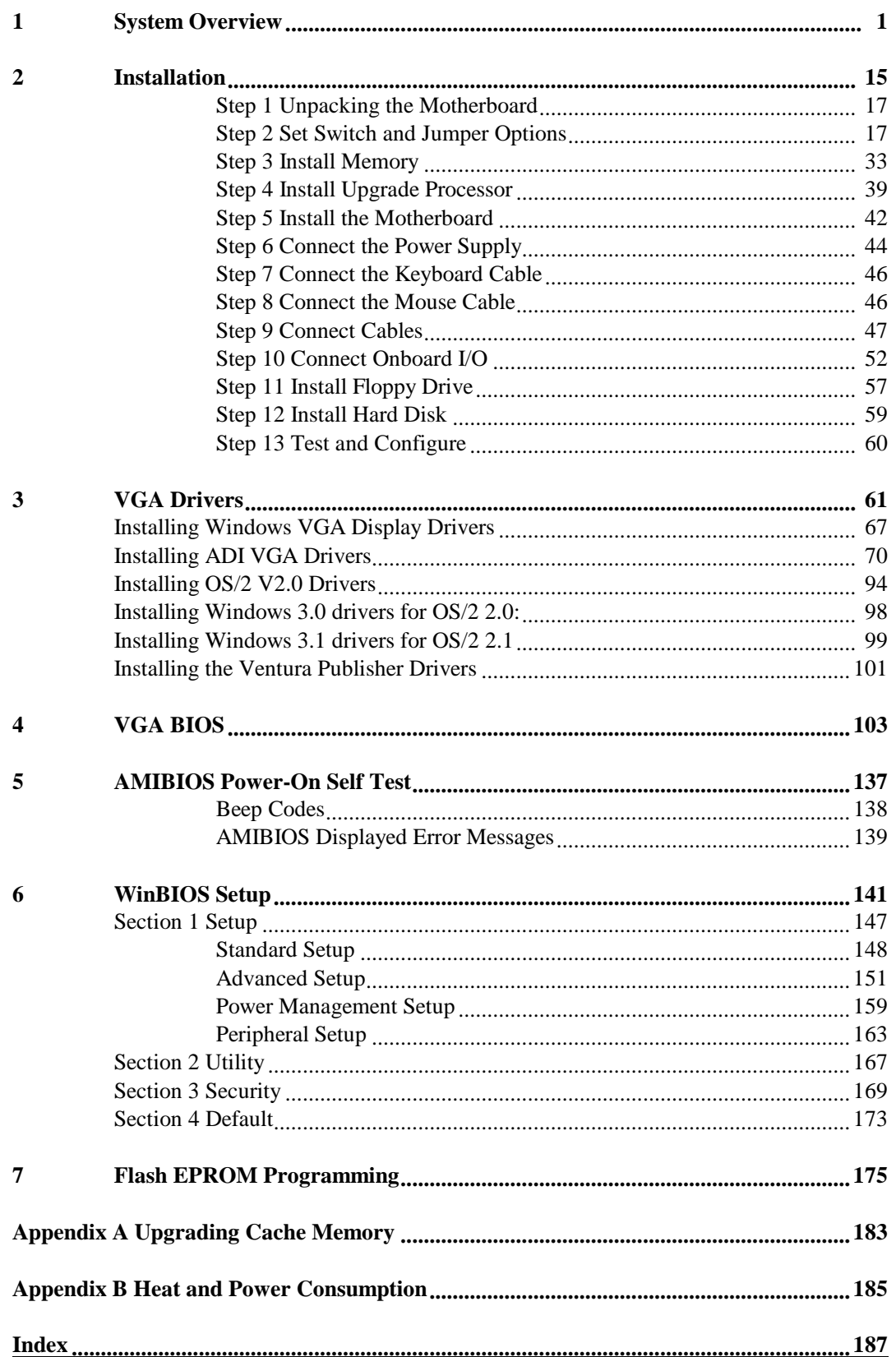

#### **To the OEM**

Thank you for purchasing the high performance American Megatrends Super Voyager LPX ISA motherboard. This product is a state of the art 486-based motherboard that includes the famous AMIBIOS. It is assumed that you have also licensed the rights to use the American Megatrends documentation for the American Megatrends Super Voyager LPX motherboard

This manual was written for the OEM to assist in the proper installation and operation of this motherboard. This manual describes the specifications and features of the Super Voyager LPX motherboard. It explains how to assemble a system based on the Super Voyager LPX motherboard and how to use the AMIBIOS that is specifically designed for this motherboard.

This manual is not meant to be read by the computer owner who purchases a computer with this motherboard. It is assumed that you, the computer manufacturer, will use this manual as a sourcebook of information, and that parts of this manual will be included in the computer owner's manual.

#### **Technical Support**

If an American Megatrends motherboard fails to operate as described or you are in doubt about a configuration option, please call technical support at 404-246-8600.

#### **Acknowledgments**

This manual was written by Vivek Saxena and Paul Narushoff. The information about the VGA controller and BIOS has been adapted from technical documents provided by Cirrus Logic, Inc.

# **Packing List**

You should have received the following items:

- an American Megatrends Super Voyager LPX ISA motherboard,
- a Warranty Card for the Super Voyager LPX ISA motherboard,
- The *American Megatrends Super Voyager LPX ISA Motherboard User's Guide,*
- five video driver diskettes and their contents are:

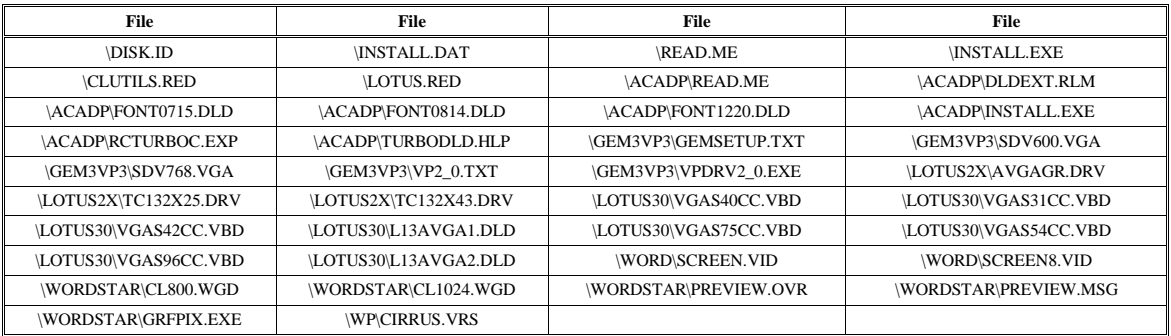

! DOS drivers and utilities, diskette 1 of 5,

! Windows 3.1 drivers, diskette 2 of 5,

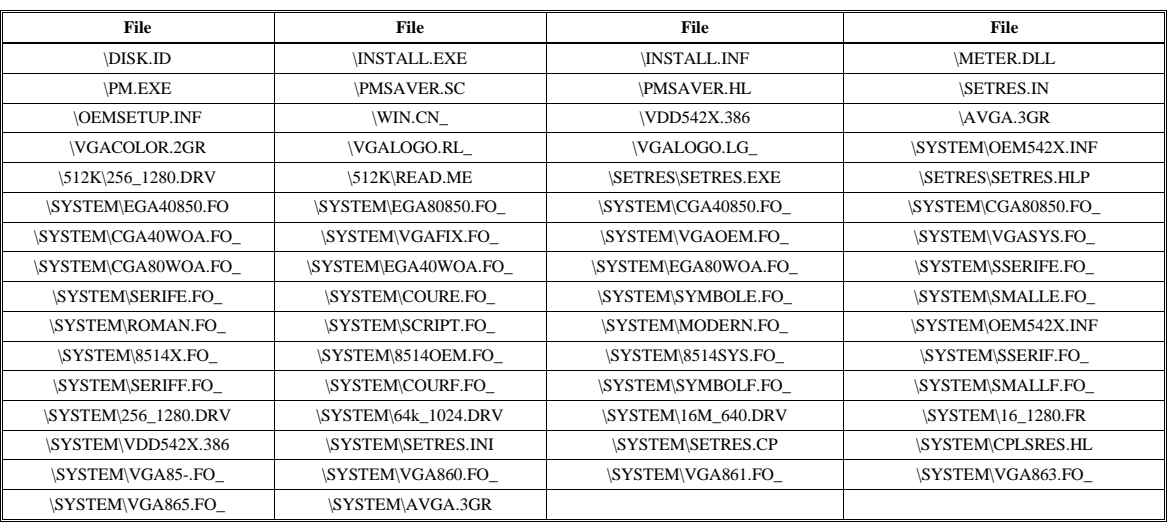

# **Packing List,** Continued

! OS/2 v2.x drivers, diskette 3 of 5,

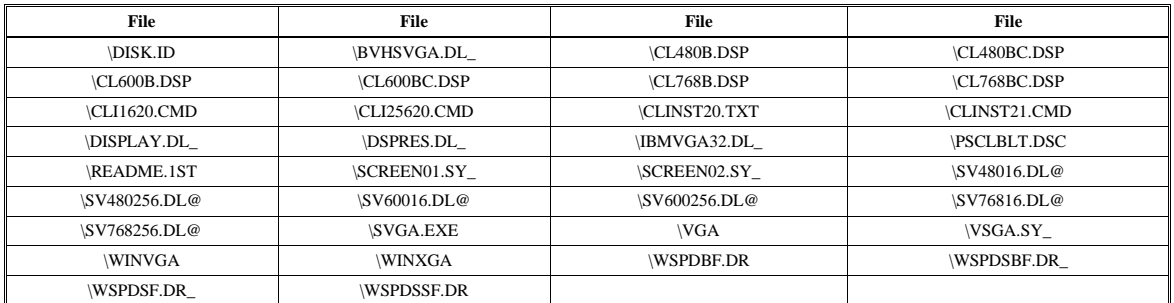

! OS/2 v2.x Windows 3.x drivers, diskette 4 of 5, and

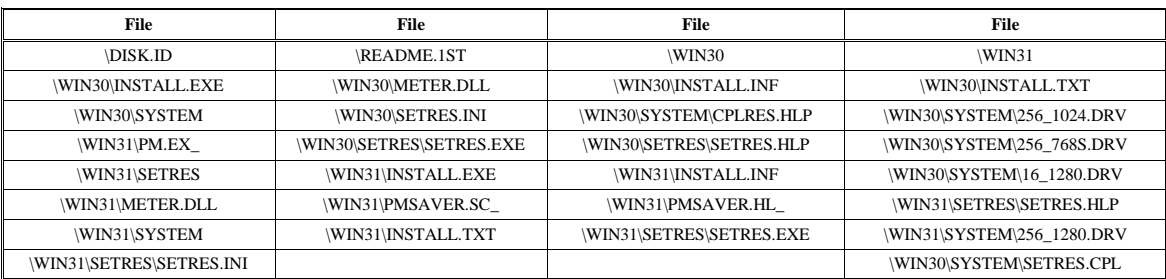

! Windows NT drivers, diskette 5 of 5.

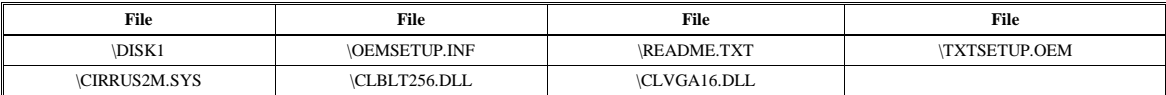

# **1 System Overview**

The Super Voyager LPX is a high performance all-in-one motherboard with built-in local bus VGA and built-in local bus IDE.

The Super Voyager LPX motherboard supports the EPA Green PC power management specification and provides an easy-to-use BIOS Setup utility.

# **The VL-Bus Local Bus**

The American Megatrends Super Voyager LPX Motherboard conforms to the VESA VL-Bus specifications. The VL-Bus is designed to standardize the hardware interface of peripherals connected to a microprocessor-level local bus. The VL-Bus is designed to be compatible with the Intel® i486 microprocessor local bus. The VL-Bus Specification is a standard set of interface, architecture, timings, electrical, and physical specifications that permits all VL-Bus products to be totally interchangeable.

The Super Voyager LPX motherboard has a VL-Bus connector mounted inline with a standard LPX connector. You must use a VESA VL Riser card to use VL-Bus adapter cards.

The Super Voyager LPX motherboard is approximately 9 inches wide by 13 inches long (the standard Western Digital LPX size with similar mounting hole locations).

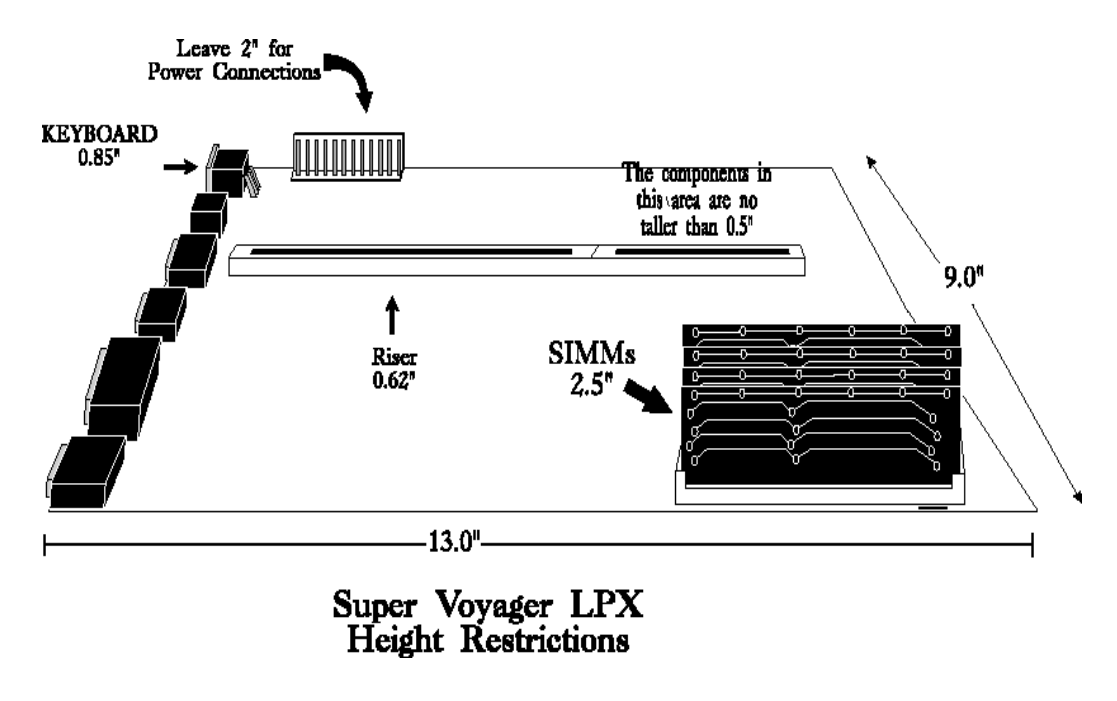

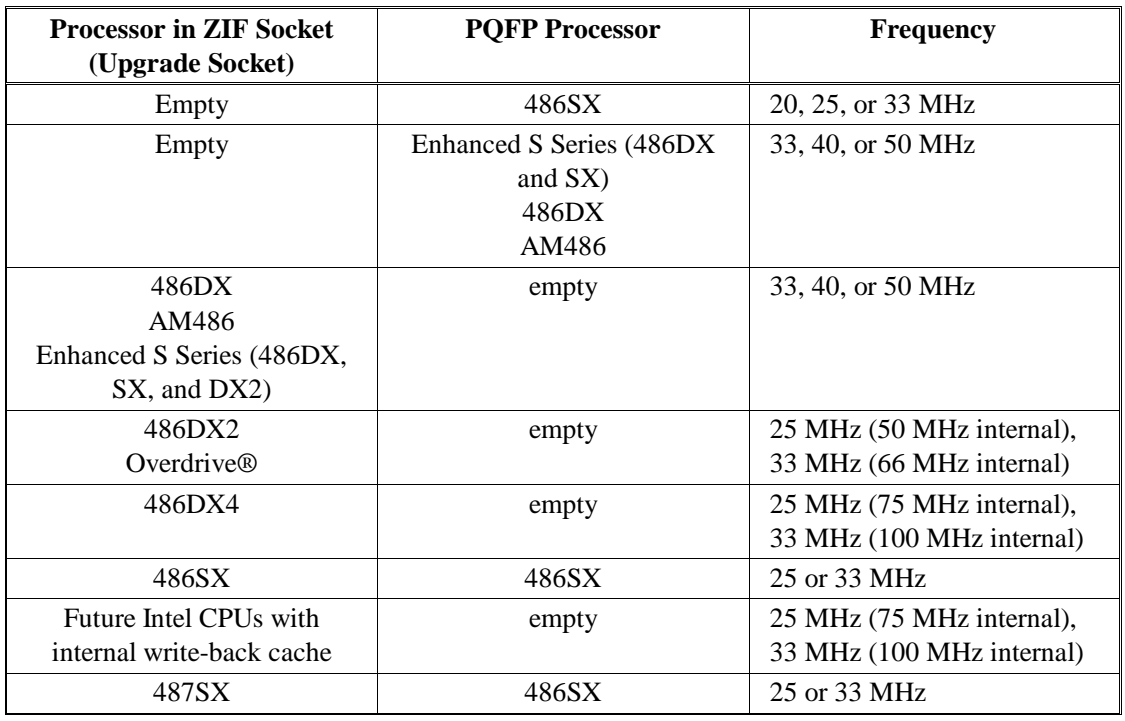

# **Processor Type and Speed**

#### **CPU Sockets**

- There are two CPU sockets: a PQFP and a ZIF socket. The ZIF socket is the upgrade socket. If both the PQFP and ZIF sockets contain CPUs, the CPU in the ZIF socket will be the active CPU. 486DX, 486SX, and SL Enhanced 486DX and 486SX CPUs can be used in the PQFP socket.
- The Super Voyager LPX motherboard also will support future Intel processors with internal write-back cache.

#### **Programmable Crystal Oscillator**

The Super Voyager LPX motherboard has a programmable crystal oscillator that supports all possible motherboard frequencies.

#### **Heat Sink**

A heat sink is provided if the following CPUs are installed:

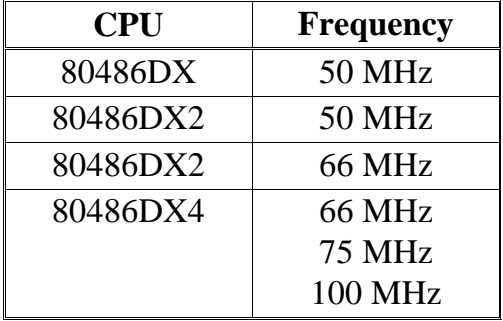

#### **Processor Speed**

The Super Voyager LPX motherboard has two clock speeds: high and low. High clock speed is factory-set to 25, 33, or 50 MHz. Low clock speed is achieved by adding the appropriate number of software delays, depending on the speed of the processor, and emulates an IBM® AT running at approximately 8 MHz. Speed selection is through the turbo switch or the keyboard. Press  $\langle$ Ctrl> $\langle$ Alt $\rangle$  <+> for high speed and  $\langle$ Ctrl $\rangle$  <Alt $\rangle$  <-> for low speed.

#### **Cache Memory**

The Super Voyager LPX motherboard supports 64 KB or 256 KB of direct mapped, write-through or write-back L2 external (secondary) cache memory.

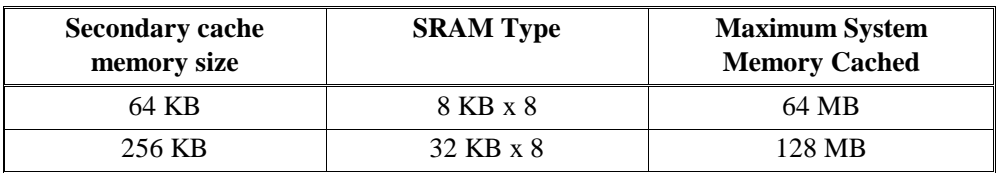

The Intel 486DX, 486DX2, 486SX, AMD486, and 487SX CPUs have 8 KB of internal cache memory. The 486DX4 CPU has 16 KB of internal cache memory. All system memory can be cached in internal cache memory. The cache read has zero wait states. Burst mode is supported.

#### **Main System Memory**

The Super Voyager LPX motherboard supports up to 128 MB of DRAM system memory in four SIMMs (Single Inline Memory Modules) mounted directly on the motherboard.

#### **SIMM Types Supported**

The Super Voyager LPX motherboard supports 256 KB x 36, 512 x 36, 1 MB x 36, 2 MB x 36, 4 MB x 36, 8 MB x 36, or 16 MB x 36 fast page mode SIMMs operating at 70 ns (RAS access time). The SIMMs can be single-sided or double-sided.

#### **Shadow RAM**

The system BIOS ROM memory area at F0000h–FFFFFh and the video BIOS ROM memory area (C0000h–C7FFFh) are always copied from ROM (Read Only Memory) to RAM (Random Access Memory). The copying process is known as shadowing. Shadowing improves system performance because RAM is faster than ROM. Adaptor ROM (C80000h – EFFFFFh) can be shadowed via WinBIOS Setup.

#### **System BIOS**

The Super Voyager LPX motherboard has a 64 KB WinBIOS at F0000h - FFFFFh with built-in WinBIOS Setup. WinBIOS Setup has a graphical user interface that is extremely easy to use. WinBIOS Setup allows you to bypass error messages for missing video, keyboard, or floppy drives to facilitate the building of file servers. The system BIOS is stored in Read-Only Memory (ROM).

#### **CMOS RAM**

The Super Voyager LPX motherboard has 128 bytes of nonvolatile CMOS RAM with a built-in 3.6V rechargeable NiCad battery backup for configuration.

#### **Real Time Clock**

The Super Voyager LPX motherboard has a real time clock and CMOS RAM with a built-in 3.6V rechargeable NiCad battery backup.

#### **Timer Features**

The Super Voyager LPX motherboard has five programmable 16-bit counter/timers.

#### **Refresh Generation**

The motherboard has a refresh generation feature.

#### **I/O Capability**

The Super Voyager LPX motherboard accesses 16- or 8-bit I/O devices on the ISA bus.

#### **ISA Bus**

The ISA bus in the motherboard has a system clock generated by the bus clock (BCLK) and operates between 8.00 MHz and 8.33 MHz.

#### **Expansion Slots**

The motherboard has one LPX/VL 32-bit expansion slot. This slot can be used with an LPX riser card.

#### **Local Bus**

The Super Voyager LPX motherboard has both VGA and IDE built-in to the VESA VL-Bus local bus.

#### **Keyboard and Mouse**

The keyboard connector is a standard 6-pin miniDIN keyboard connector. Adjacent to the keyboard connector is a standard 6-pin miniDIN connector for a PS/2 mouse. A four-pin berg keyboard lock connector is provided on the motherboard to attach a keyboard lock.

#### **Speaker**

The motherboard has a standard speaker attachment.

#### **Onboard I/O**

The Super Voyager LPX motherboard uses an SMC FDC37C665 Universal Peripheral Controller. The motherboard includes a floppy drive controller, two 16550 UARTs for serial ports, and one parallel port.

#### **Onboard Local Bus VGA**

The motherboard has a Cirrus Logic GD5428 with 1 MB of fixed VGA memory supporting screen resolutions up to 1024 x 768 with 256 colors or 1280 x 1024 with 16 colors.

#### **Onboard Local Bus IDE Support**

The onboard IDE is on the VESA local bus. The IDE controller supports IDE Modes 0, 1, and 2. It also supports IDE read data prefetch and write posting. WinBIOS supports 32-bit data transfers as well as the following cycle times for each IDE Mode.

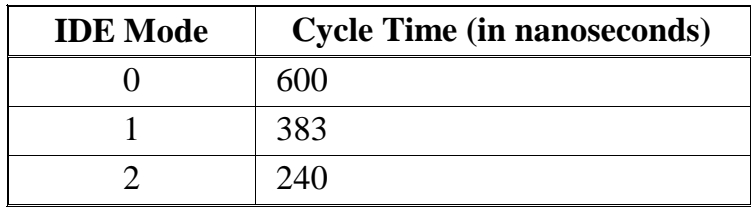

#### **Onboard NS16550s**

The motherboard has two National Semiconductor NS16550 UARTs for serial port, which provide enhanced serial port features. The end user can enable FIFO for Serial ports 1 and 2 through Peripheral Setup in WinBIOS Setup.

#### **Floppy Drive Support**

The motherboard supports up to two floppy drives, including 720 KB, 1.44 MB, and 2.88 MB 3½" drives and 1.2 MB 5¼" drives.

#### **Memory Addresses**

The motherboard uses 32-bit memory addresses to access 4 gigabytes of memory address space on the VL-Bus expansion slots. The ISA expansion slots on the riser card use the 16-bit memory addresses to access up to 24 MB.

#### **I/O Channel Check**

The motherboard supports the use of the I/O channel check to generate NMIs.

#### **I/O Wait State Generation**

The motherboard has an open bus structure, allowing multiple processors to share system resources, including memory. The motherboard supports system memory refresh from channel processors.

#### **I/O Address Space**

The Super Voyager LPX motherboard uses I/O addresses 0100h through 03FFh for ISA-compatible I/O.

#### **Seven DMA Channels**

#### **Fifteen Interrupt Levels**

The NMI takes precedence over all 15 hardware interrupts.

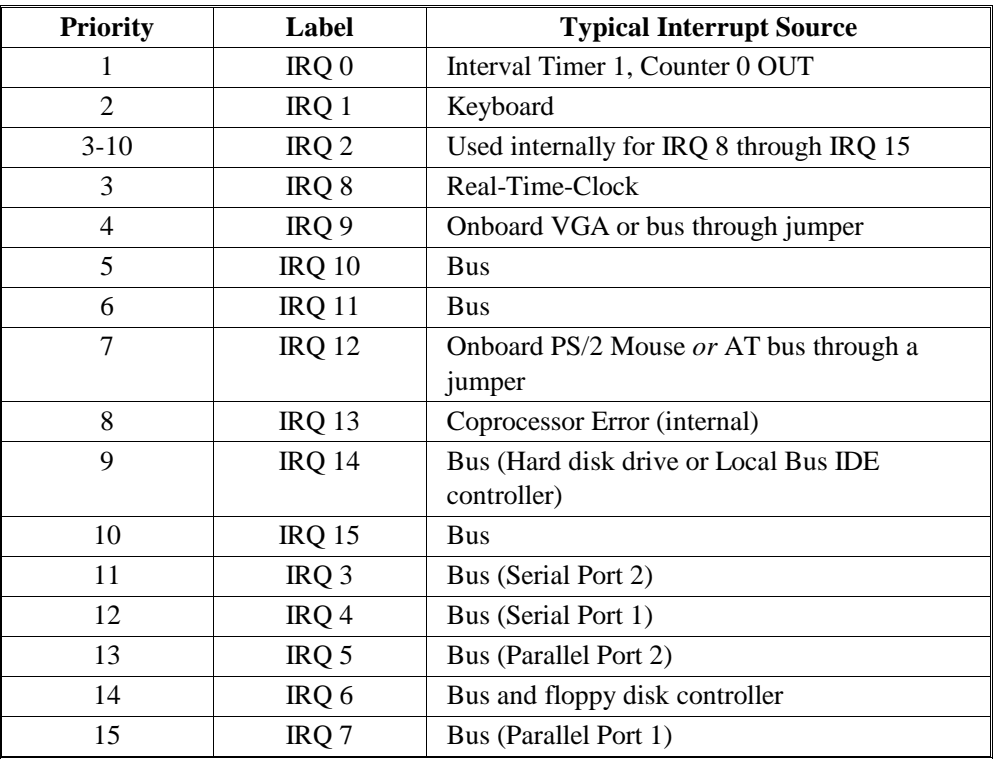

The motherboard has seven DMA channels. Any DMA channel can be set for 8 or 16-bit DMA device sizes.

# **Green PC Features**

- The American Megatrends Super Voyager LPX motherboard has been designed with the EPA Green PC specifications in mind. The Green PC features include:
- a low power chipset,
- Sleep Mode, which allows the system to go to a low power consumption mode of operation when the PC is idle,
- onboard VGA and monitor is switched off according the VESA DPMS (Display Power Management Specification),
- a special two-pin header issues a TTL level signal used to turn off the auxiliary AC power receptacle on Green PC power supplies while in Sleep Mode,

#### **Green PC Test System Configuration**

- The American Megatrends Super Voyager LPX motherboard has been tested and found to comply with the EPA Green PC specifications with the following system configuration. There was a margin of 5 watts, which should allow for some variation in the configuration.
- 8 MB of DRAM,
- an Intel 80486DX2-66SA S-Series CPU,
- built-in VGA,
- a Western Digital Caviar IDE drive model number WDAC2200-32F,
- a Toshiba 1.2 MB floppy drive, model number ND-0801GR, and
- a Senstron 200W Green PC Power Supply, model number GP2-4200F.

To meet the Green PC specifications, a computer system must be able to enter an idle state (Sleep Mode) that reduces the total system power use to 30 watts or less on the input - AC side. The monitor and printer must also use no more than 30 watts.

#### **Responsibility for Meeting Green PC Requirements**

The system integrator is ultimately responsible for meeting all Green PC specifications and performing the tests necessary to obtain Energy Star approval, because the motherboard is only one component in the system. Other components have a major impact on system power use.

# **Green PC Hot Keys**

- A keyboard hot key is any multiple keystroke operation that causes the keyboard controller to execute a complex system function transparent to the system operating system. The AMIBIOS system BIOS and the American Megatrends MEGAKEY keyboard controller used in the Super Voyager LPX motherboard provide several hot key features.
- Because of the highly programmable nature of the MEGAKEY and the AMIBIOS, configuring the functionality and keystroke assignments can be done by the OEM. After system BIOS POST (Power On Self Test) completes, AMIBIOS initializes the MEGAKEY keyboard controller using values preset by the OEM via AMIBCP (American Megatrends BIOS Configuration Program). The MEGAKEY supports hot key control of: system security locking. System security locking is enabled by pressing  $\langle \text{Ctrl}\rangle \langle \text{Alt}\rangle \langle \text{Backspace}\rangle$ only if the system password is enabled in the *Advanced Setup* part of WinBIOS Setup.

#### **Using the Turbo LED**

The Turbo LED indicates if the system is using low or high operating frequency. If the Turbo LED is on, the system is operating at high operating frequency. If the Turbo LED is off, the system is at low operating frequency.

#### **System Security Locking Hot Key**

The default hot key option for this feature is  $\langle \text{Ctrl}\rangle \langle \text{Alt}\rangle \langle \text{Backspace}\rangle$ , which can be changed by the OEM through AMIBCP. When the System Password feature is enabled in WinBIOS Setup, the end user can enable the AutoKeyLock feature at any time by pressing <Ctrl><Alt><Backspace>. AutoKeyLock is used when the end user must leave the computer unattended and does not want anybody else to use it. Once AutoKeyLock is enabled, the MEGAKEY keyboard controller accepts no keyboard or mouse input until the correct password is entered. The Num Lock, Caps Lock, and Scroll Lock LEDs (and the Password LED if present) blink when the system is password locked.

#### **Indicating AutoKeyLock Status via LEDs**

AutoKeyLock is indicated by the keyboard Num Lock, Caps Lock and Scroll Lock LEDs and also through a Password LED, if present. Blinking Num Lock, Caps Lock, and Scroll Lock LEDs indicate that the system is password locked. The Password LED also blinks if present. When the correct password is entered, the lock is deactivated.

#### **Hot Key Sequence Summary**

The following table lists the AMIBIOS and MEGAKEY Green PC hot key sequences and the state of Password LED in various modes:

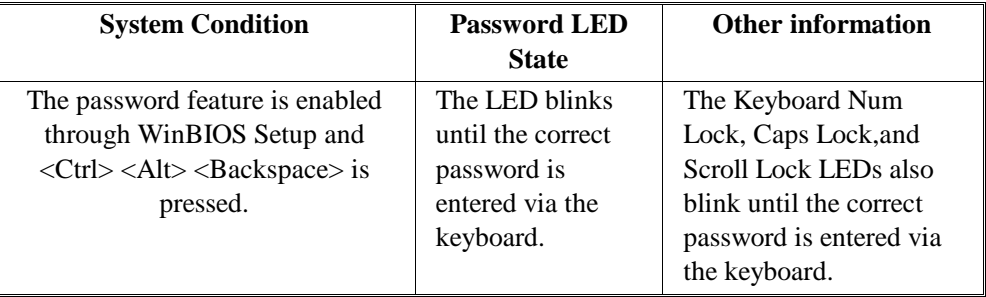

#### **J14 Password LED Select**

J14 is a three-pin berg that selects the Password LED.

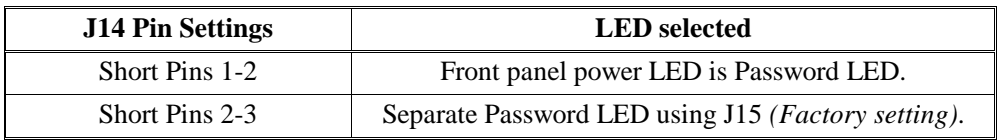

#### **J15 Password LED Connector**

- J15 is a two-pin berg that can be attached via a cable to an LED that flashes when the system has been inactive for a specified length of time and Pins 2-3 of J39 are shorted.
- The end user must enter the correct system password if the Password LED is blinking. The end user can set the system password feature so the keyboard and mouse cannot be used until the correct password is entered by first pressing <Ctrl> <Alt> <Backspace>.
- The AMIBIOS system password feature and AMIBIOS Green PC AutoKeyLock feature must be enabled before this feature can be used.

#### **Green PC Responsibility belongs to System Integrator**

The system integrator must be responsible for Green PC compliance. American Megatrends has simply supplied the means to meet the Green PC requirements and cannot be held responsible for final system assembly.

#### **When to Disable Sleep Mode**

- If a computer will be running an application that requires long durations of microprocessor activity with no input from the keyboard, mouse, COM1, or COM2, Sleep Mode should be disabled in WinBIOS Setup.
- If Sleep Mode is not disabled, the system will switch to sleep mode and the system performance will be greatly decreased. Some examples of such applications are: file servers, CAD systems, software compilers, screen savers, and many more.

#### **No Need for Screen Savers**

*Important*

*Screen saver software should not be used with Sleep Mode enabled.*

Sleep Mode serves the same purpose as a screen saver and obviates the need for a screen saver.

#### **Buses are Slowed during Sleep Mode**

- The VL-Bus and ISA bus run at a slow speed during Sleep Mode when the **Low Speed Timeout** option is set to *Enabled* in Power Management Setup.
- Some VL-Bus adapter cards cannot run at a slow speed. Do not set the Power Management Setup **Low Speed Timeout** option to *Enabled* if any VL-Bus adapter cards are installed.

# **2 Installation**

# **Installation Steps**

The steps for assembling a system that uses the Super Voyager LPX motherboard are shown in the following table. Each step is discussed in detail in the following pages.

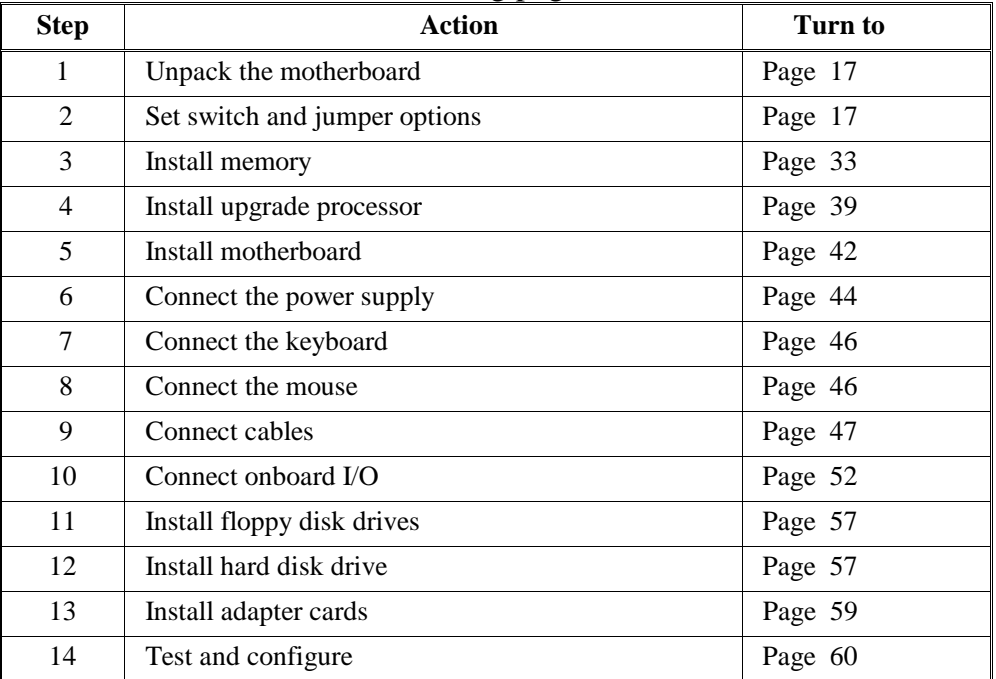

#### *Warning*

This motherboard contains sensitive electronic components which can be easily damaged by static electricity. Follow the instructions carefully to ensure correct installation and to avoid static damage.

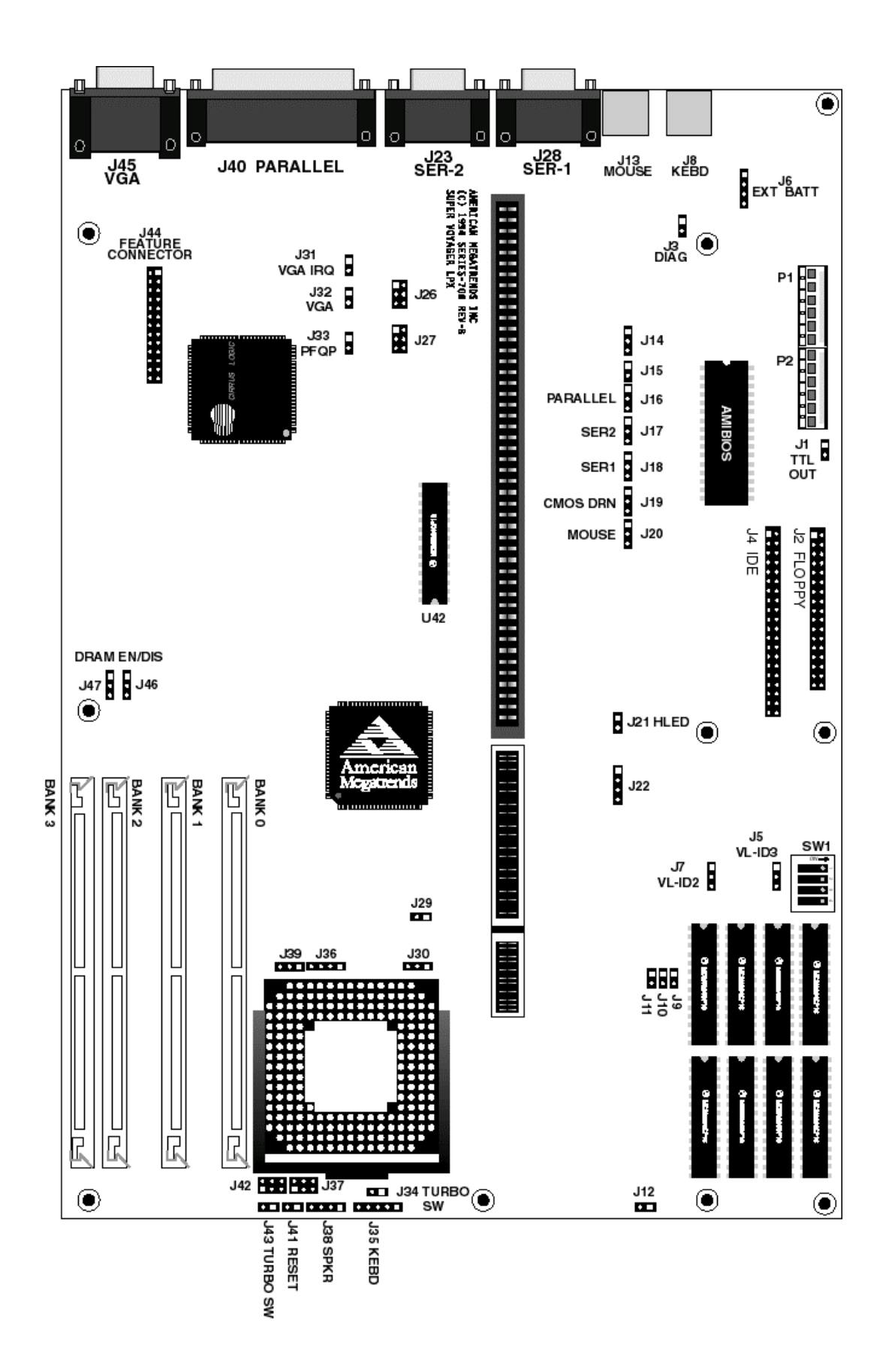

Super Voyager LPX ISA Motherboard User's Guide

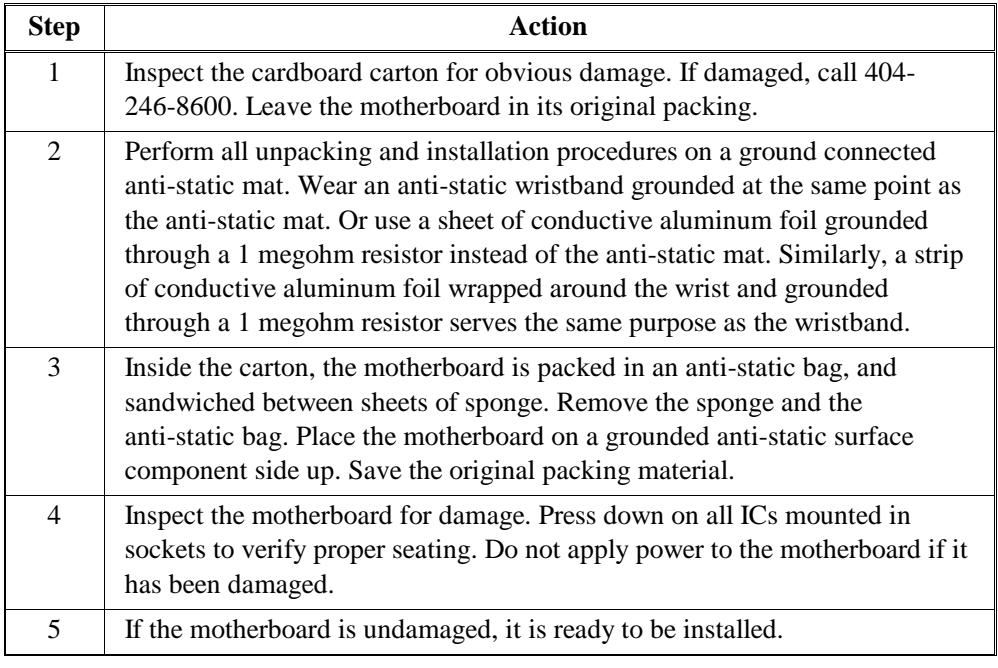

# **Step 2 Set Switch and Jumper Options**

Set all user-configurable jumpers and switches and install upgrade processors before placing the motherboard in the chassis. The switches and jumpers are:

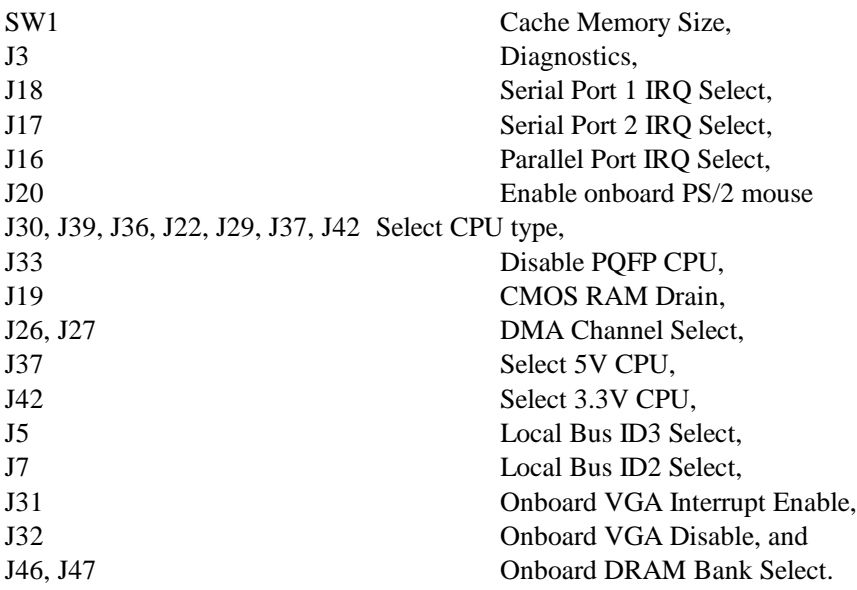

#### **SW1**

SW1 is a four-position two-bit DIP switch that controls cache memory configuration. See the graphic on page 23 for the location of SW1.

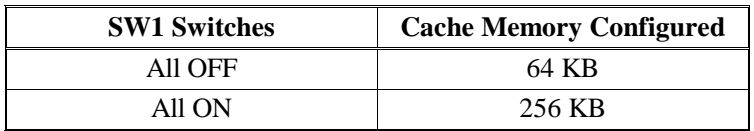

#### **J3 Manufacturing Diagnostics**

J3 is the Manufacturing Diagnostics jumper. The motherboard is shipped with J3 OPEN. J3 should remain OPEN.

#### **J17 Serial Port 2 IRQ Select**

J17 is a three-pin single-inline berg. Short pins 2-3 to select IRQ4 for serial port 2. Short pins 1-2 (the default) to select IRQ3 for serial port 2.

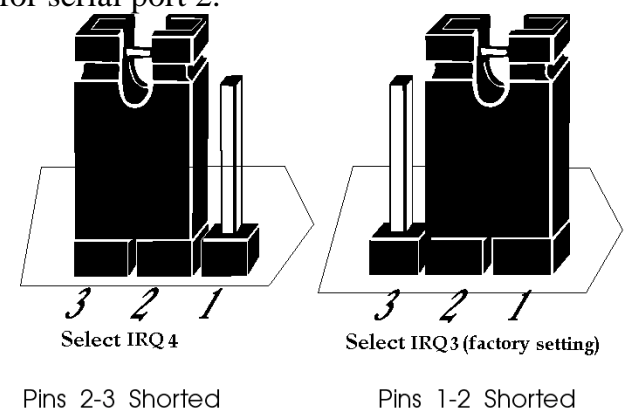

#### **J18 Serial Port 1 IRQ Select**

J18 is a three-pin single-inline berg. Short pins 1-2 to select IRQ4 for serial port 1 (the factory setting). Short pins 2-3 to select IRQ3 for serial port 1.

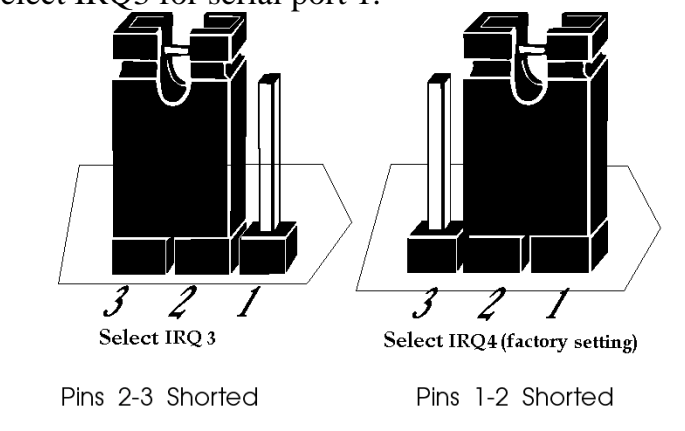

#### **J16 Parallel Port IRQ Select**

J16 is a three-pin berg that selects the IRQ for the parallel port. Short pins 1-2 to select IRQ7 (the factory setting). Short pins 2-3 to select IRQ5, as shown below.

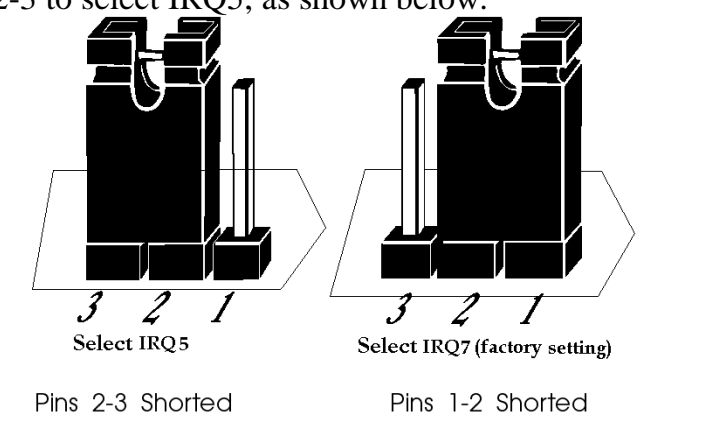

#### **CPU Clock Speed**

The CPU Clock speed options will be specified in an American Megatrends Technical Tip to be supplied later.

#### **J20 Onboard PS/2 Mouse Enable**

J20 is a three-pin single-inline berg. Short pins 2-3 to disable the onboard PS/2 mouse. Short pins 1-2 to enable the onboard PS/2 mouse (the default). *IRQ12 cannot be used by any ISA or VL-Bus adapter card when the onboard mouse is enabled.*

The Mouse Support Option must be set to *Enabled* in Advanced Setup before the PS/2 mouse can be used.

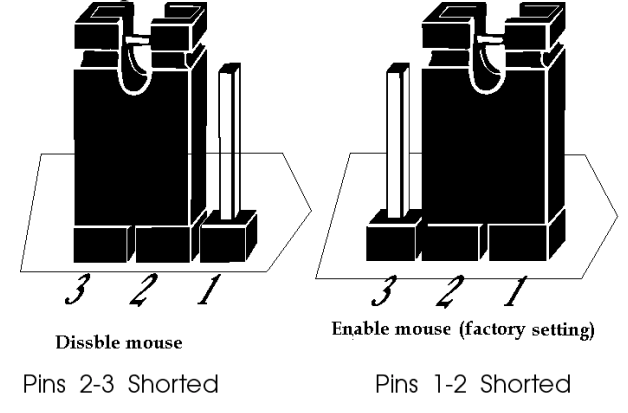

#### **J5 Local Bus ID3 Select**

J5 is a three-pin single-inline berg. In normal operation, pins 1- 2 are shorted when running Local Bus Adapter Cards at 20, 25, or 33 MHz. The factory setting depends on the motherboard frequency. Short pins 2-3 if running Local Bus Adapter Cards at speeds higher than 33 MHz. J5 is shown below. See the graphic on page 23 for the location.

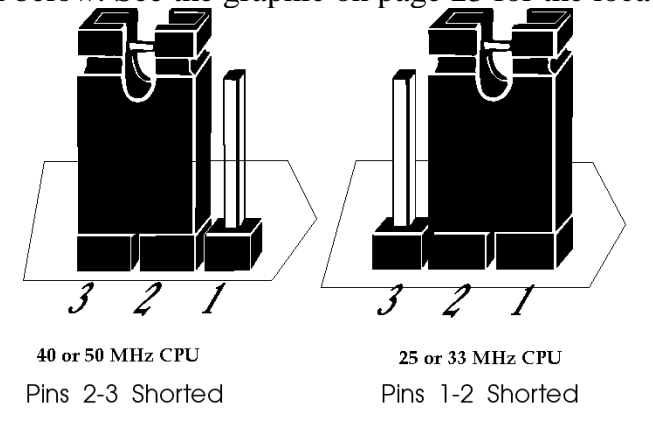

#### **J7 Local Bus ID2 Select**

J7 is a three-pin single-inline berg. In normal operation, pins 1- 2 are shorted when running Local Bus Adapter Cards at 20, 25, or 33 MHz. The factory setting depends on the motherboard frequency. Short pins 2-3 if running Local Bus Adapter Cards at speeds higher than 33 MHz. J7 is shown below. See the graphic on page 23 for the J7 location.

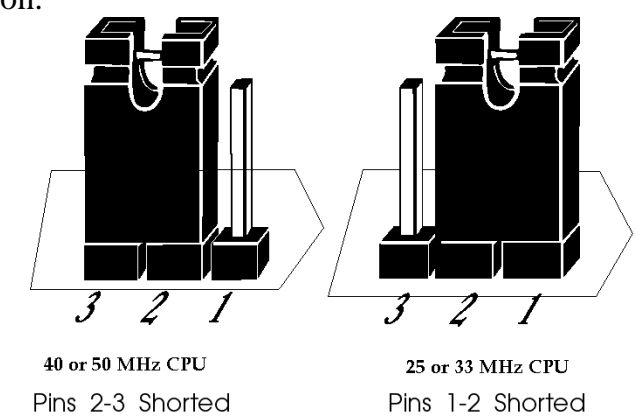

Chapter 2 Installation

# **Step 2 Set Switch and Jumper Options, Continued**

#### **J30, J39, J36, J22, J29, J37, J42 CPU Select**

J29 is a two-pin berg. J30 and J39 are three-pin bergs. J22 and J36 are four-pin bergs. J37 and J42 are six-pin bergs. Together, these jumpers select the CPU type.

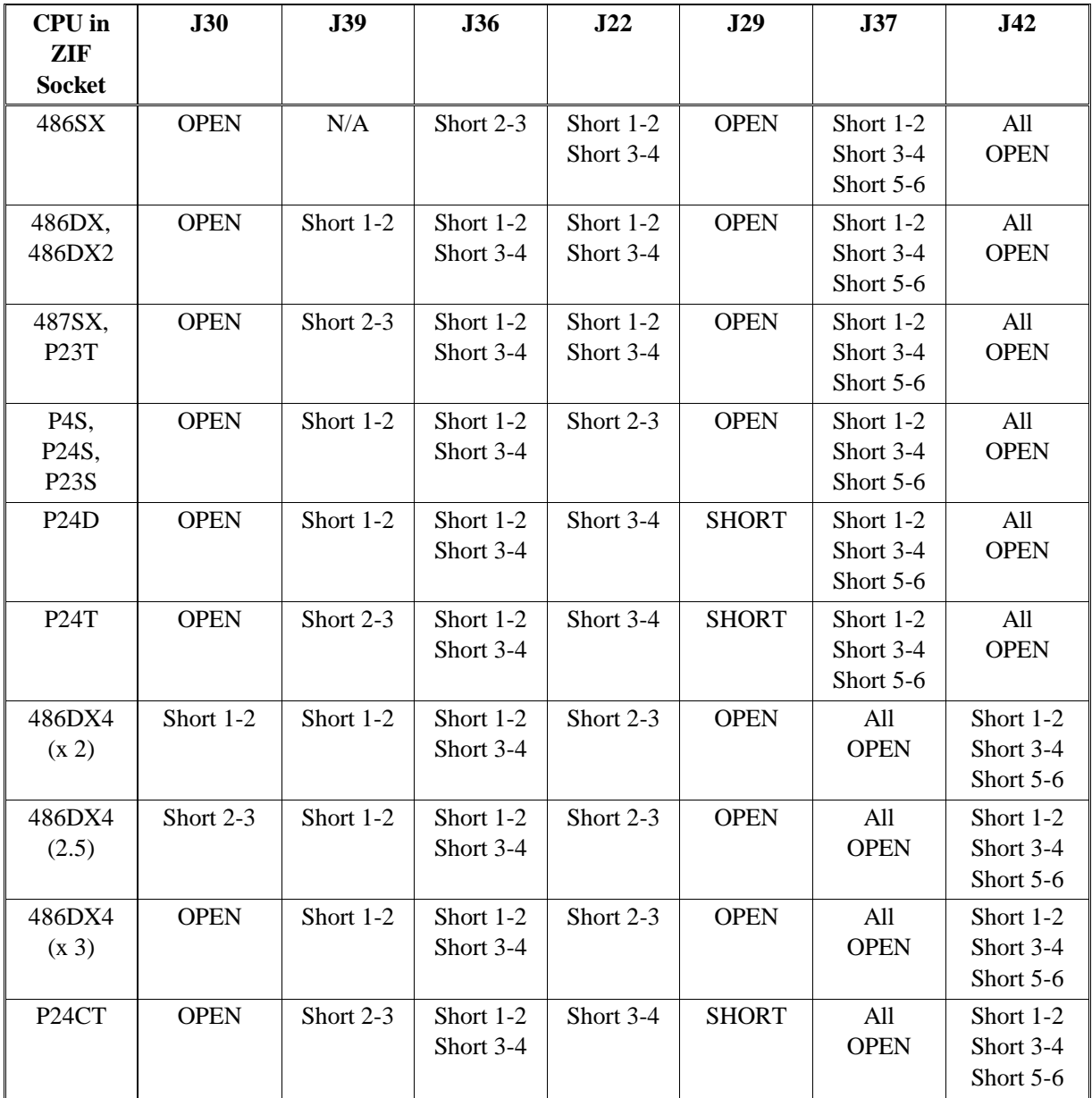

The graphics on the following page depicts the jumper settings.

Super Voyager LPX ISA Motherboard User's Guide

# **Step 2 Set Switch and Jumper Options, Continued**

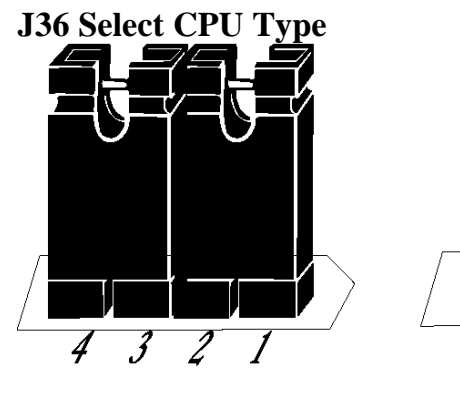

Short Pins 1-2 and 3-4 486DX, 486DX2, 487SX, P23T, P4S, P24S, P23S, P24D, P24T, 486DX4, P24CT

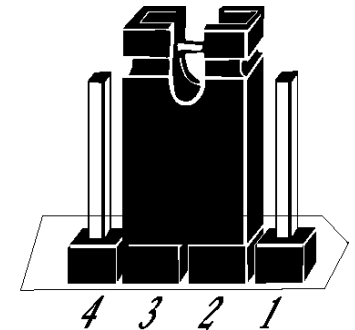

**Short Pins 2-3** 486SX

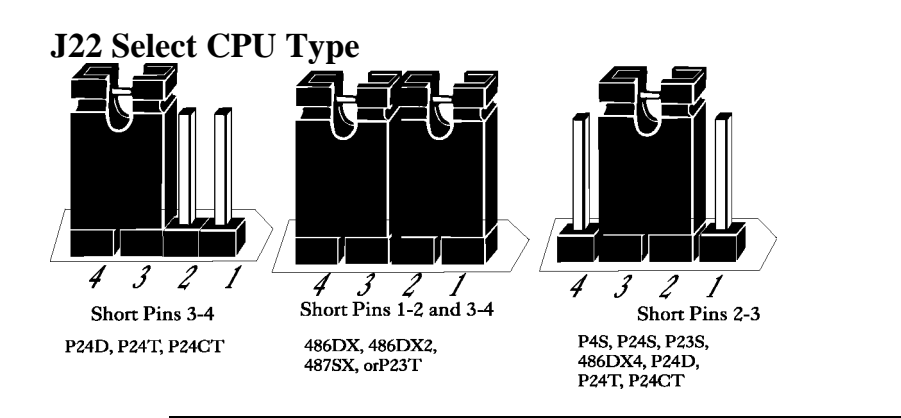

#### **J42 Select CPU Type**

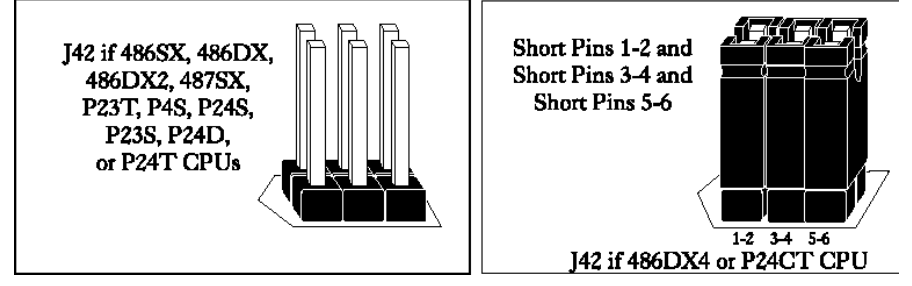

#### **J37 Select CPU Type**

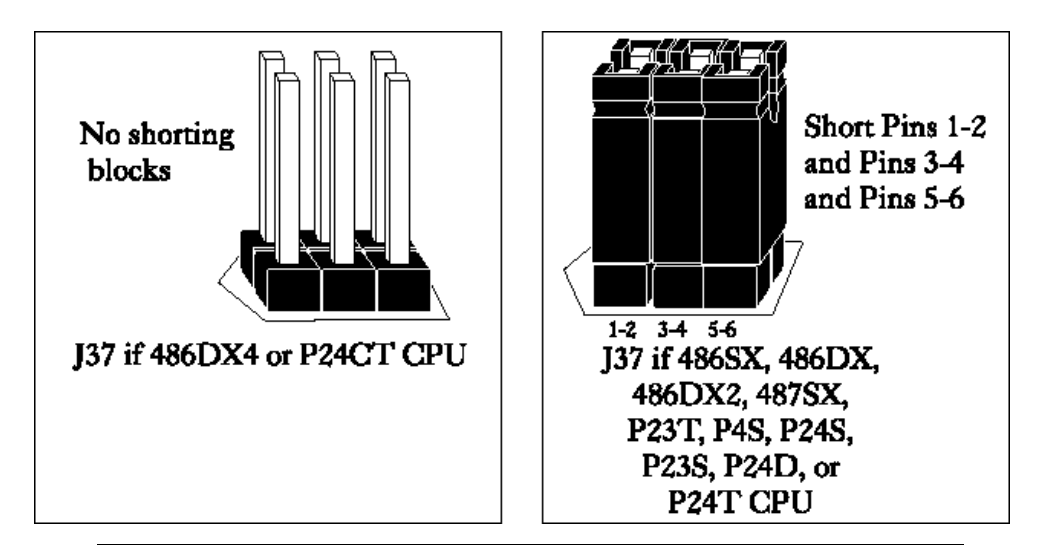

#### **J30 Select CPU Type**

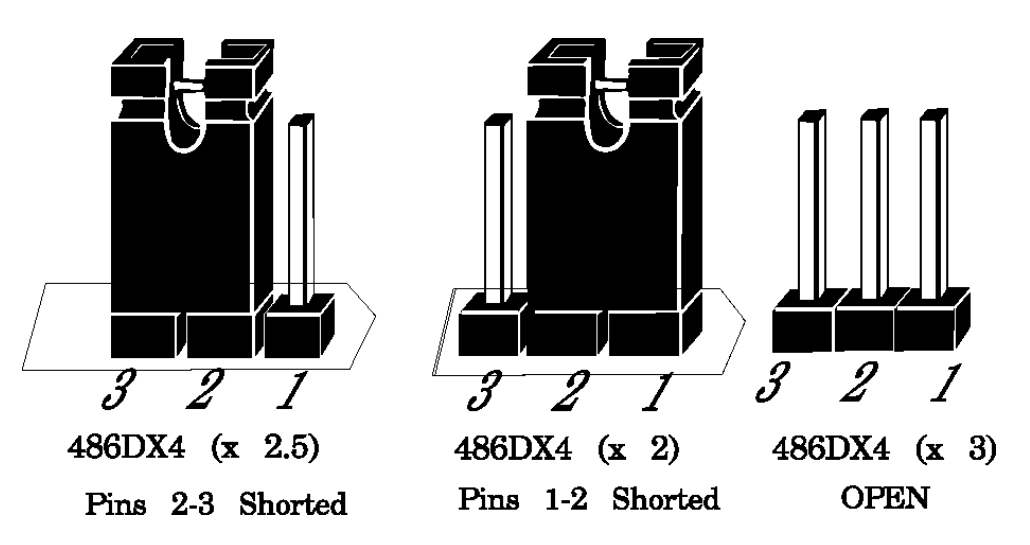

#### **J39 Select CPU Type**

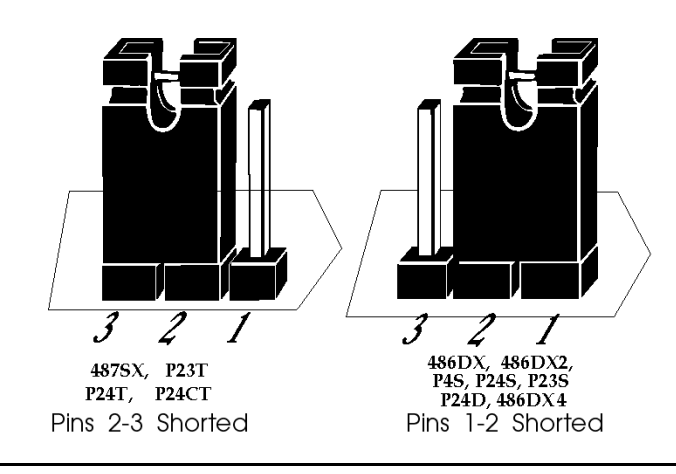

### **J29 Select CPU Type**

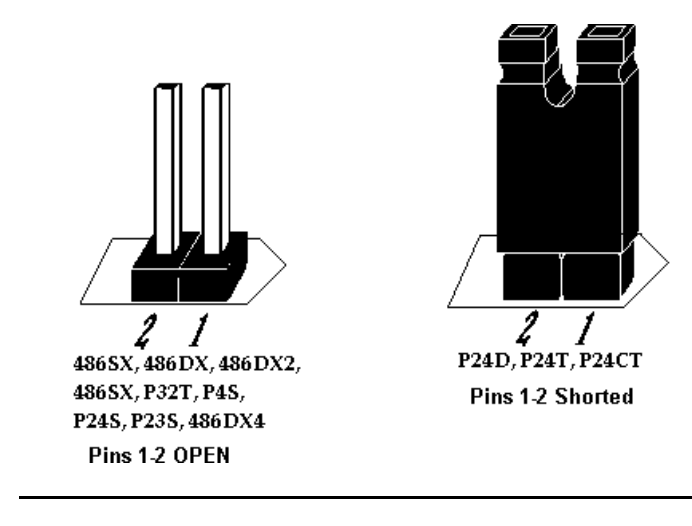

#### **J37 Select 5V CPU**

J37 is a three by two dual-inline berg. Short the following pins together: 1-2, 3-4, and 5-6 when a 5 volt CPU is installed on the motherboard. See the graphic on page 23 for the J37 location. The J37 and J42 pin numbering is shown in the following graphic:

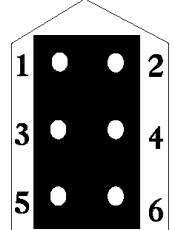

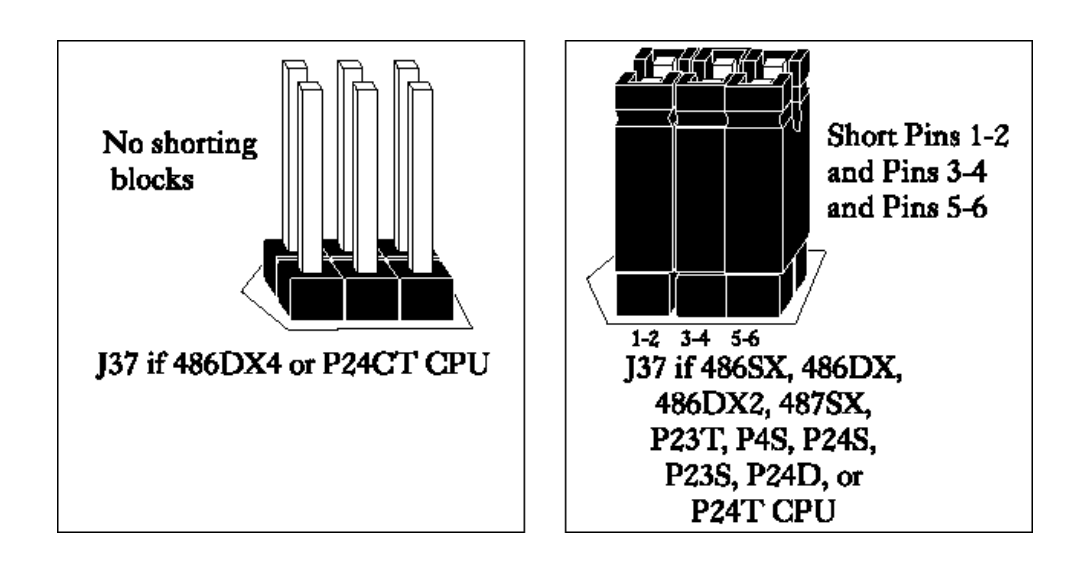

#### *Warning*

Short the Pins on either J37 or J42. *NEVER SHORT PINS ON BOTH J37 AND J42.* Short J37 pins for 5V CPUs. Short J42 for 3.3V CPUs.

Super Voyager LPX ISA Motherboard User's Guide

### **Step 2 Set Switch and Jumper Options,** Continued

#### **J42 Select 3.3V CPU**

- *Before using a 3.3V CPU, make sure that a voltage regulator is installed with a heat sink in U70. 3.3V CPUs cannot be used unless this voltage regulator is installed.*
- J42 is a three by two dual-inline berg. Short pins 1-2, 3-4, and 5-6 together if a 3.3 volt CPU is installed on the motherboard. See page 23 for the J42 location.

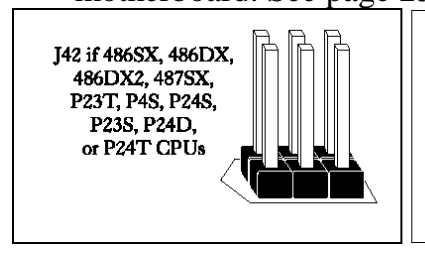

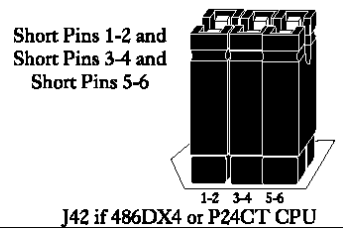

#### **J33 Disable PQFP CPU**

J33 is a two-pin single-inline berg. Short Pins 1-2 together to disable the PQFP CPU. You must short these pins together when a CPU is installed in the ZIF socket on the motherboard. See page 23 for the J33 location.

#### **J14 Password LED Enable**

J14 is a three-pin berg that enables the Password LED. The Password LED flashes after the end user presses <Ctrl> <Alt> <Backspace> to lock the keyboard and mouse (Pins 2-3 of J14 must also be shorted together). The WinBIOS system password feature must be enabled.

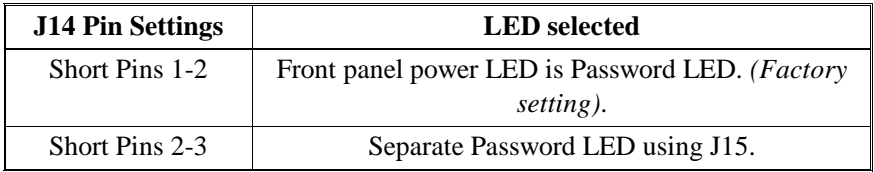

#### **J19 CMOS RAM Drain**

J19 is a three-pin single-inline berg. In normal operation, pins 1-2 are shorted. Short pins 2-3 to drain CMOS RAM.

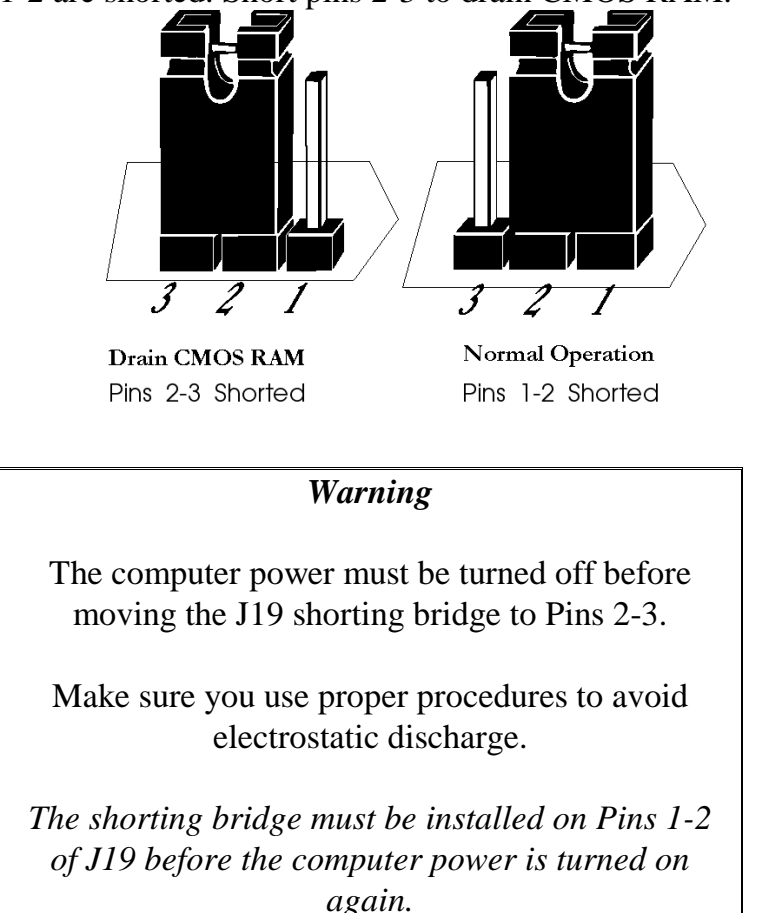

- In most computer, if you forget the system password, you must remove the battery for at least 20 minutes to erase the password. J19 provides a quicker method. Turn power off. Then short J19 pins 2-3 together for several seconds to quickly drain CMOS RAM.
- You must then place the shorting bridge on Pins 1-2 of J19 before turning power on. Then you must run WinBIOS Setup to reconfigure the computer, since no system configuration data will now be stored in CMOS RAM.

#### **J27 Select Enhanced Parallel Port DMA Request**

J27 is a six-pin dual-inline header that selects the parallel port DMA request line. The factory setting is OPEN (no DMA channel selected). The J27 pin configuration is shown in the following graphic:

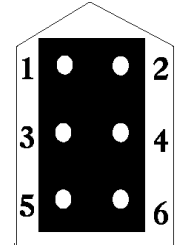

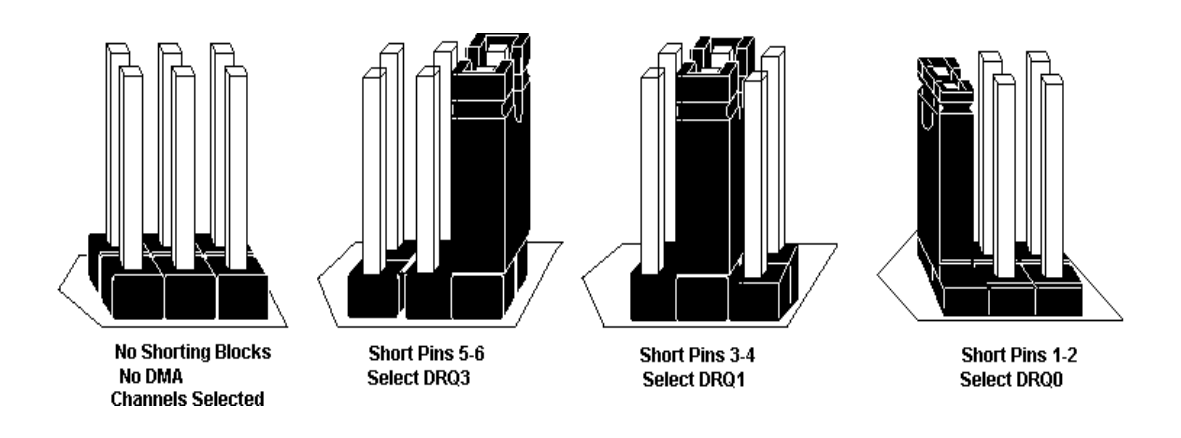

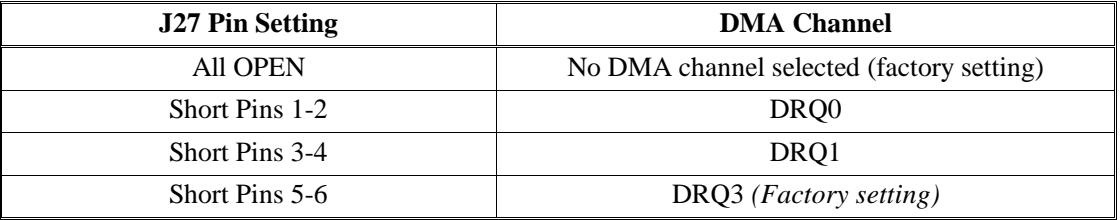

#### *Warning*

If Pins 1-2 of J27 are shorted together, Pins 1-2 of J26 must be shorted together. If Pins 3-4 of J27 are shorted together, Pins 3-4 of J26 must be shorted together. If Pins 5-6 of J27 are shorted together, Pins 5-6 of J26 must be shorted together. You can only select one of the J27/J26 options, and they must match.

#### **J26 Select Enhanced Parallel Port DMA Acknowledge**

J26 is a six-pin dual-inline header that selects the parallel port DMA Acknowledge line. The factory setting is all OPEN (no DMA channel selected).

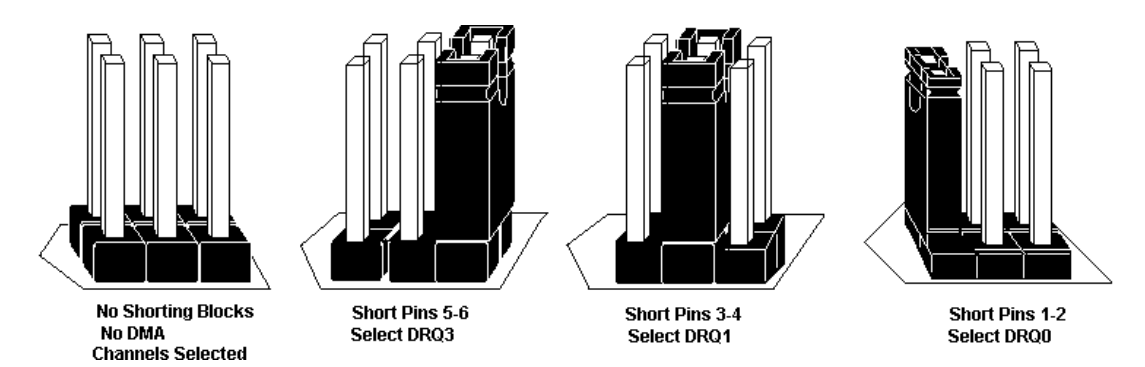

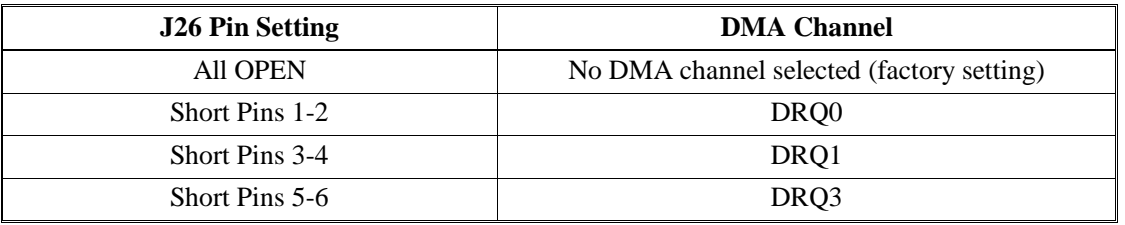

- J26 and J27 are used only for ECP (Extended Capability Port) and EPP (Enhanced Parallel Port) support. The system BIOS on the Super Voyager LPX motherboard does not support ECP and EPP at this time.
- When ECP and EPP are supported, you may specify DMA channels for ECP and EPP support. At this time, you must leave J26 and J27 OPEN (no DMA channel selected for the parallel port).
## **J31 Onboard VGA Interrupt Enable**

J31 is a two-pin berg that enables use of IRQ9 for the onboard VGA controller. Place a shorting bridge on J31, shorting pins 1-2 together, to enable the VGA interrupt as IRQ9. This interrupt is generated by the VGA controller during vertical retrace. Leave J31 OPEN to disable the VGA interrupt.

## **J32 Onboard VGA Disable**

J32 is a two-pin berg that enables the onboard VGA. Leave J32 OPEN to enable the onboard VGA. Place a shorting bridge on the two pins of J32 to disable the onboard VGA.

## **J46 J47 Onboard DRAM Bank Select**

- The Super Voyager LPX motherboard comes with 4 MB of system memory surface-mounted on the motherboard. The factory setting of J46 and J47 (pins 1-2 shorted together) enables this bank of memory. In the system memory configuration that includes this memory, this surfacemounted memory bank is Bank0 and U60 should not be populated.
- J46 and J47 are both three-pin bergs that enable the surfacemounted onboard DRAM. Short pins 1-2 of both J46 and J47 to enable the surface-mounted onboard DRAM.
- Short Pins 2-3 of J46 and J47 to disable the surface-mounted onboard DRAM mounted on the motherboard to use only DRAM SIMMs installed in the SIMM sockets on the motherboard.
- With Bank0 as 4 MB of fixed memory, the following table lists the memory configurations that are supported:

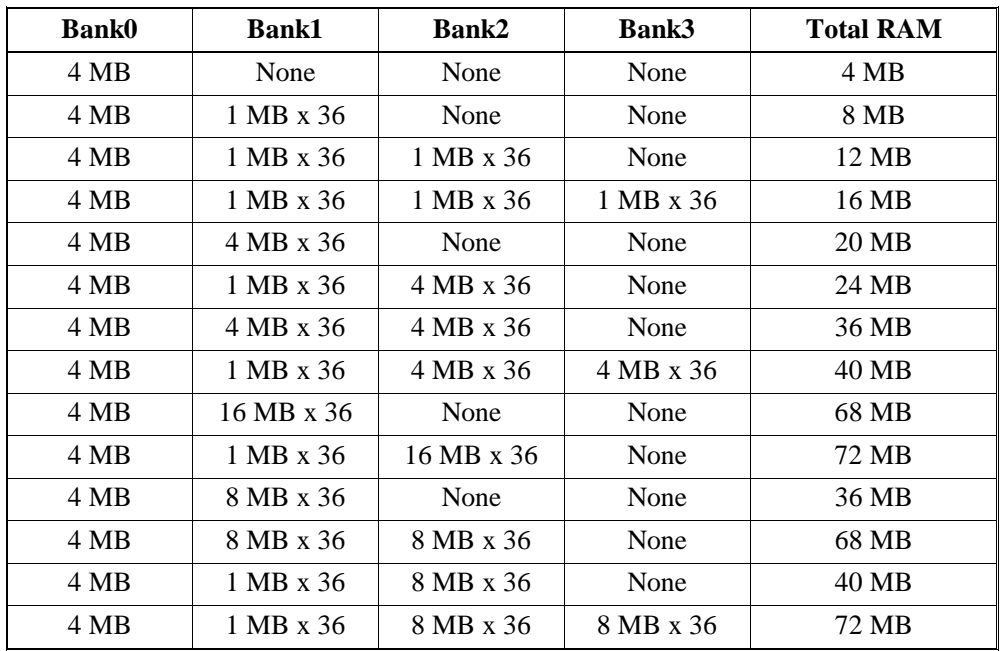

## **Step 2 Set Switch and Jumper Options, Continued**

If using all four SIMM banks and setting J46 and J47 Pins 2-3 shorted (onboard memory disabled), all SIMM banks including U60 can be used. If J46 and J47 Pins 2-3 are shorted, the surface-mounted onboard DRAM is disabled.

See page 34, for t he potential memory configurations if the onboard surface-mounted DRAM is disabled (Pins 2-3 of J46 a nd J47 are shorted together).

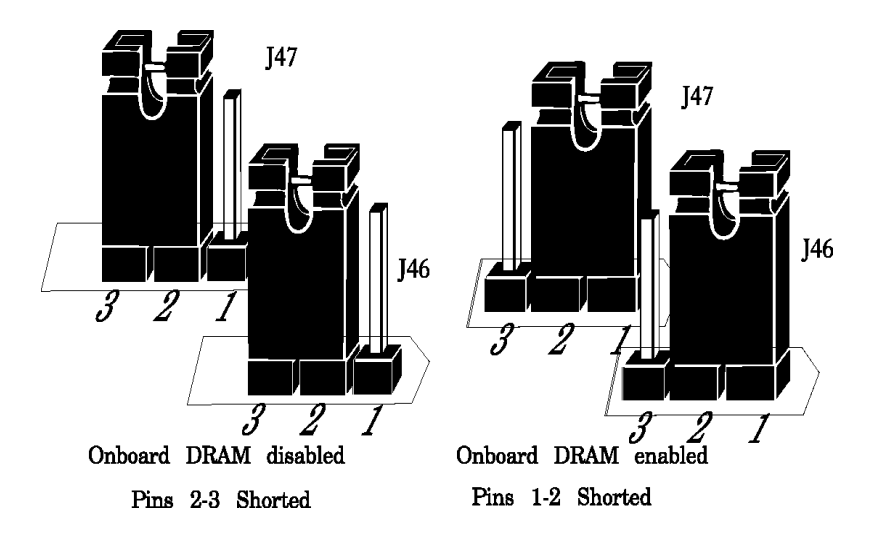

The main memory subsystem on the Super Voyager LPX motherboard has one bank of DRAM on the motherboard and four 32-bit SIMM (Single Inline Memory Module) memory sockets.

If the surface-mounted DRAM bank is used as Bank0 (Pins 1-2 of both J46 and J47 are shorted together), see the system memory table on the previous page.

If the DRAM bank is not populated or Pins 2-3 of both J46 and J47 are shorted together, the potential system memory configurations are shown on page 34.

Each socket can hold one SIMM unit. You can use 256 KB x 36, 512 KB x 36, 1 MB x 36, 2 MB x 36, 4 MB x 36, 8 MB x 36, or 16 MB x 36 SIMMs. The SIMMs can be single-sided or double-sided. The Super Voyager LPX motherboard uses fast page mode SIMMs operating at 70 ns (RAS access time).

#### **Reporting Memory**

The system memory is reported by AMIBIOS as it boots and again when the AMIBIOS System Configuration Screen is displayed just before DOS is booted.

The memory displayed by WinBIOS on the System Configuration Screen is 384 KB less than the total memory installed.

#### **Motherboard Memory Configurations**

The Super Voyager LPX motherboard supports the following motherboard memory configurations when the onboard DRAM bank is not being used.

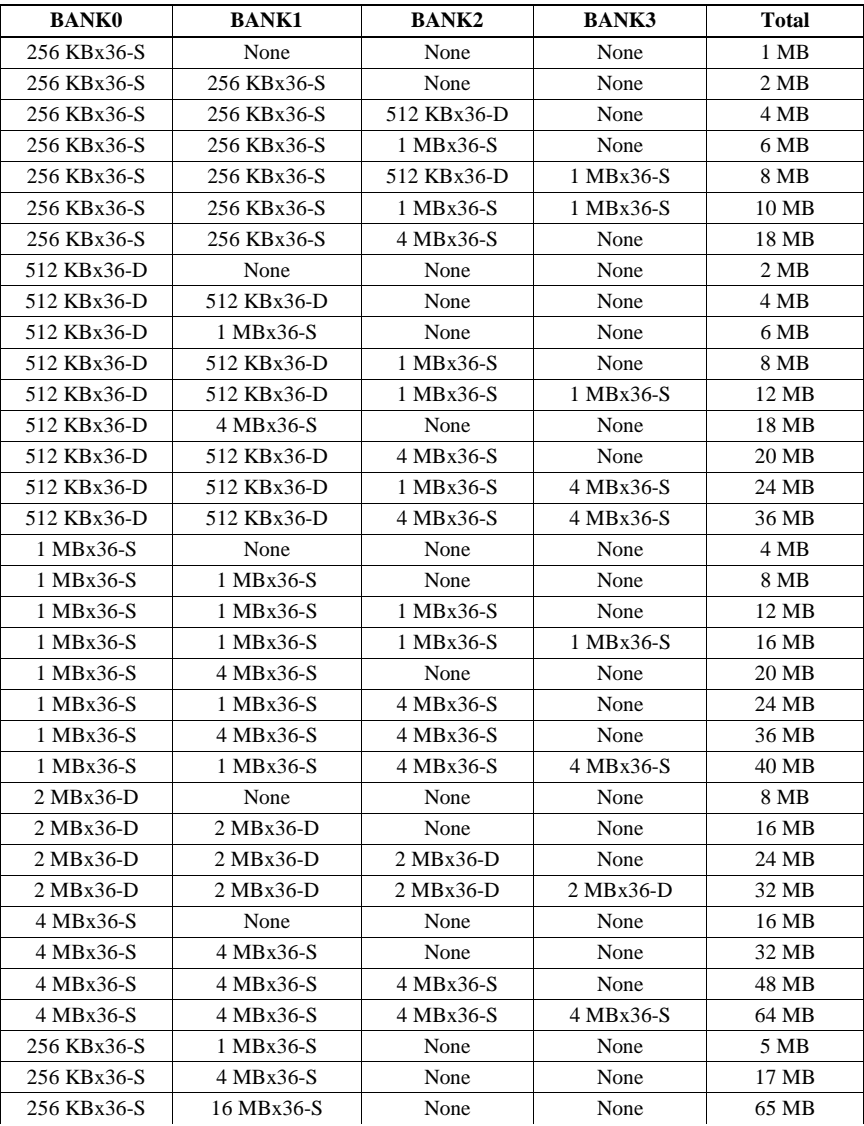

Chapter 2 Installation

## **Install Memory, Continued**

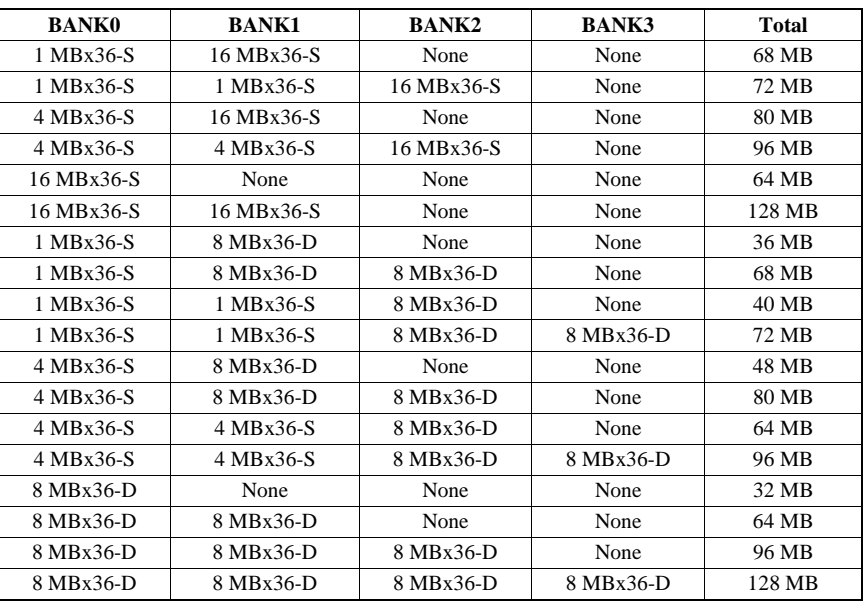

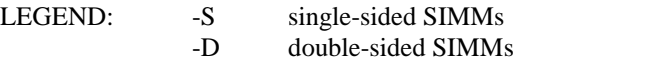

#### **Selecting SIMMs**

Make sure SIMMs meet the following specifications:

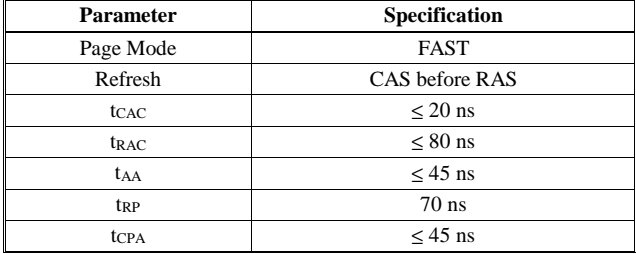

#### **SIMM Part Numbers**

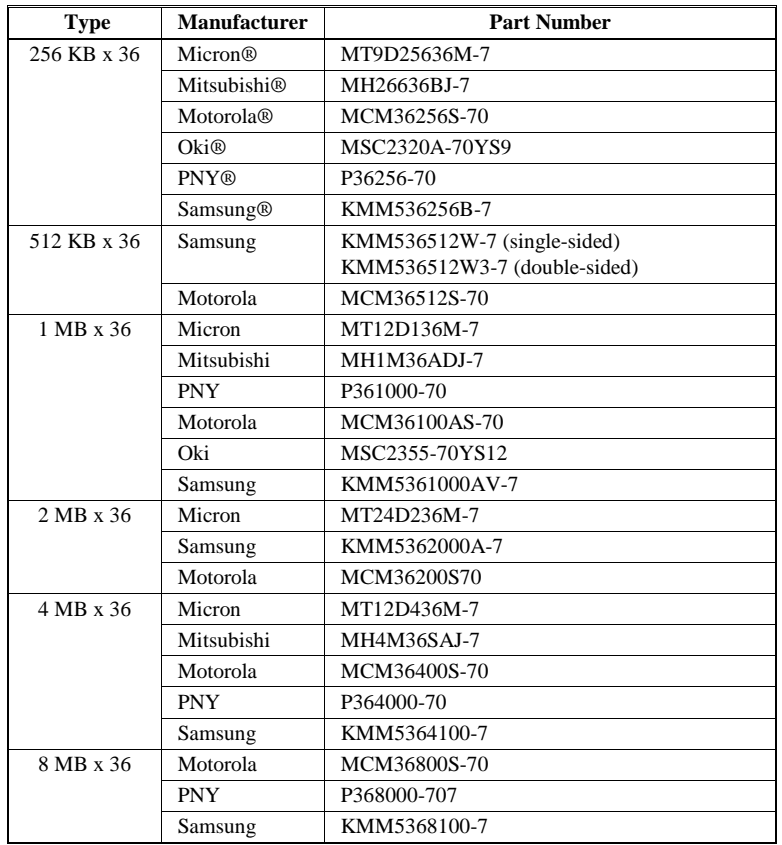

Chapter 2 Installation

#### **Installing SIMMs**

There are four x 36 SIMM sockets located on the Super Voyager LPX motherboard. Each x 36 SIMM is the equivalent of four x 9 SIMMs. These sockets can be filled with either 256 KBx36-S, 512 KBx36, 1 MBx36-S, 2 MBx36, 4 MBx36-S, 8 MBx36, or 16 MBx36 SIMMs.

Place the motherboard on an anti-static mat. With the component side of the SIMM facing you, firmly push the SIMM into the socket at a 45 degree angle, then push it up to a vertical position. When properly inserted, the SIMM clicks into place as the latching pins engage.

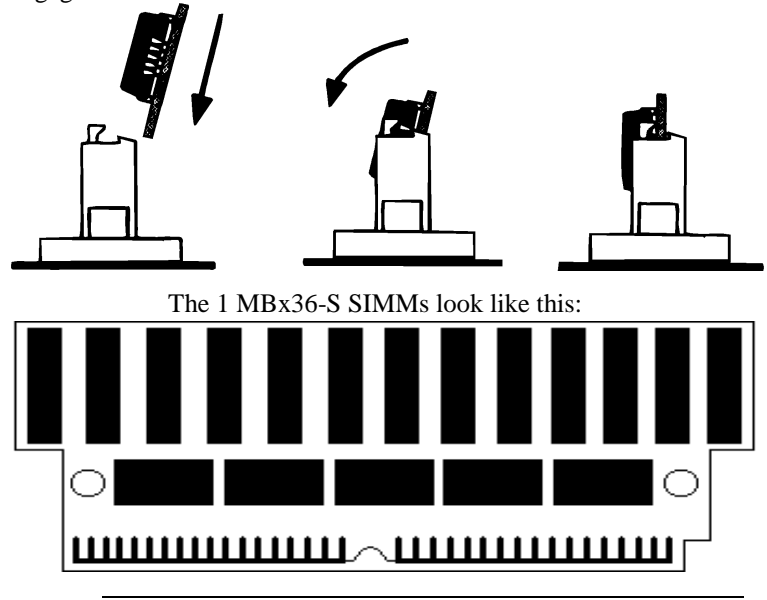

Follow the procedures described in this step to install an upgrade processor in the empty ZIF socket near the CPU.

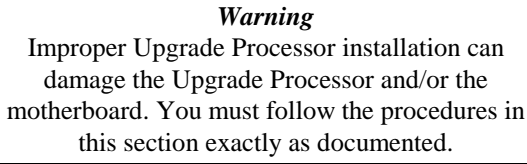

#### **Processor Type and Speed**

The Upgrade Processor socket is a 240-pin socket near one edge of the board. The Super Voyager LPX motherboard supports the following CPUs and Upgrade Processors:

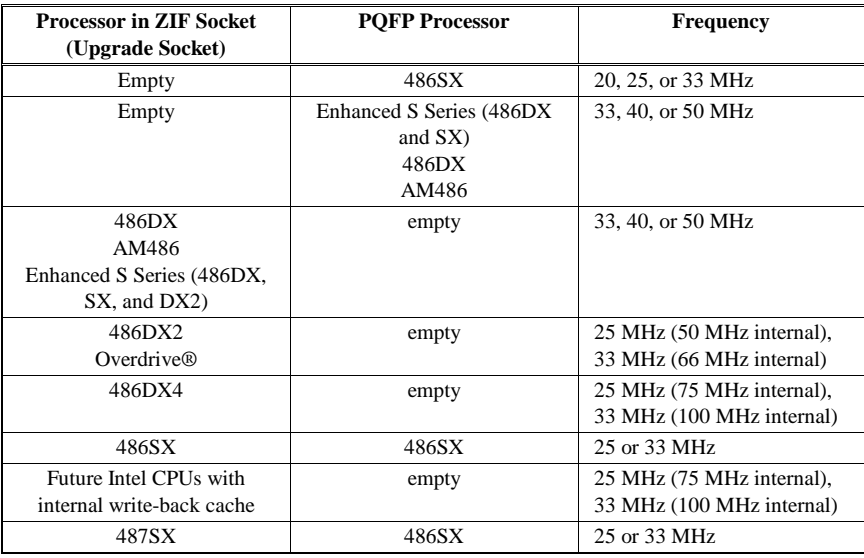

Chapter 2 Installation

#### **Installing an Upgrade Processor**

The following discussion applies only to 169-pin processors, such as the 486DX, 486DX2, 486DX4, 486SX, 487SX, AM486, SL Enhanced S Series, P23T, or P24. Upgrade Processor installation is easy because a ZIF (zero insertion force) socket is used.

| <b>Step</b> | <b>Action</b>                                                                                                    |
|-------------|----------------------------------------------------------------------------------------------------|
| 1           | Lift the lever on the ZIF socket. The empty Upgrade Processor socket<br>looks like this.                                                                                                    |
| 2           | Pin 1 of the socket has a white diagonal line across one corner on the<br>motherboard, which corresponds to pin 1 of the Upgrade Processor.<br>Check for bent pins on the Upgrade Processor chip. Gently straighten any<br>bent pins with pliers. Place the Upgrade Processor squarely in the middle<br>of the socket, making sure that one row of socket pins shows on all four<br>sides. Make sure that pin 1 of the Upgrade Processor is aligned with pin 1<br>of the socket. |
| 3           | The Upgrade Processor socket is a 240-pin socket. But the 486DX,<br>486DX2, 486DX3, 486SX, 80487SX, P24, and P23T come in 169-pin<br>packages. When these processors are installed, an extra row of socket<br>pins should show on all four sides of the socket, as shown below.                                                                                                    |

Super Voyager LPX ISA Motherboard User's Guide

## **Install Upgrade Processor, Continued**

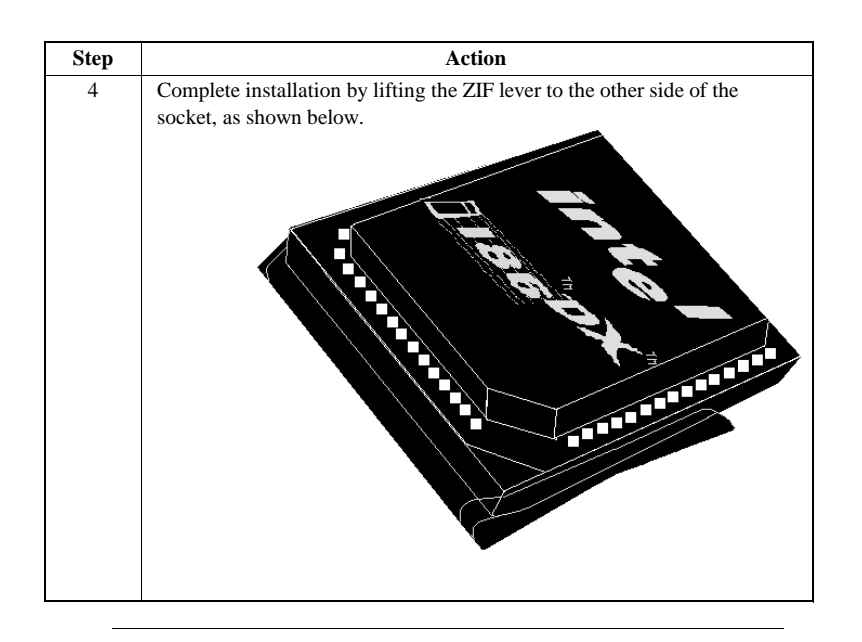

#### **Installing a P24T or P24CT**

The P24T and P24CT upgrade processors are 240-pin package that uses all socket pins. Use the same procedure describe above to install a P24T or P24CT. However, when properly installed, these CPUs use all 240 pins, so no extra socket pins can be seen.

Chapter 2 Installation

The motherboard mounting hole pattern is the same as the mounting hole pattern on the standard Western Digital LPX motherboard. Standoffs and mounting screws are not supplied with the motherboard. The chassis manufacturer should supply these parts.

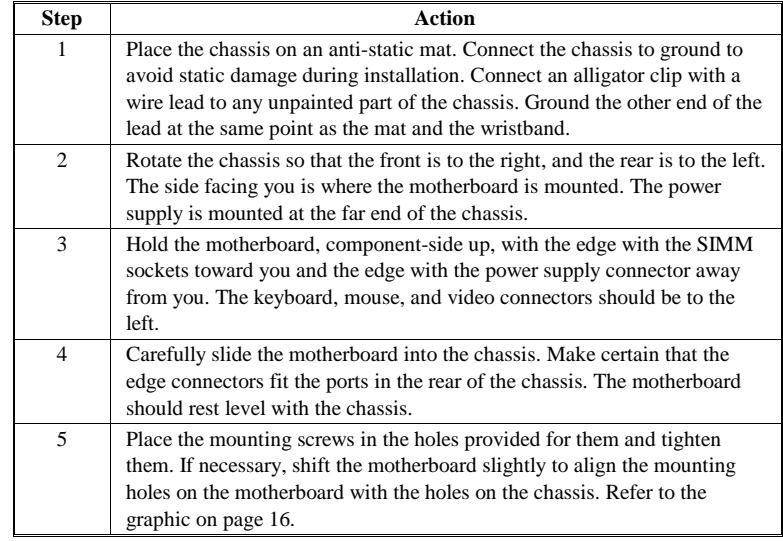

#### *Warning*

*If using metallic screws, make sure that you use them only in the plated mounting holes.*

*If using metallic screws, make sure that the head of the screw fits completely inside the plated mounting holes.*

See the graphic on the following page.

## **Step 5 Install the Motherboard, Continued**

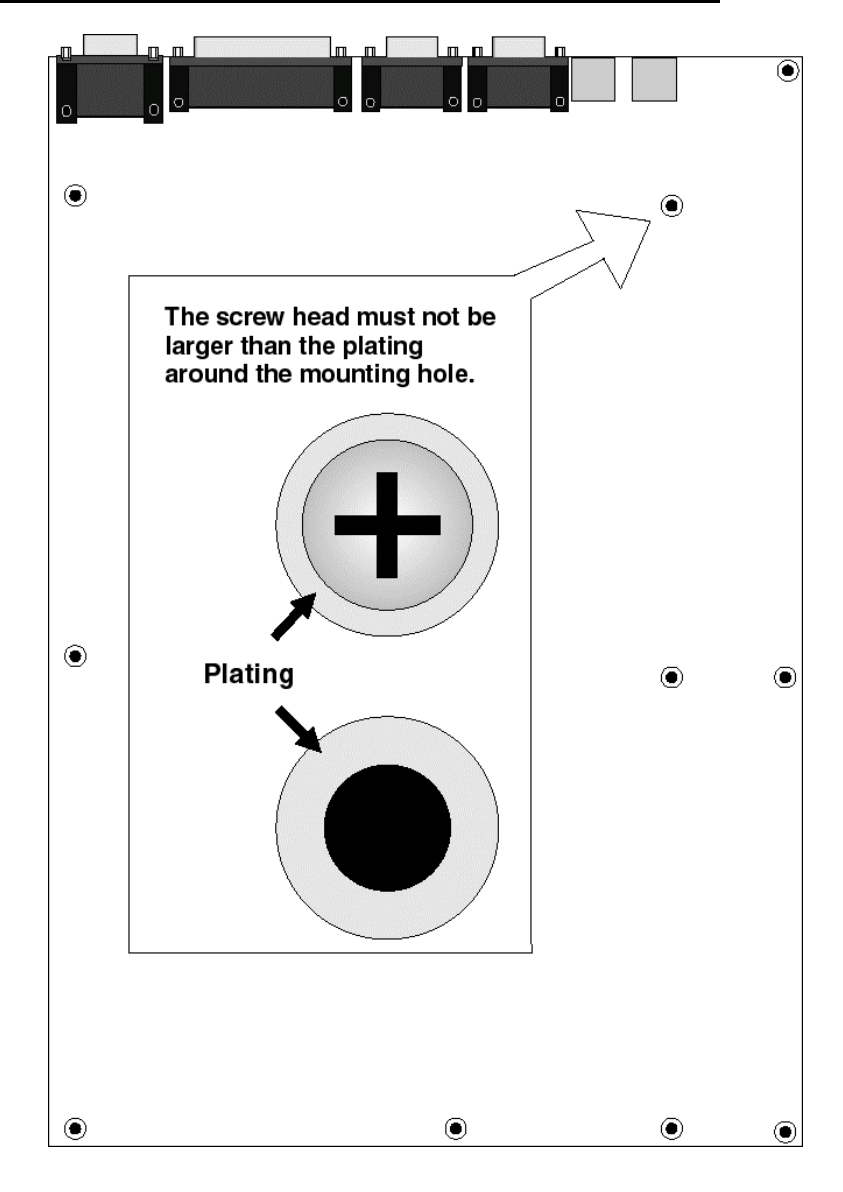

Chapter 2 Installation

The power supply should match the physical configuration of the chassis. Make sure that the power switch is Off before assembly.

Before attaching all components, make sure that the proper voltage has been selected. Power supplies often can run on a wide range of voltages and must be set (usually via a switch) to the proper range. Use at least a 200 watt power supply, which should have built-in filters to suppress radiated emissions.

#### **Connect to P1 and P2**

Attach the power supply cables to P1 and P2 on the motherboard. AT-compatible power supplies have two 6-pin connectors. The 6 pin connector with 3 red wires and 2 black wires is connected to P2 and the remaining 6-pin connector is connected to P1, as shown below.

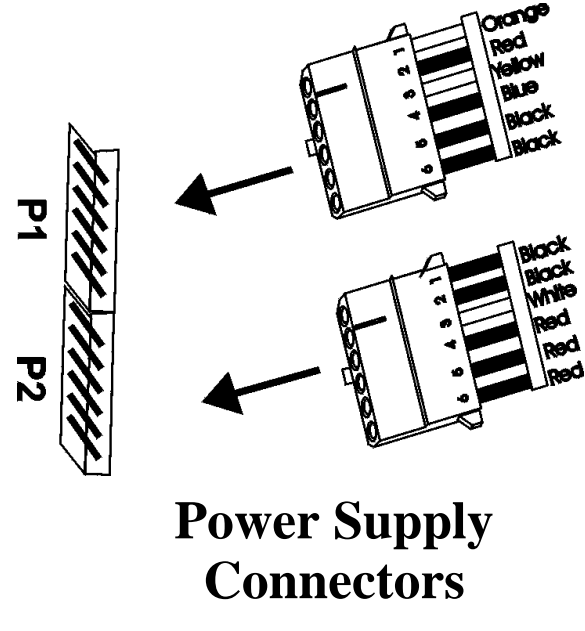

Super Voyager LPX ISA Motherboard User's Guide

#### **Power Supply Connectors are Keyed**

The power connectors are keyed to prevent incorrect installation. The keys on the connector must be cut to fit on some power

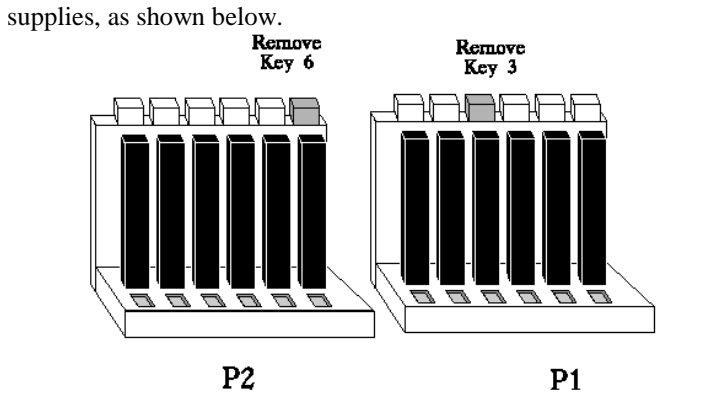

#### **P1 Pinout**

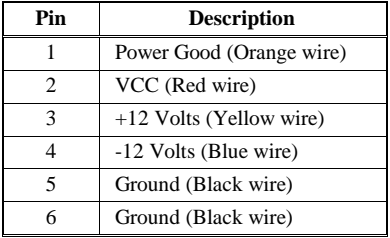

#### **P2 Pinout**

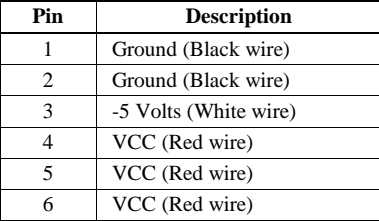

Chapter 2 Installation

The keyboard attaches via a standard 6-pin miniDIN keyboard connector. Adjacent to the keyboard connector is a 6-pin miniDIN connector for a PS/2-type mouse.

The keyboard connector is a 6-pin miniDIN socket labeled KEYBRD and J8 on the motherboard. The keyboard connector position is shown on pagee 16. Use a standard PS/2 keyboard interface or use a keyboard connector convertor to attach an AT-compatible keyboard.

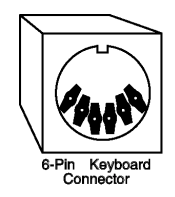

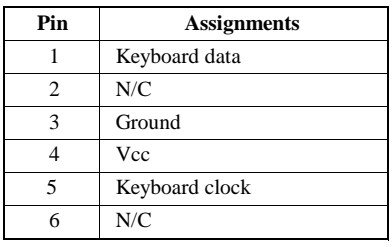

## **Step 8 Connect the Mouse Cable**

Attach a PS/2-type mouse to the 6-pin miniDIN mouse connector (J13). You can use a standard PS/2-compatible mouse or use a cable converter to attach another type of mouse to the PS/2 mouse miniDIN connector. The J13 Mouse connector pinout is:

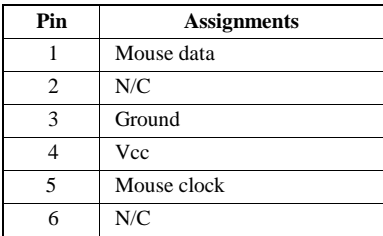

When connecting chassis connectors to the motherboard, make sure to connect the correct connector end. Most connector wires are color-coded. Match the color of the wires leaving the switch or LED to the same pin on the connector end.

There may be more than one connector with the same color-coded wires. If so, follow the wire to the switch or LED.

All motherboard components are outlined by a white rectangular box with a broad arrow at one end. Pin 1 is always at the arrow end of the white outlined box, as shown in the following drawing.

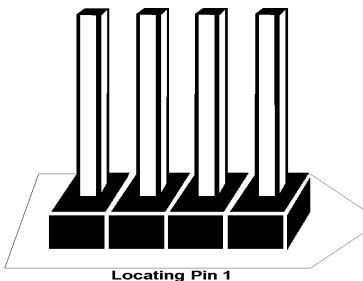

The following cables should be connected to the motherboard:

- Password LED cable to J15,
- Green PC power switch to J1,
- Reset Switch cable to J41,
- Speaker cable to J38,
- Keyboard Lock Power LED cable to J35,
- Turbo LED cable to J34,
- External Battery connector to J6,
- Turbo Switch cable to J43, and
- IDE LED Activity Indicator LED cable to J21.

Chapter 2 Installation

#### **J15 Password LED Connector**

J15 a two-pin berg that can be attached via a cable to an LED that flashes when the end user presses <Ctrl><Alt><Backspace> to lock the keyboard and mouse and Pins 2-3 of J14 are shorted.

If a Password LED is not mounted on the computer case, another LED, such as the Power LED, can be made to flash if Pins 1-2 of J14 are shorted.

#### **J1 Green PC Power**

J1 is a two-pin berg that attaches to the Green PC power switch. This switch can be used to turn power off during Green PC mode. The + on Pin 2 denotes the positive connector.

#### **J41 Reset Switch Connector**

J41 is a two-pin single-inline berg that is attached via a cable to an externally-mounted reset switch. When the reset switch is pressed, the system performs a hard reset. Pin 1 is ground and Pin 2 is Hard Reset.

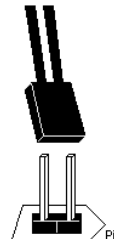

#### **J38 Speaker Connector**

J38 is a four-pin single-inline berg that is attached via a cable to the system speaker. AMIBIOS signals hardware problems through the speaker. Pin 1 on the motherboard is identified by the arrow on the white box around the berg.

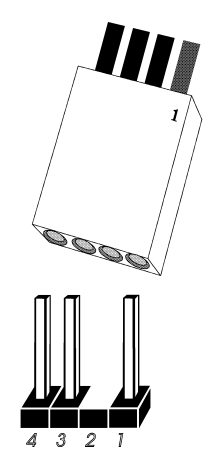

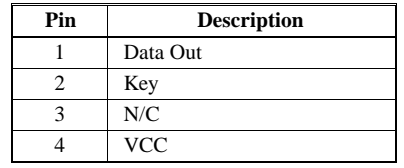

Chapter 2 Installation

#### **J35 Keyboard Lock Power LED Connector**

J35 is a four pin single-inline berg that is attached via a cable to the keyboard lock connector (or separate keyboard lock and Power LED connectors). The computer chassis may not include the keyboard lock and Power LED on a single connector. The keyboard lock allows the user to lock the keyboard, protecting the system from unauthorized use. Pin 1 on the motherboard is identified by the arrow on the white box around the berg.

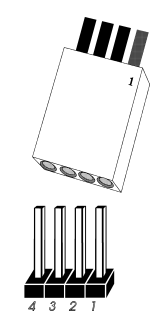

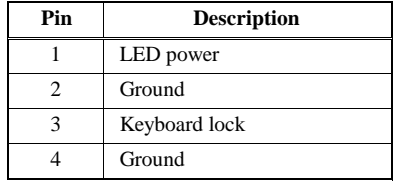

#### **J34 Turbo LED**

J34 is a two-pin berg that is attached via a cable to the externallymounted bipolar Turbo LED. The LED lights when the motherboard is running at high speed.

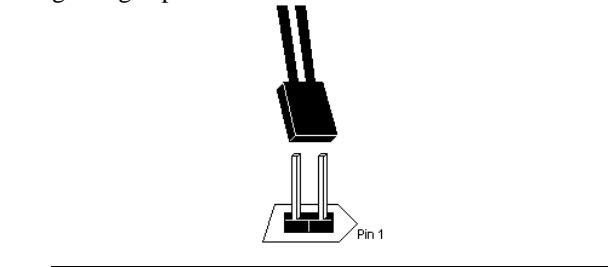

#### **J21 IDE Activity Indicator LED**

J21 is a two-pin berg that is attached via a cable to the externallymounted IDE Activity LED. This LED lights when the IDE drive is running.

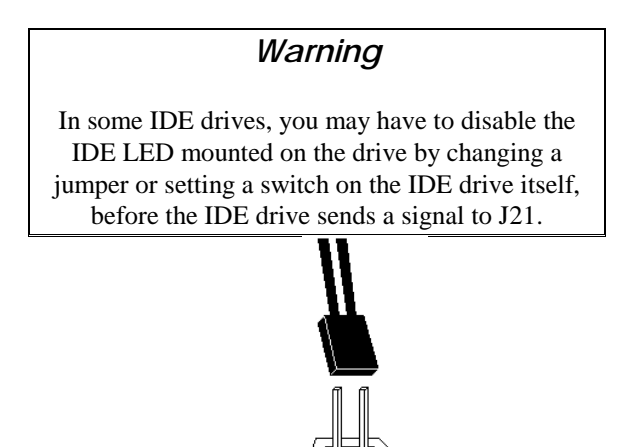

.<br>Pin 1

Chapter 2 Installation

#### **J43 Turbo Switch Connector**

J43 is a two-pin single-inline berg that is attached via a cable to the externally-mounted bipolar Turbo switch on the chassis. The turbo switch allows the user to change the motherboard clock speed between high and low speeds.

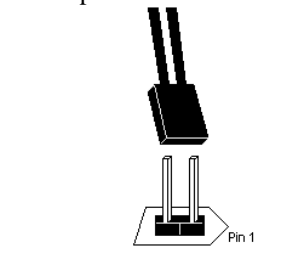

#### **J6 External Battery Connector**

There is a built-in rechargeable battery on the motherboard. An external battery is not necessary, but can be used. Connect the external battery to J6 via a four-wire cable. If you attach an external battery to J6, the battery on the motherboard is automatically electrically isolated. J6 is a four-pin berg that connects to a 3.6 volt external battery. The positive (+) terminal (the red wire) connects to J6 Pin 1. The J6 pinout and connector are shown below.

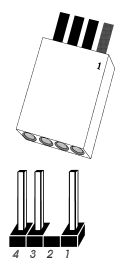

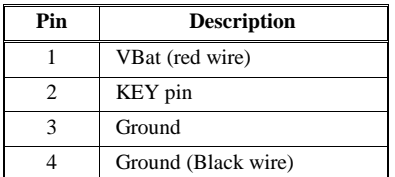

#### **Onboard Adapters**

The Super Voyager LPX motherboard has:

- two serial ports (J23 and J28),
- a parallel port (J40),
- a VGA connector (VGA on the VL-Bus local bus) (J45),
- a VGA Feature Connector (J44),
- an IDE controller on the VL-bus local bus (J4), and
- a floppy controller (J2).

The serial and parallel port connectors are described below. The IDE connector is described on page 59. The floppy connector is described on page 57.

#### **Checking for Conflicts**

AMIBIOS is designed to minimize conflicts between onboard and offboard I/O. AMIBIOS automatically checks the adapter cards installed in the expansion slots on the Super Voyager LPX motherboard for a hard disk or floppy controller and serial or parallel ports.

Chapter 2 Installation

#### **J28 Serial Port 1 (COM1)** and **J23 Serial Port 2 (COM2)**

J28 and J23 are 9-pin DB9 male connectors that provide an ATcompatible serial port interface. The DB9 connector pin placement

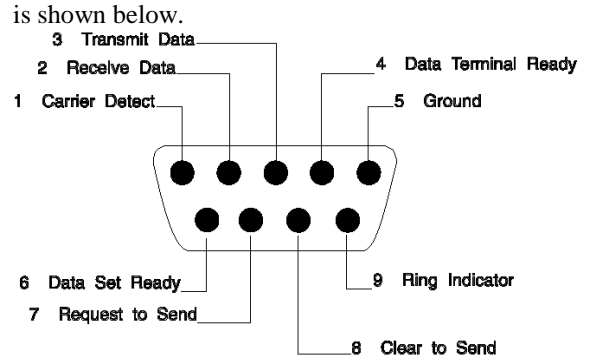

The DB9 serial port pinout is shown below.

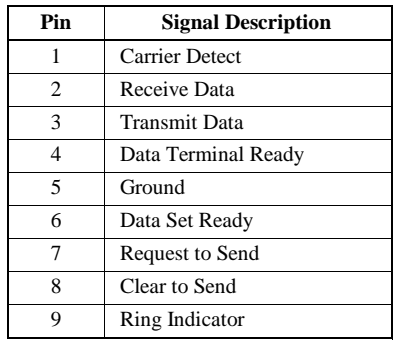

## **Step 10 Connect Onboard I/O, Continued**

#### **J40 Parallel Port**

J40 is a DB25 female connector. The J40 pin placement is shown below.

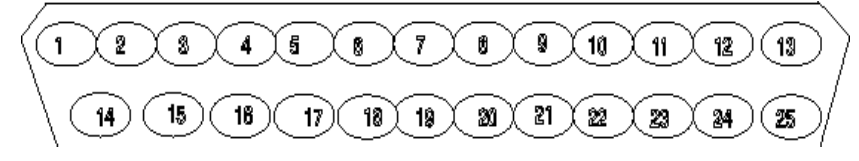

The J40 pinout is shown below.

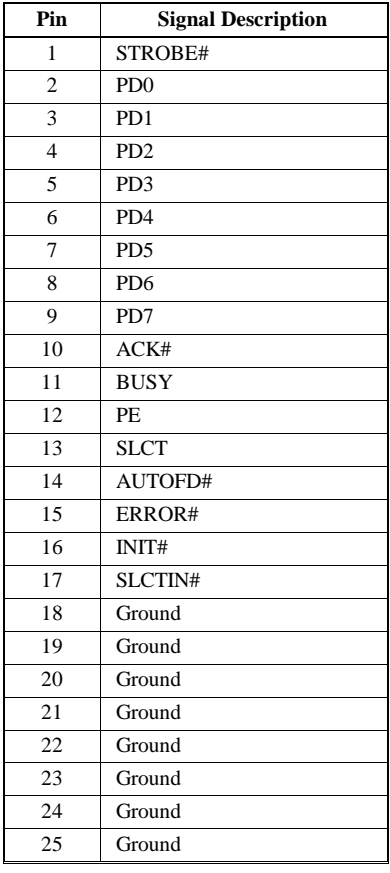

Chapter 2 Installation

#### **J45 VGA Connector**

J45 is a standard 15-pin DB15 VGA connector. The J45 pin placement is shown below.<br>a. Blue Video

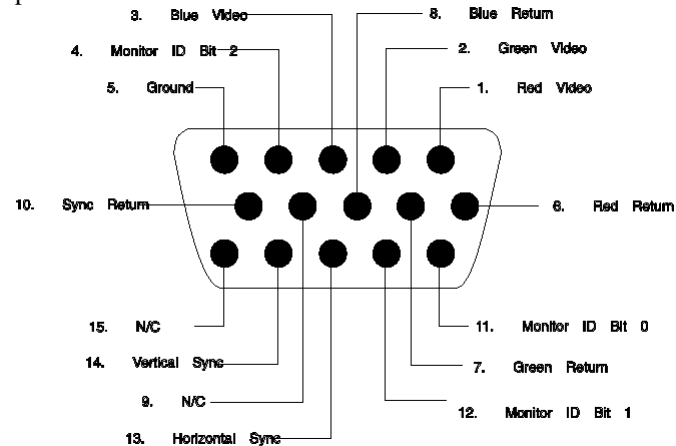

The J45 pinout follows.

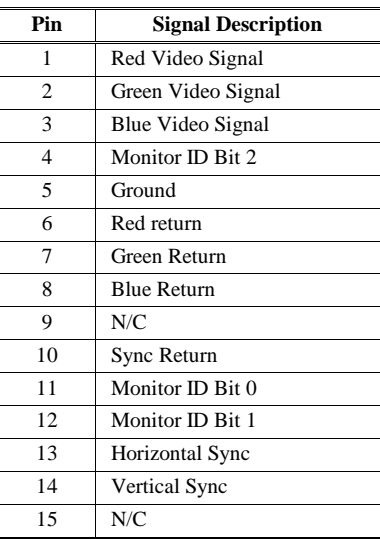

#### **J44 VGA Feature Connector**

J44 is a VGA Feature connector or a pass-through connector. J44 is a 26-pin dual-inline berg mounted on the motherboard. The passthrough feature permits an 8514-compatible graphics coprocessor adapter card to use the built-in VGA DAC (Digital to Analog Converter) and VGA connector on the motherboard. When an 8514 compatible graphics coprocessor card wants to drive the onboard VGA, it activates the ESYNC# and ENVIDE0# signals to the motherboard. The onboard VGA disables its VGA output buffers. Video data from the 8514-compatible graphics coprocessor can then drive the DAC.

The J44 pin placement is shown below.

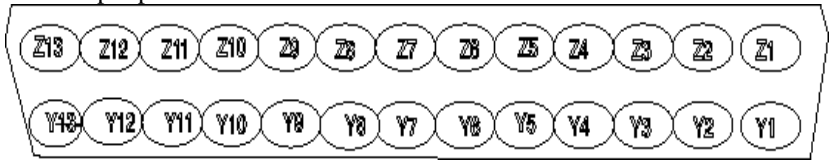

The J44 pinout is:

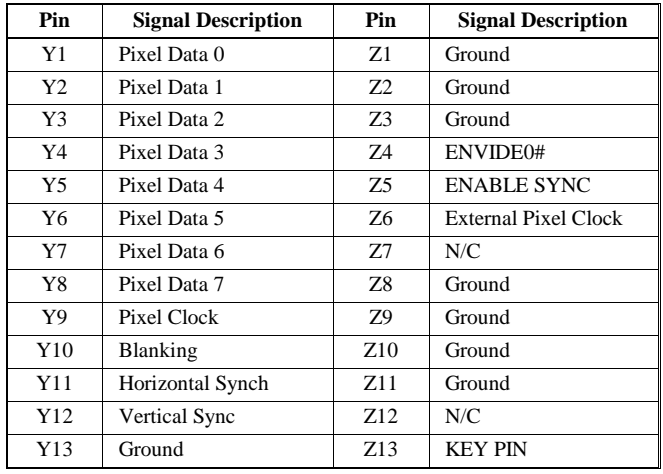

Chapter 2 Installation

#### **J2 Floppy Disk Drive Connector**

J2 is a 34-pin dual-inline berg. Connect the cable from the floppy drive to J2, as shown below. The onboard floppy controller cannot be used if a hard disk adapter card with floppy controller is installed.

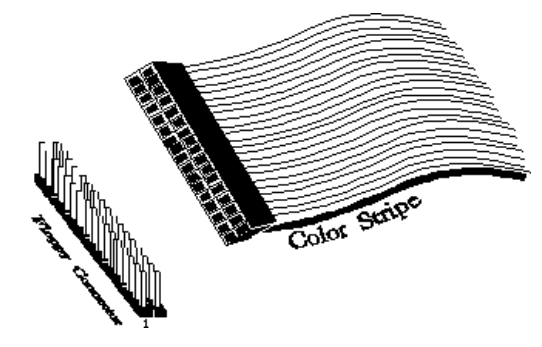

The motherboard supports up to two 720 KB, 1.44 MB, or 2.88 MB 3½" drives and 360 KB and 1.2 MB 5¼" drives. The connecting cable is a 34-pin ribbon connector with two 34-pin edge connectors for attaching the floppy disk drives. There is a small twist in the cable between the floppy connectors. The last (end) connector should be connected to floppy drive A: as shown below.

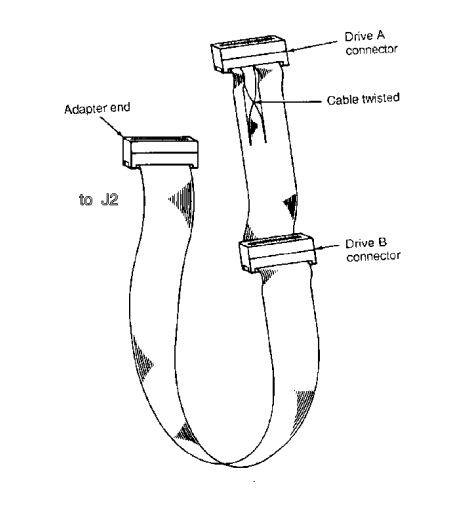

## **Step 11 Install Floppy Drive, Continued**

#### **J2 Floppy Connector Pinout**

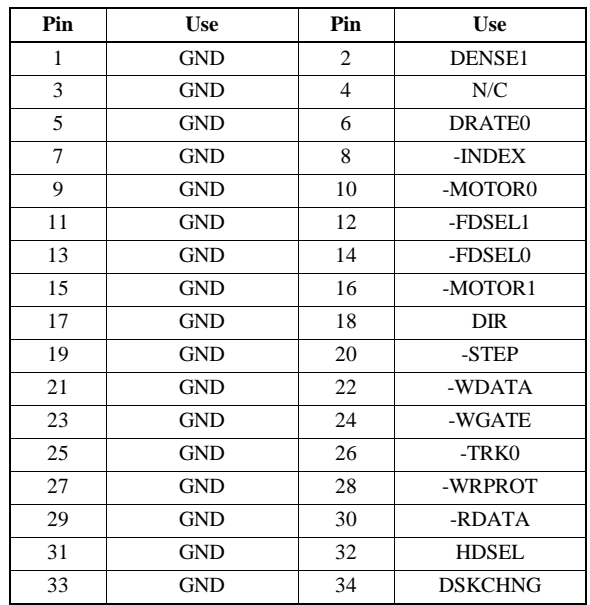

## **Twist in Floppy Cable**

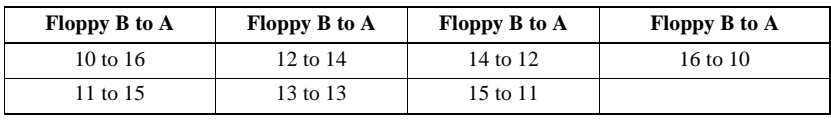

Chapter 2 Installation

#### **Attach IDE Cable to J4**

J4 is a 40-pin dual-inline berg that connects an IDE hard disk drive to the onboard IDE Controller. Attach the 40-wire IDE ribbon cable to J4 as shown below.

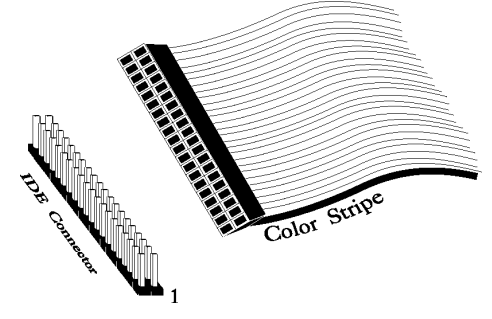

When you use the onboard IDE controller in conjunction with another hard drive controller, you must make sure that there are no conflicts in IRQ and I/O port addresses. The onboard IDE uses IRQ14 and I/O port addresses 01F0h – 01F7h. If there is a conflict, the IDE interface can be disabled via Peripheral Setup (see page 164). The J4 pinout is:

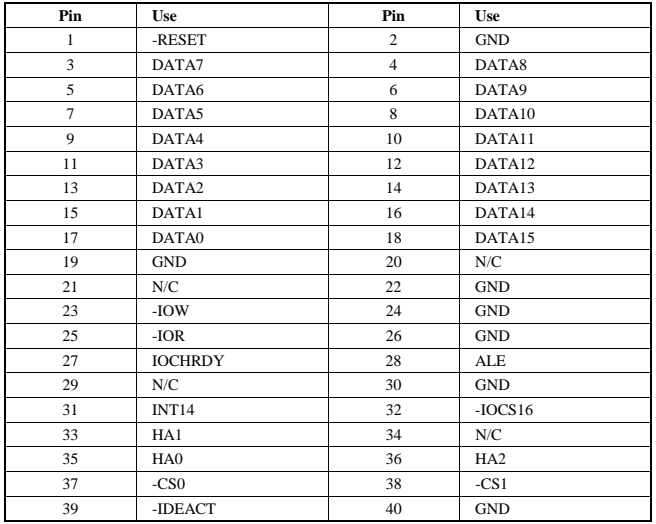

Review the following points before powering up:

- make sure that all adapter cards are seated properly,
- \_ make sure all connectors are properly installed,
- \_ if the upgrade processor is used, make sure it is seated properly,
- make sure there are no screws or other foreign material on the motherboard,
- plug the system into a surge-protected power strip, and
- make sure blank back panels are installed on the back of the chassis to minimize RF emissions.

#### **Start the Test**

Plug everything in and turn on the switch. If there are any signs of a problem, turn off the unit immediately. Reinstall the connectors. Call Technical Support if there are problems.

#### **BIOS Errors**

If the system operates normally, a display should appear on the monitor. The BIOS Power On Self Test (POST) should execute.

If POST does not run successfully, it will beep or display error messages. Beeps indicate a serious problem with the system configuration or hardware. The Beep Code (see page 139) indicates the problem. Make sure the affected part is properly seated and connected. An error message is displayed if the error is less serious. Recheck the system configuration or the connections.

#### **Configure the System**

Run WinBIOS Setup. You must enter the requested information and save the configuration data in CMOS RAM. The system will then reset, run POST, and boot the operating system. See page 148 for information on configuring the system via Standard Setup.

Chapter 2 Installation

# **3 VGA Drivers VGA Drivers VGA Utility Software**

The following VGA utility programs are supplied:

CLMode configures driver options.

SetRES modifies the screen resolution and the number of colors in Windows.

## **Using CLMode**

CLMode sets the monitor type and video modes. Perform the following steps to run CLMode:

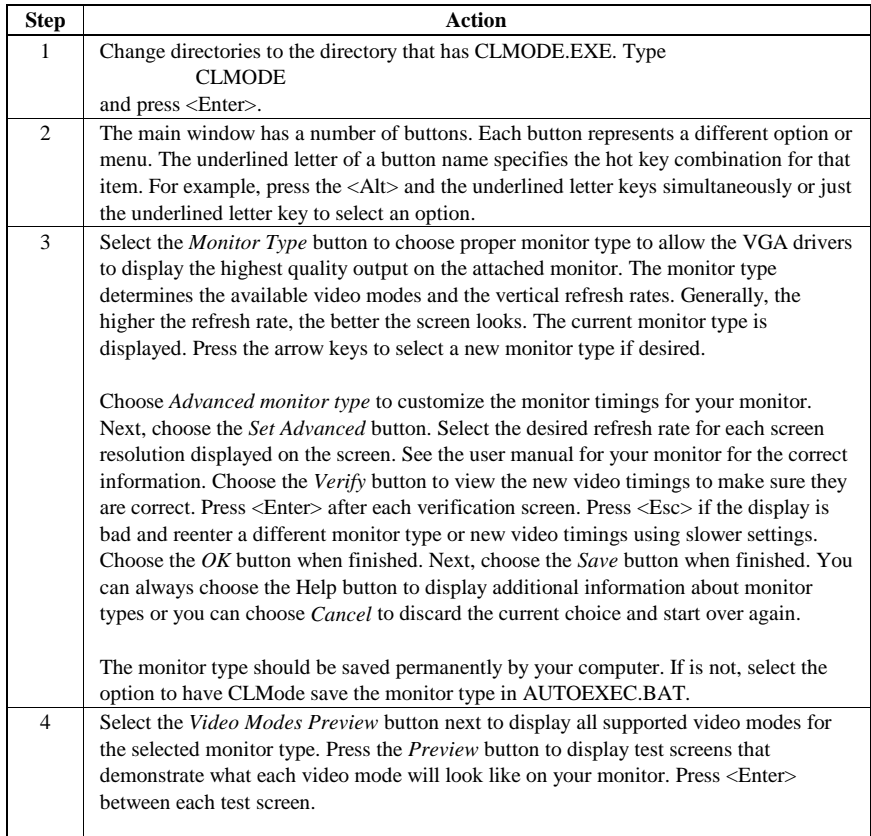

Chapter 3 VGA Drivers

# **Using CLMODE,** Continued

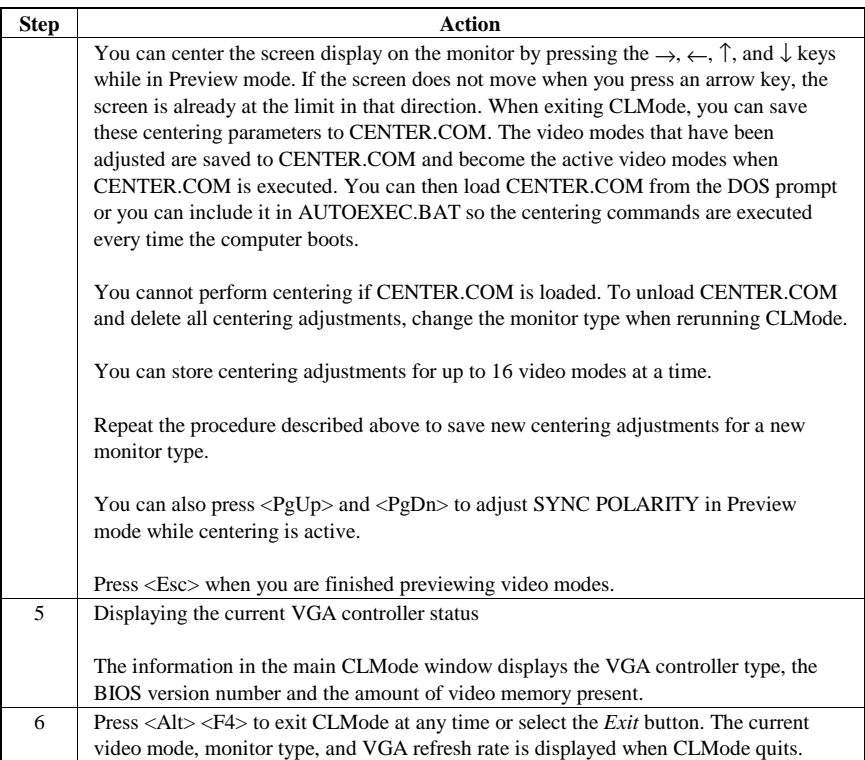

#### **CLMode Command Line Options**

Menu-drive windows are not displayed when CLMODE is called from the DOS prompt. The monitor type, video mode, and refresh rate must be set at the DOS prompt. The command line options are:

CLMode *modenum m (monitor type) s*

where:

*modenum* can be any valid video mode number.

*m* is the monitor type. See the following table:

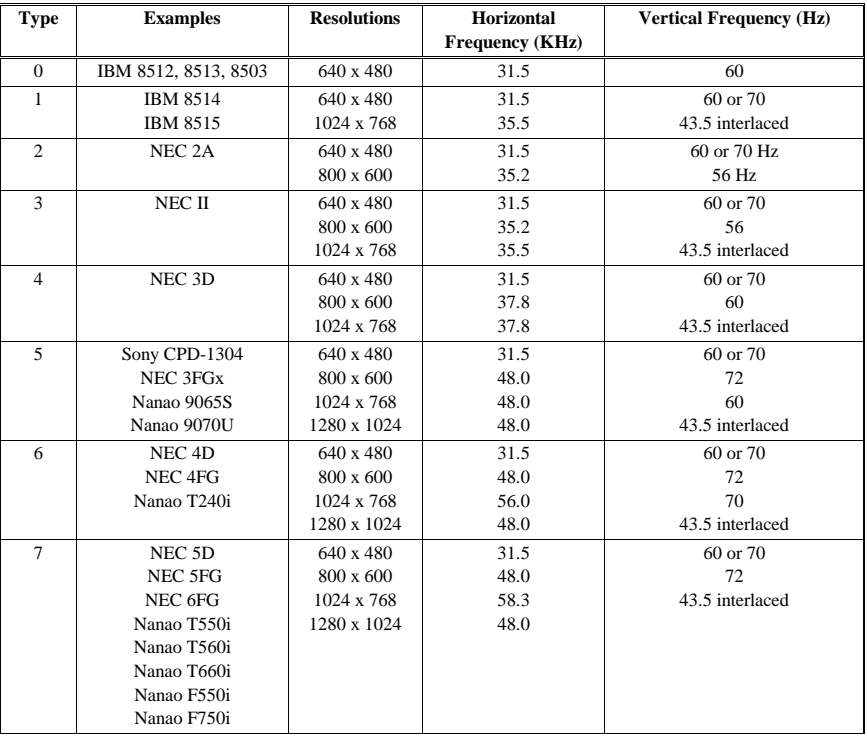

*s* list status information

Chapter 3 VGA Drivers

#### **CLMode Command Line Example**

To select mode 3 with high VGA refresh for a Super VGA monitor, type the following command at the DOS prompt:

CLMode 3+ m2+<Enter>

Type an invalid option to display command line help.

Type *S* as a command line option to display the current CLMode settings.

### **Using SetRES**

SetRES is a Windows 3.1 utility that changes the screen resolution, number of screen colors, font size, and system resources. After new options have been selected, you can:

- restart Microsoft Windows to use the new screen resolution immediately, or
- use the current screen resolution for now. The new resolution takes effect when Microsoft Windows is started again.

#### **Installing SetRES**

SetRES assumes that the Super Voyager LPX Windows video drivers are correctly configured.

## **Using SetRES,** Continued

#### **Installation**

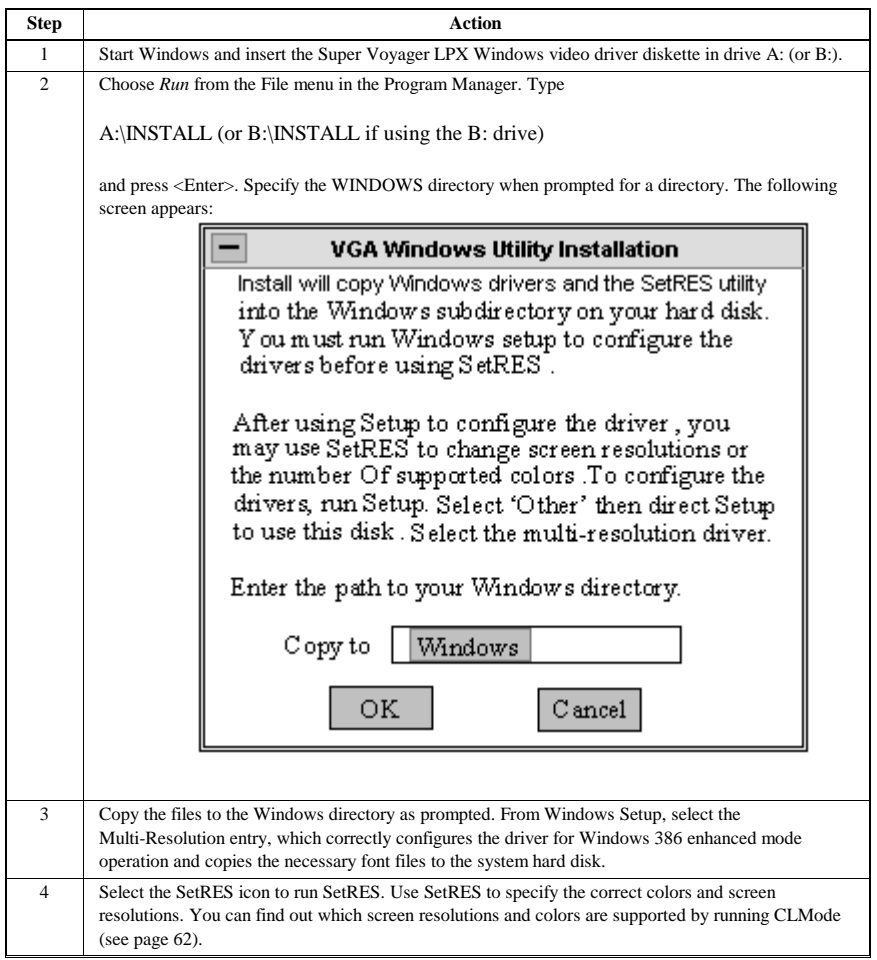

Chapter 3 VGA Drivers
### **Before Upgrading the Drivers**

From the C: DOS prompt, type

CD \WINDOWS

and press <Enter>. The type

SETUP

to run the Windows Setup program. Press the arrow keys to highlight the Display field and select *VGA* or *Super VGA.* Follow the screen instructions to install one of these drivers.

Although not absolutely necessary, you can use a text editor to examine all OEM*n*.INF files in the WINDOWS directory. You are looking for the old version of the Cirrus Logic VGA drivers, if loaded. You can delete all references to these drivers to make sure that you will not have different versions of the same Windows video drivers.

### **Some Video Drivers May Be Unavailable**

Not all video modes are available on all systems. If an extended mode driver is installed for a video mode that is not available, the application program does not function properly. There are many parameters that determine the list of available video modes: the monitor type, the amount of installed memory, and the VGA controller.

Run CLMode to determine the available video modes before beginning the driver installation.

# **Installing Windows 3.1 VGA Drivers**

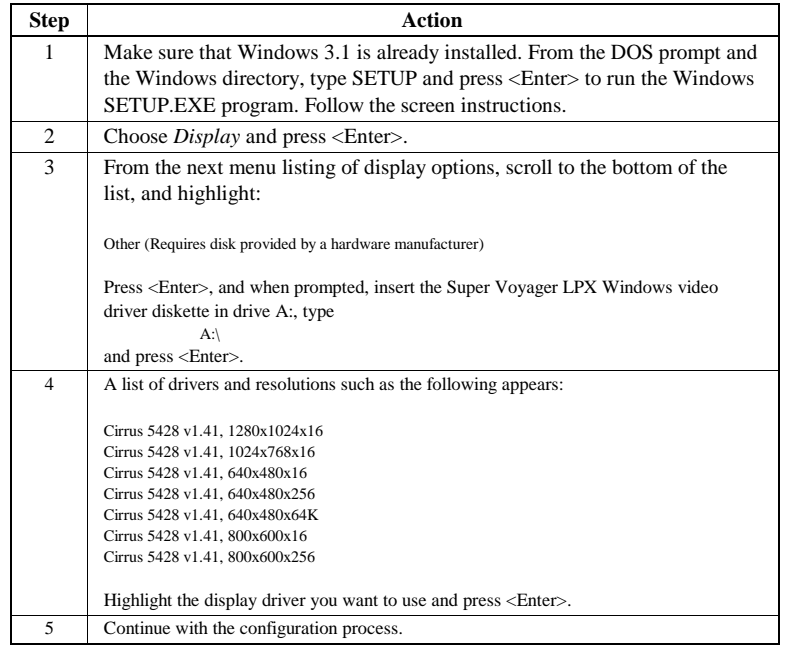

# **Installing Windows Drivers from within Windows**

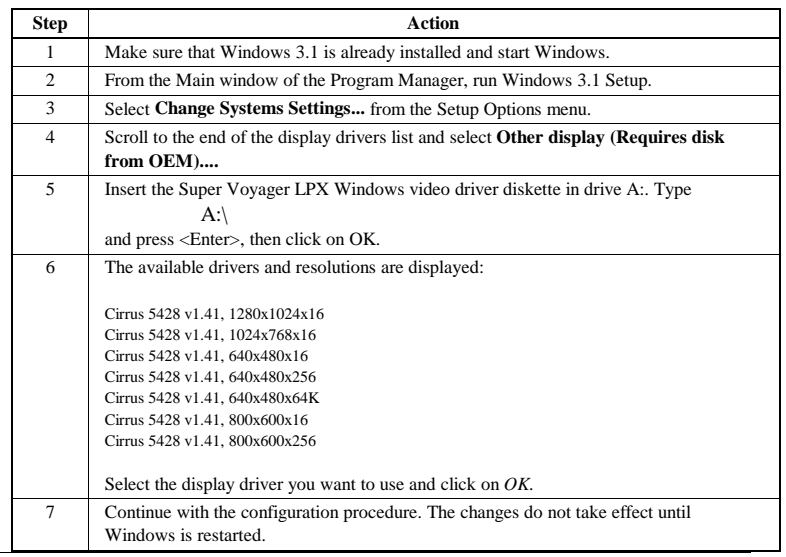

Chapter 3 VGA Drivers

68

 $\overline{\phantom{0}}$ 

# **Installing the Windows NT Video Drivers**

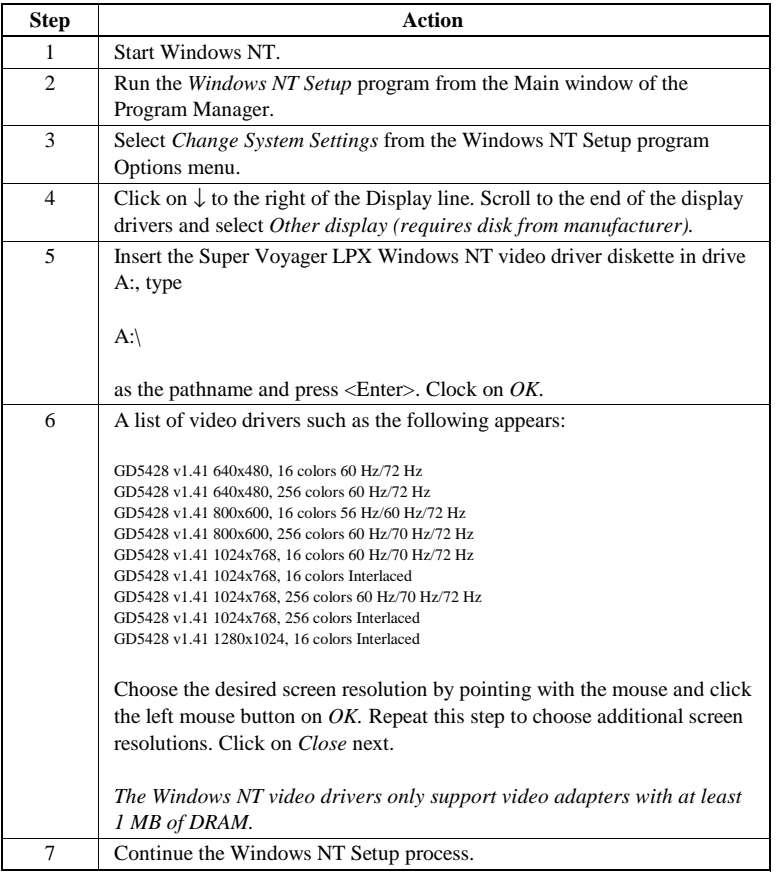

The Super Voyager LPX ADI (Autodesk Device Interface) driver is the TurboDLD*Classic* display list driver. It can:

- speed AutoCAD redraws, pans, and zooms, and
- provides a more productive user-friendly interface.

This driver is resident in memory. It inserts itself between AutoCAD and the graphics adapter card. This driver runs with AutoShade 2 with RenderMan and 3D Studio but does not improve the speed of these programs.

Installing the TurboDLD*Classic* driver does not modify AutoCAD program or drawing files.

### **Improving AutoCAD Performance**

TurboDLD*Classic* speeds AutoCAD by:

- Translating the normal AutoCAD hierarchical file structure to a Display List (a series of vectors or polygon fills). When you pan or zoom, TurboDLD*Classic* uses the Display List, then write the resulting vectors to the video adapter card.
- Maintaining a drawing cache, a compressed list that contains the current contents of a viewport. This prescaled part of the Display List allows even faster pans, zooms, and redraws.
- TurboDLD*Classic* provides many new user features such as the bird's eye view.

You can pan and zoom up to 12 time faster. You can redraw up to 25 times faster.

Chapter 3 VGA Drivers

### **TurboDLD***Classic* **Features**

- bird's eye view,
- accelerated redraws, pans, and zooms,
- no new commands or special menus,
- the protected mode driver is completely compatible with AutoCAD Release 12, Release 11/386, 3D Studio, and AutoShade with RenderMan,
- there are no memory conflicts, it works with the AutoCAD built-in Virtual Memory Manager,
- $\bullet$  includes CustomColors<sup>TM</sup>, which lets you interactively customize logical and physical colors from within AutoCAD,
- is completely compatible with all Autodesk ADI 4.2 compatible third-party software, and
- supports all AutoCAD Release 12 features, including rendering to viewports and 31-Bit regen space.

TurboDLD*Classic* requires an Intel 386, 486, or Pentium-based PC that supports AutoCAD Release 12, 11/386, AutoShade 2 with RenderMan, or 3D Studio V1.x/2.x. Additional extended memory is recommended for optimal performance.

#### **Quickstart**

This is a summary of the basics for installing and using TurboDLD*Classic.*

The primary TurboDLD*Classic* function is to speed AutoCAD pans, zooms and redraws. It does this by creating and maintaining a Display List (a fast-displaying object list of the current drawing).

TurboDLD*Classic* also provides a bird's-eye view to allow easy movement in large drawings.

The only resource used by TurboDLD*Classic* is memory. The driver actively uses about 300 KB of extended memory. This memory is drawn from the AutoCAD memory pool and does not affect normal DOS operation. TurboDLD*Classic* is loaded by AutoCAD at AutoCAD load time and is unloaded when AutoCAD is exited.

The Display List size can vary from one tenth to three times the size of the current drawing file, particularly when using the AutoCAD 12 31-bit regen space. You may wish to purchase and install additional RAM before installing TurboDLD*Classic,* since it shares memory with AutoCAD. If there is significant hard disk activity while you are using TurboDLD*Classic,* add more memory.

#### **TurboDLD***Classic* **Installation**

Insert the Super Voyager LPX video driver diskette in drive A: (or B:). Type

A:\INSTALL

choose the option for the Autodesk AutoCAD drivers and specify the drive and directory where you want them copied to (such as C:\ACAD\DRV). Since startup is different for AutoCAD Release 12 than for older versions, please follow the instructions for the version of AutoCAD you use.

Chapter 3 VGA Drivers

# **Configuring AutoCAD Release 12**

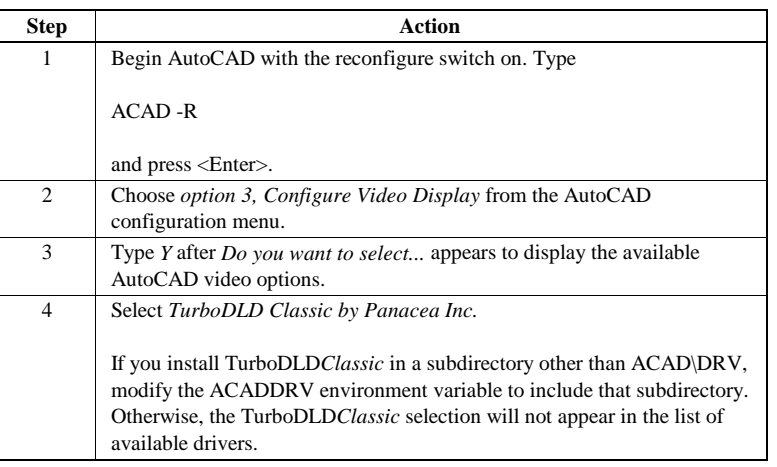

# **Configuring AutoCAD 11/386**

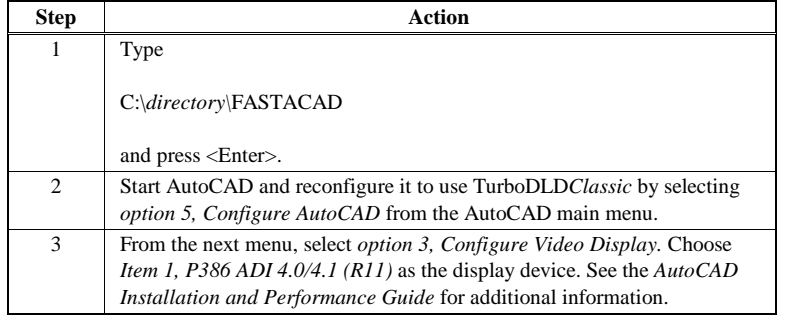

### **Configuring TurboDLDClassic**

The TurboDLD*Classic* driver configuration menu appears after selecting the proper display device. You must configure the TurboDLD*Classic* operating parameters. These parameters have been logically grouped into menus based on their interaction with AutoCAD. Complete all menu options to configure TurboDLD*Classic.* Type ? to display a Help screen (the DLDSETUP.HLP file must be present). If an error message appears, make sure that DLDSETUP.HLP is in ACAD\DRV if using AutoCAD release 12, or in TURBODLD if using AutoCAD release 11.

You can press <Esc> to return to the previous menu. Select *NO SAVE, EXIT* from the main configuration menu to return to the AutoCAD configuration menu without making any changes. You must at least choose the graphics adapter card and screen resolution must be chosen from the Select Graphics card and Resolution menu. If no display options are configured, the driver is configured for Generic VGA, 640 x 480 resolution at 16 colors.

The Select Graphics card and Resolution menu configures the graphics adapter card and display and rendering resolutions. Firs run CLMode to find out the amount of memory available on the VGA adapter card.

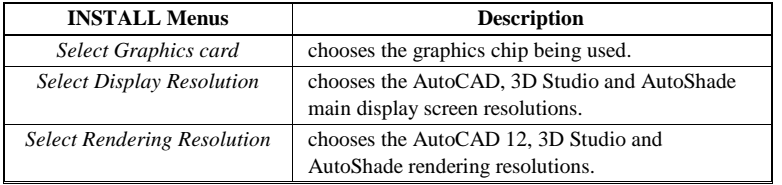

When configuring TurboDLD*Classic* display options, the menu options described below automatically appear only when configuring AVE Render, 3D Studio or AutoShade. Otherwise, the Display Board and Resolution options are the only menu choices.

Chapter 3 VGA Drivers

# **Configuring TurboDLDClassic**, cont'd

# **Basic Configuration Menu**

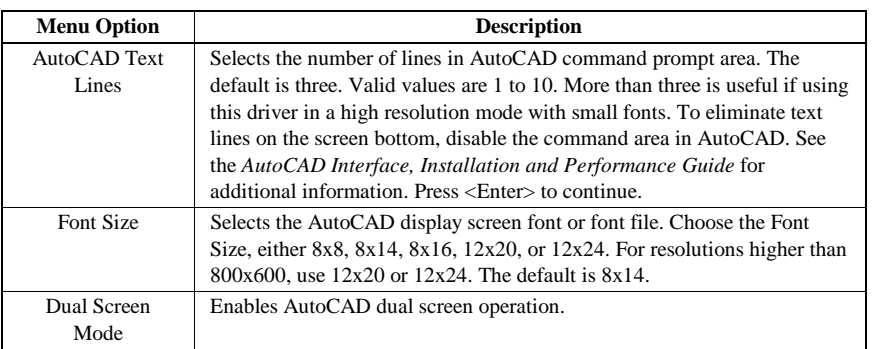

### **User Interface**

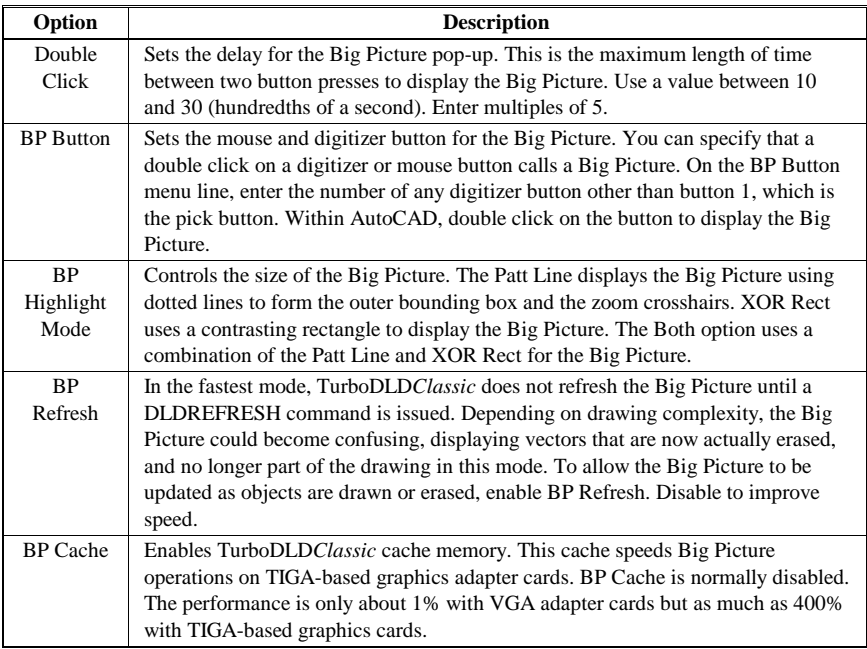

# **Configuring TurboDLDClassic**, cont'd

# **Expert Configuration Menu**

This menu customizes of the driver or adjusts for memory constraints.

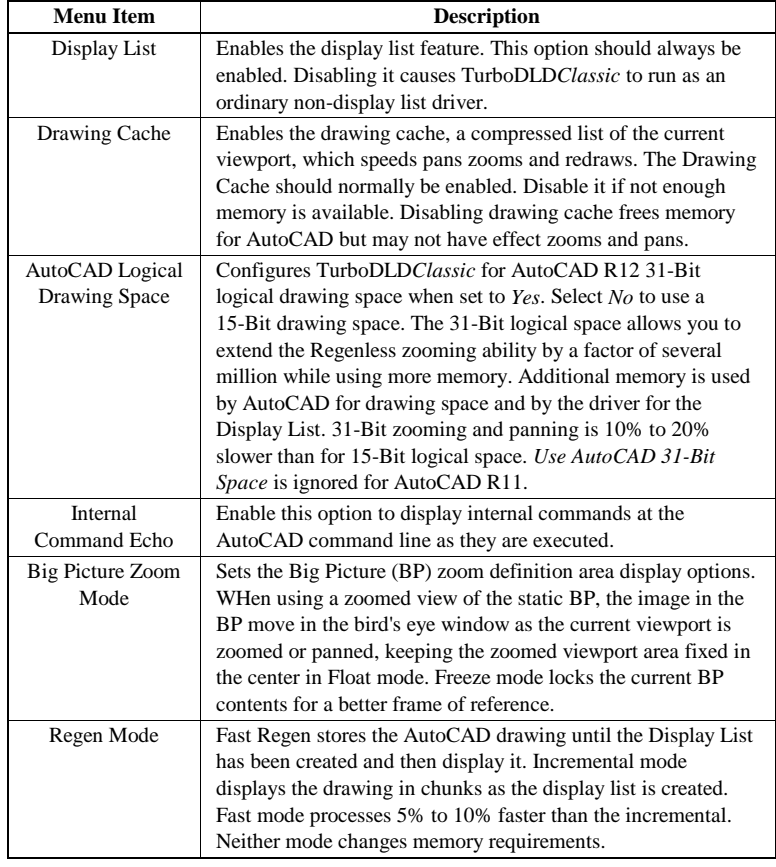

Chapter 3 VGA Drivers

### **Configuring TurboDLDClassic**, cont'd

After all options have been set, scroll to the *Save and Exit* option and press <Enter> to continue.

Next, configure the AutoCAD screen display characteristics and type *Y* to accept the changes.

Exit to the AutoCAD drawing editor to begin using TurboDLD*Classic.* If reconfiguring AutoCAD and a drawing is loaded, exit the drawing and reload the drawing.

Configure the AutoCAD colors. From the AutoCAD Command Line, type DLDCOLOR and press <Enter> to start CustomColors, the color configuration utility. Make any desired color changes, save the new color palette, and exit to the drawing editor.

#### **Verifying TurboDLD***Classic* **Installation**

Perform one of the following test to verify that TurboDLD*Classic* is running and installed correctly:

- If the AutoCAD side menu is enabled, look for the Panacea Logo in the lower righthand corner.
- If running AutoCAD with no side menu, type DLDVER and press <Enter> at the AutoCAD command prompt. This command should return the current version and serial number.

### **Reconfiguring TurboDLD***Classic* **for AutoCAD R12**

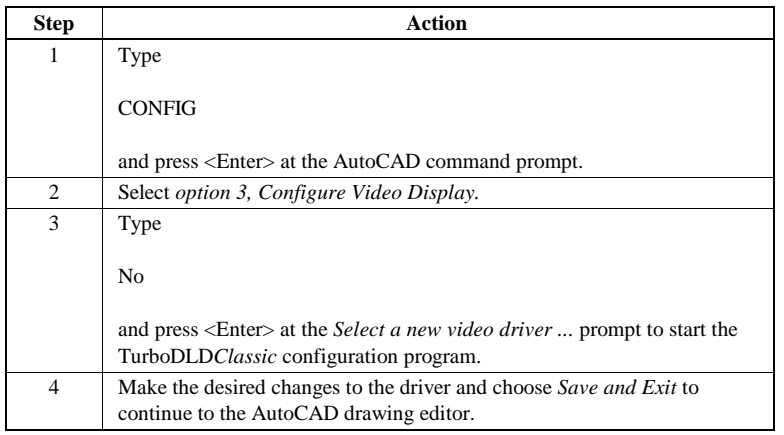

### **Reconfiguring TurboDLD***Classic* **for AutoCAD R11**

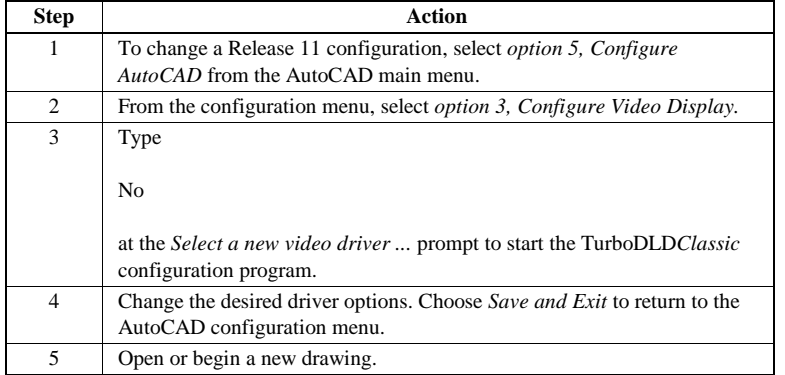

### **Reconfiguring the TurboDLD***Classic* **Default Settings**

To completely reconfigure TurboDLD*Classic* using the defaults, delete DLDSETUP.DAT from either the \ACAD\DRV subdirectory (R12) or the TURBODLD subdirectory (R11) and then follow the Driver Configuration instructions on page 74.

Chapter 3 VGA Drivers

### **Configuring an AutoCAD R11 Environment**

During the TurboDLD*Classic* installation process, FASTACAD.BAT is created in the \TURBODLD directory. FASTACAD.BAT sets four environment variables:

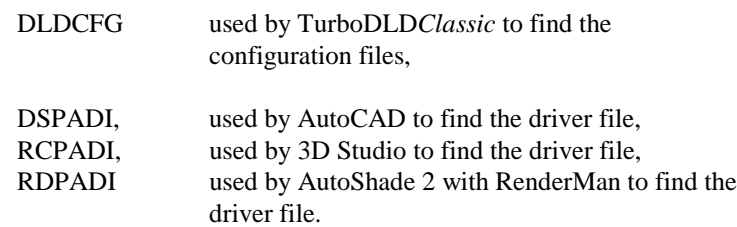

FASTACAD.BAT must run before starting AutoCAD R11. It only must be run once per system boot. To automatically load the environment variables, add FASTACAD.BAT to AUTOEXEC.BAT or an AutoCAD startup batch file.

To add FASTACAD.BAT to AUTOEXEC.BAT, add

### CALL D:\TURBODLD\FASTACAD

assuming that FASTACAD.BAT resides in D:\TURBODLD.

If

Out of Environment Space

appears when you run FASTACAD.BAT, enlarge the environment by adding

SHELL=C:\COMMAND.COM /P /E:768

to CONFIG.SYS. /E:768 specifies an environment size of 768 bytes. Change this number as appropriate. Reboot after modifying CONFIG.SYS for the changes to take effect.

### **Configuring AutoShade**

To configure AutoShade v2.0 to use TurboDLD*Classic,* run FASTACAD.BAT to set the AutoShade environment variables. Type

SHADE /R

and press <Enter> to reconfigure AutoShade. Select the *P386 Autodesk Device Interface* display driver. Select the *P386 Autodesk Device Interface* rendering driver. If running the display and rendering screen on the same monitor, tell AutoShade. A single monitor requires a redraw of the display screen after a rendering screen.

Next, follow the same installation steps used to select the graphics adapter card and display and rendering resolutions for AutoCAD (see page 74).

Chapter 3 VGA Drivers

# **Configuring 3D Studio Release 1.x, 2.x, and 3.x**

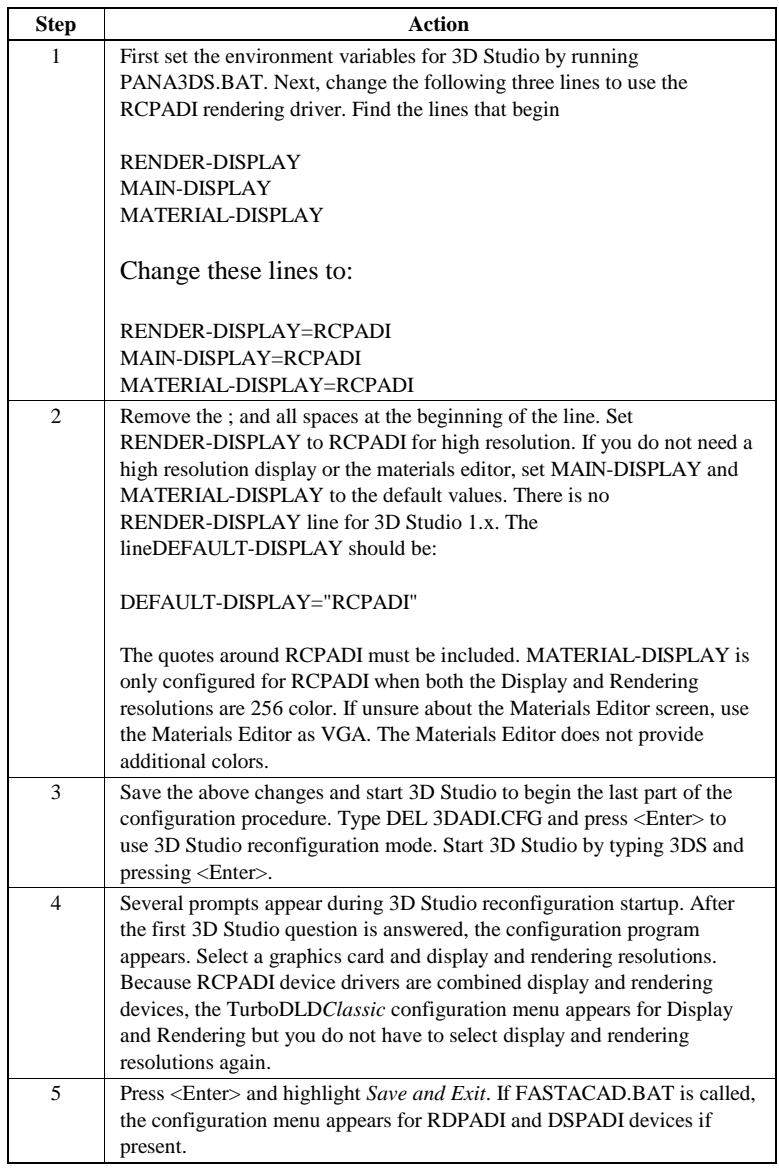

# **Configuring 3D Studio v3.X**

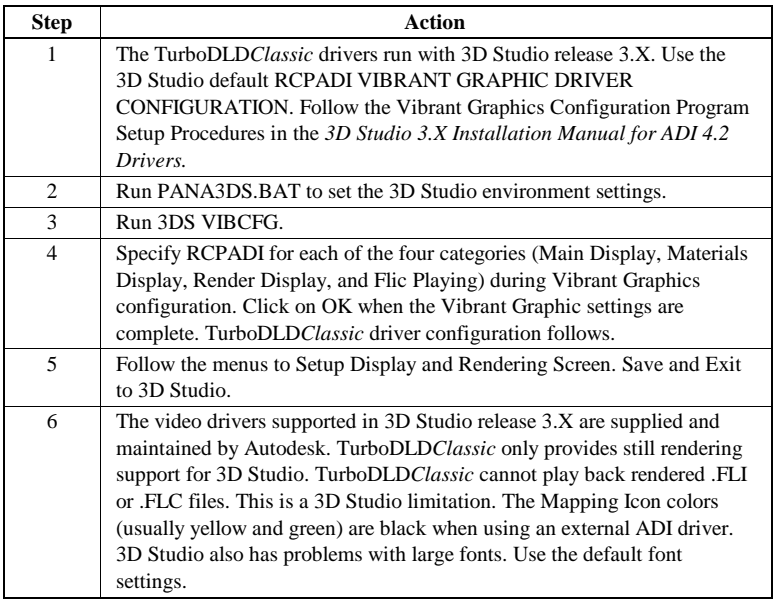

Chapter 3 VGA Drivers

# **Installing ADI VGA Drivers, Continued**

# **Configuring AVE Render**

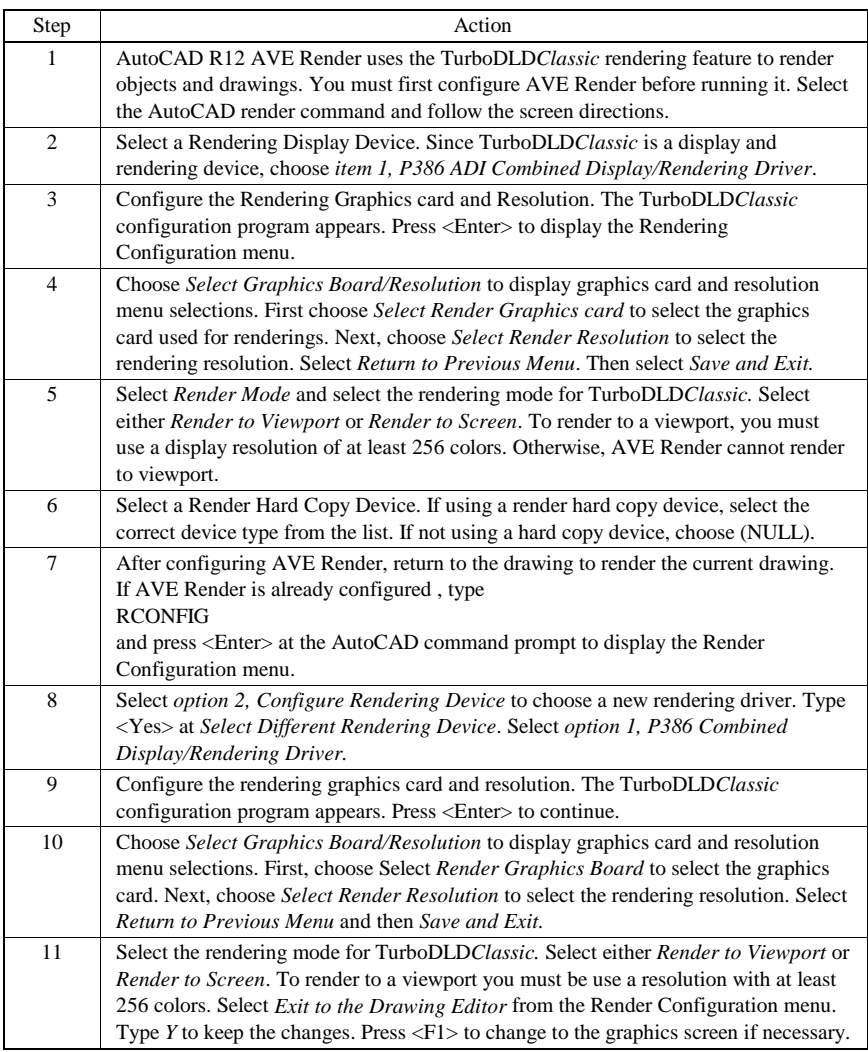

### **Changing Colors**

The CustomColors color configuration utility modifies all customizable AutoCAD colors while running AutoCAD. CustomColors simulates an AutoCAD screen. At the AutoCAD drawing editor command line, type

### DLDCOLOR

and press <Enter> to edit the color configuration. The DLDCOLOR menu items are described below.

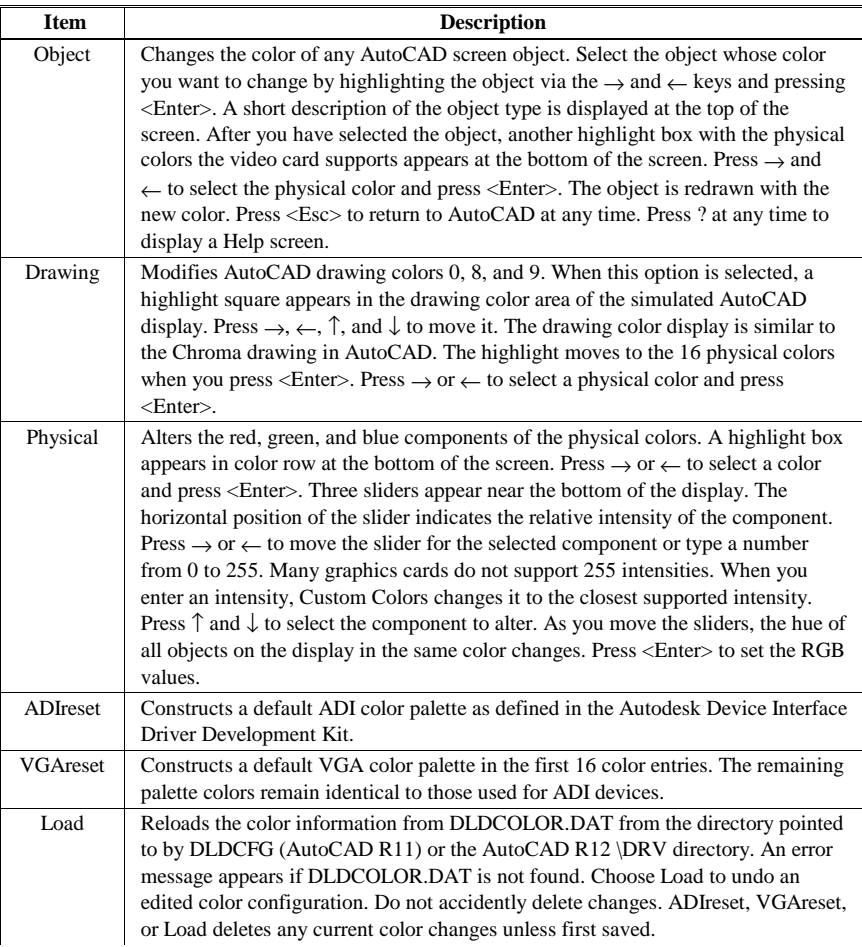

Chapter 3 VGA Drivers

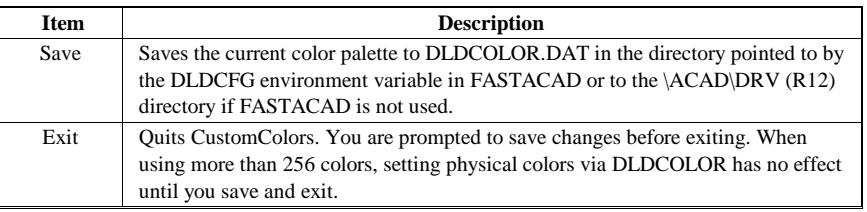

### **TurboDLD***Classic* **Commands**

TurboDLD*Classic* offers AutoCAD users many features and productivity options. Type DLDHELP at the AutoCAD command prompt for a brief summary of TurboDLD*Classic* commands. The most important TurboDLD*Classic* feature is The Big Picture<sup>TM</sup> (BP). The BP allows you to locate the screen position using the active viewport. The BP dynamically moves to another part of the drawing without exiting the current function.

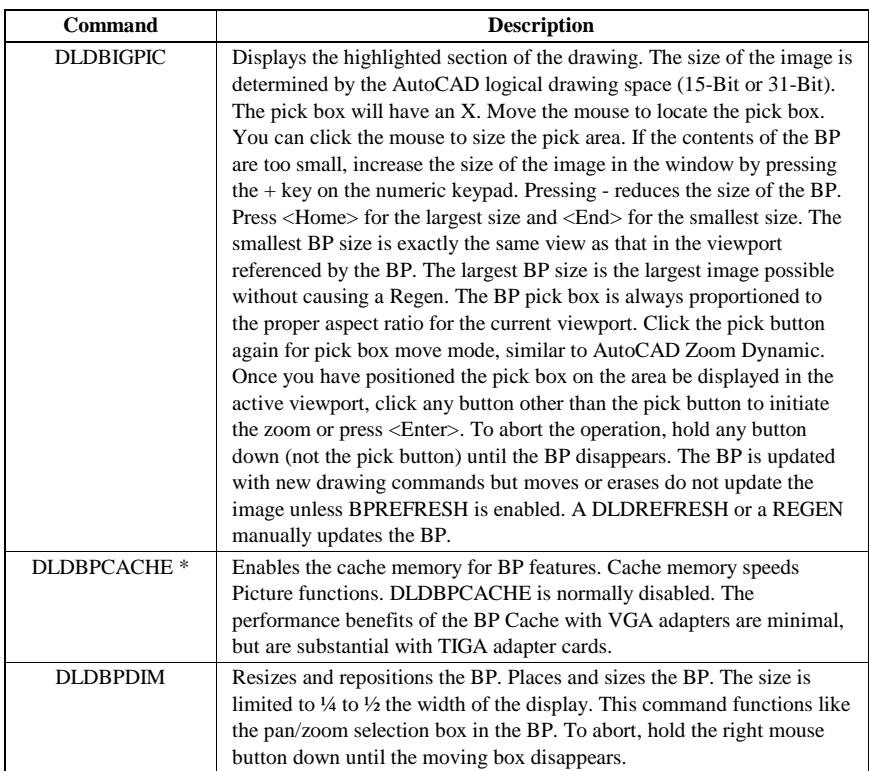

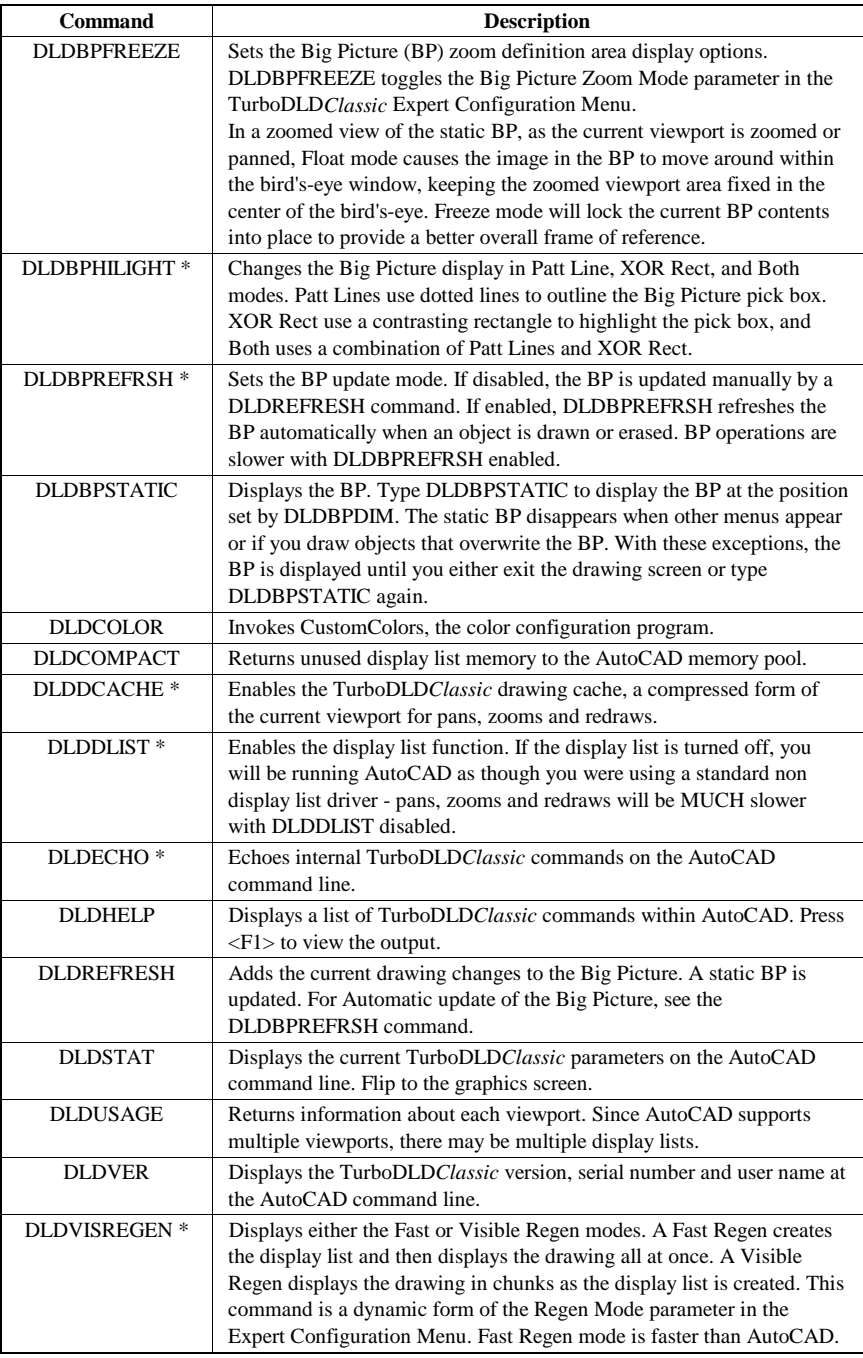

Chapter 3 VGA Drivers

When issued from AutoCAD, this command overrides the selections made during TurboDLD*Classic* configuration for the current drawing session only. Exiting AutoCAD and restarting causes all feature settings to revert to those selected in TurboDLD*Classic* configuration. To make the current changes permanent, reconfigure TurboDLD*Classic.*

### **Memory Use and Memory Lists**

TurboDLD*Classic* shares extended memory with AutoCAD via the PharLap Virtual Memory Manager. It automatically pages to disk if it uses all RAM that AutoCAD has not used. See the *AutoCAD Installation and Performance Guide* for additional information on Virtual Memory Management. If there are excessive hard disk accesses during pans, redraws, and zooms, issue the DLDCOMPACT command. If this does not affect the number of disk accesses, add memory. TurboDLD*Classic* speeds AutoCAD operations by creating a Display List in memory, and sending that list to the graphics card for pans, zooms and redraws. But a display list takes up memory. TurboDLD*Classic* needs at least 1 MB.

To determine how much memory AutoCAD is using, use the status command while in AutoCAD. See the *AutoCAD Installation and Performance Guide* for additional information. Complex drawings require several megabytes. The Display List generally uses twice the .DWG file size. Complex objects expand when translated to display list format. Text uses much of the Display List. Put text in its own layer in the drawing. Do not display the text layer when editing the drawing to minimize memory use and speed pans, redraws, and zooms. The AutoCAD manuals have an excellent section on performance and memory use.

#### **Tips**

When upgrading from older DLD drivers, make sure you remove any reference to previous DLD driver commands (FASTACAD calls or SET parameters) or subdirectories in AUTOEXEC.BAT or AutoCAD startup batch files.

If you have been using a previous DLD driver and want to use the color palette you customized for it with TurboDLD*Classic,* copy DLDCOLOR.DAT from the old DLD directory to the new subdirectory.

When zooming into an image, be aware of the AutoCAD grid snap setting. If you are zoomed far into a drawing and you are having trouble moving the digitizer cursor, you may be snapping to a point that is not part of the zoomed viewport. If the cursor only moves to a single point or is not on screen at all, turn the grid snap off.

TurboDLD*Classic* features do not work in AutoCAD Paper Space. A TurboDLD*Classic* command in Paper Space cause an error message.

Do not use any TurboDLD*Classic* features in AutoCAD Zoom Dynamic mode. Use the Big Picture feature to accomplish the same task as Zoom Dynamic.

When switching color modes, run the DLDCOLOR command to reconfigure the color palette. A black cursor and disappearing crosshairs are both symptoms of a color palette problem.

Configuring TurboDLD*Classic* in the middle of a drawing session using the CONFIG command is equivalent to exiting and restarting AutoCAD. If using the static Big Picture, you must reinitialize it after returning from the Configuration menu.

Chapter 3 VGA Drivers

### **Tips**, cont'd

Sometimes, when using the Big Picture, the digitizer cursor sticks to the edge of the bird's-eye. This is normal and is the result of the digitizer puck responding to the entire screen area while the Big Picture only occupies a small portion of the screen. Because of screen resolution difference, the digitizer puck must cover more drawing area to move to the same location when the screen cursor enters the Big Picture area.

Since TurboDLD*Classic* is totally transparent to users with respect to using normal AutoCAD commands to redraw, pan, and zoom, you still have to suffer from some of AutoCAD nuances. One of these nuances is that Zoom All and Zoom Extends both force a Regen because AutoCAD does not track the boundaries necessary to avoid Regens. Regens are time-consuming and do not use display list processing. Use the View command instead.

When you first load an image and see the whole drawing on the screen at once, type View Save All and press <Enter> to save the display position in the All view. After editing, type View Restore All and press <Enter>. The full drawing is restored at display list speed with no regen.

If you zoom in too far or pan over too far you may inadvertently cause a Regen. Type REGENAUTO Off and press <Enter> at the AutoCAD command prompt and automatic Regens are disabled. The REGENAUTO setting is also saved as part of your drawing file, so you only need to execute it once per drawing. You may even want to set REGENAUTO off in your ACAD.DWG drawing template.

### **Tips**, cont'd

If you are having trouble with TurboDLD*Classic* and third-party AutoCAD applications, make sure that the third-party application supports ADI 4.2. To use the ADI 4.2 specification, third-party applications require new T drivers.

If your third-party application is ADI 4.2-compatible and you are having trouble using TurboDLD*Classic,* run AutoCAD without the third-party application to isolate the problem. Try the third-party application with the VESA- compatible driver shipped with AutoCAD.

Any third-party TSR that must access the display may not work properly when using AutoCAD with an advanced ADI display driver, especially if the TSR switches graphics modes. Most TSRs do not support the same graphics platforms as TurboDLD*Classic* and cannot switch modes.

Chapter 3 VGA Drivers

# **Installing GEM/3 Drivers**

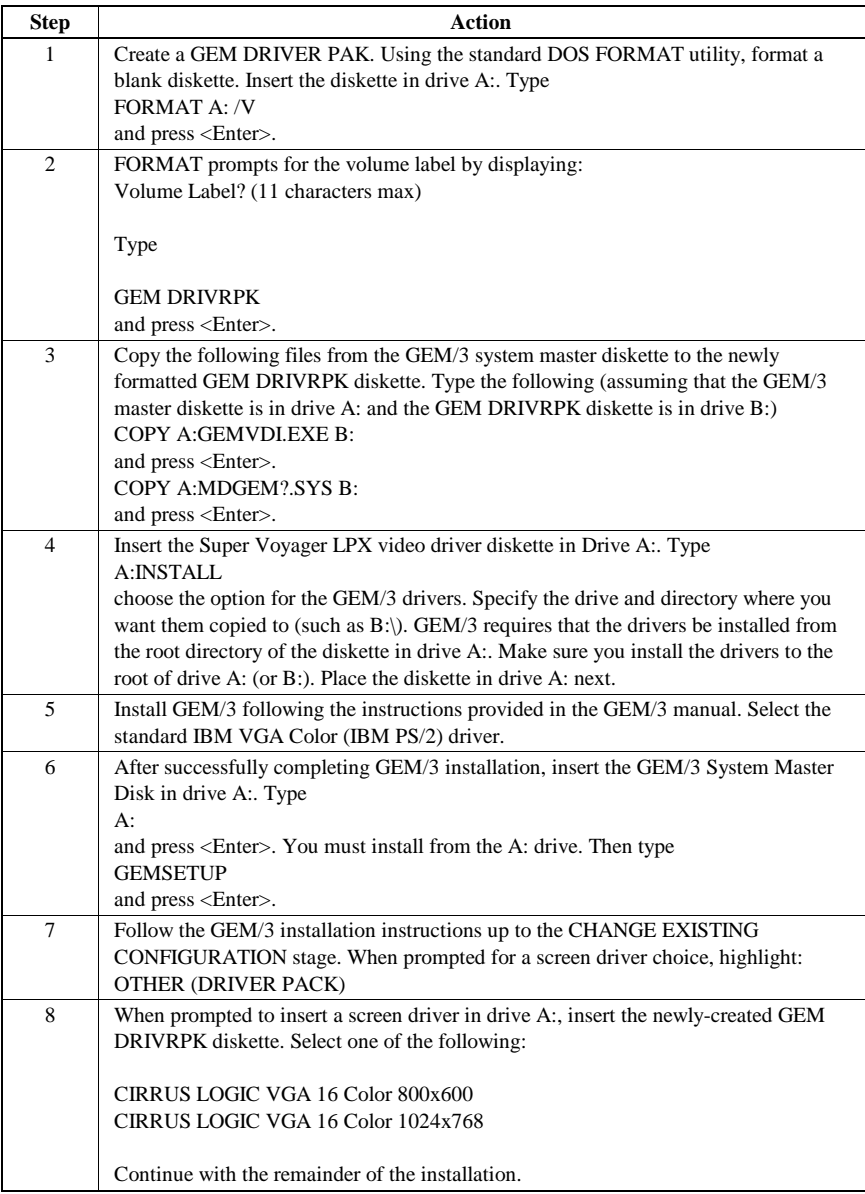

# **Installing Lotus 1-2-3 v2.x, Symphony, and Report Writer**

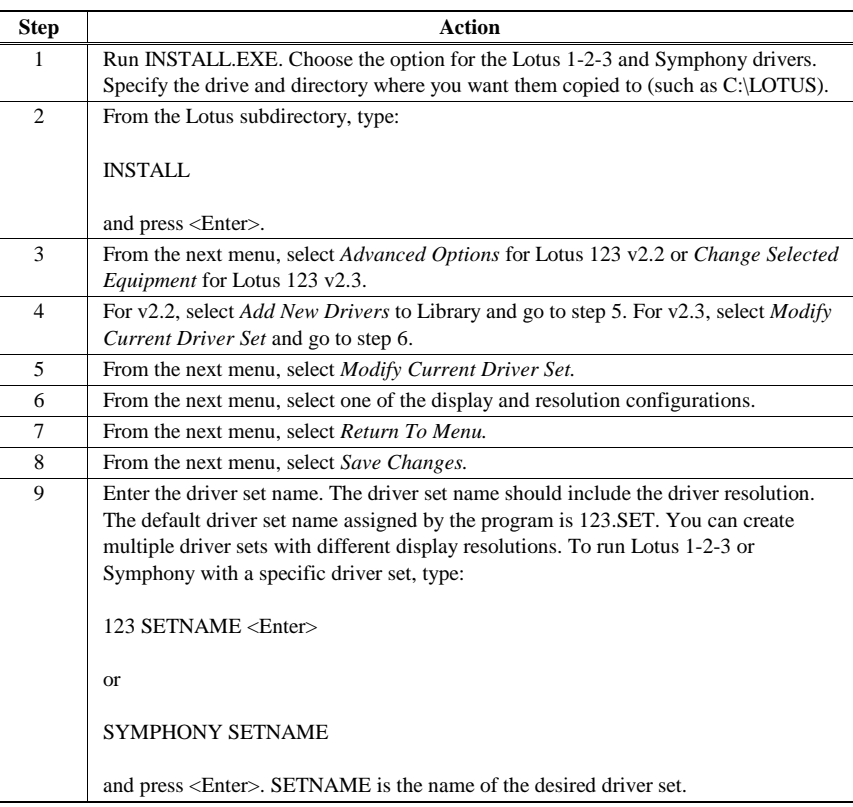

Chapter 3 VGA Drivers

Lotus 1-2-3 v3.0 or 3.1 must already be installed on the hard disk drive via the standard Lotus installation utility.

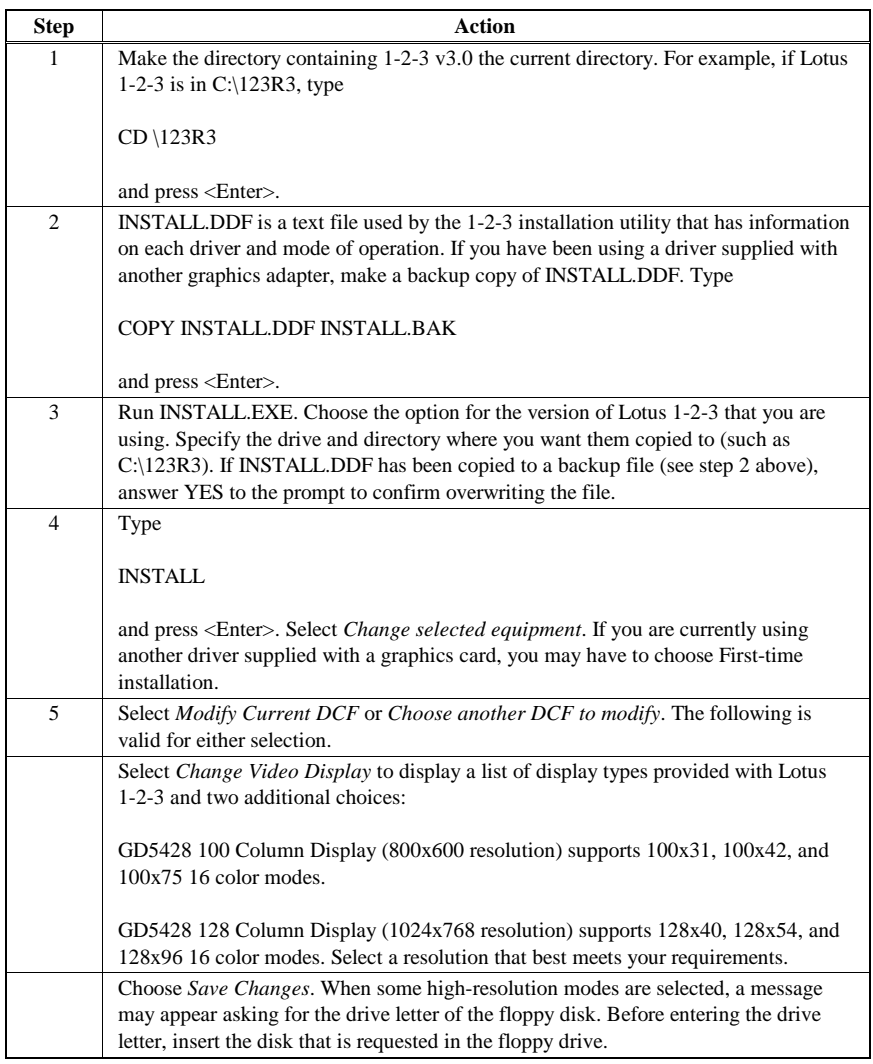

The 32-bit 256 color accelerated driver supports the GD5428 only. You need CLMODE.EXE or a Video Adapter Utility program to select a monitor type. 256 color accelerated drivers can only be used with the OS/2 2.0 Corrective Service Pack, an upgrade that can be purchased from IBM.

### **Installing the 16 Color Driver**

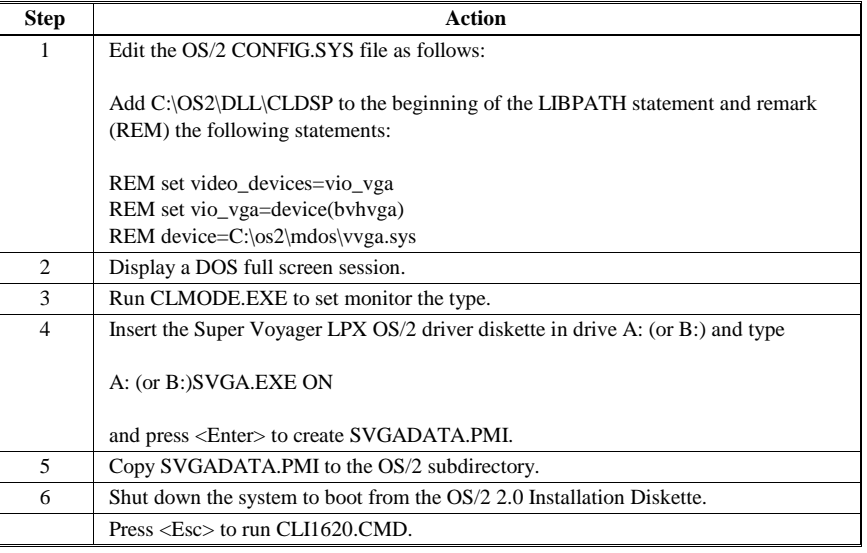

Chapter 3 VGA Drivers

### **Installing the 256 Color Accelerated Driver**

256 color accelerated drivers can only be used with the OS/2 2.0 Corrective Service Pack, an upgrade that can be purchased from IBM and the GD5428 VGA chip.

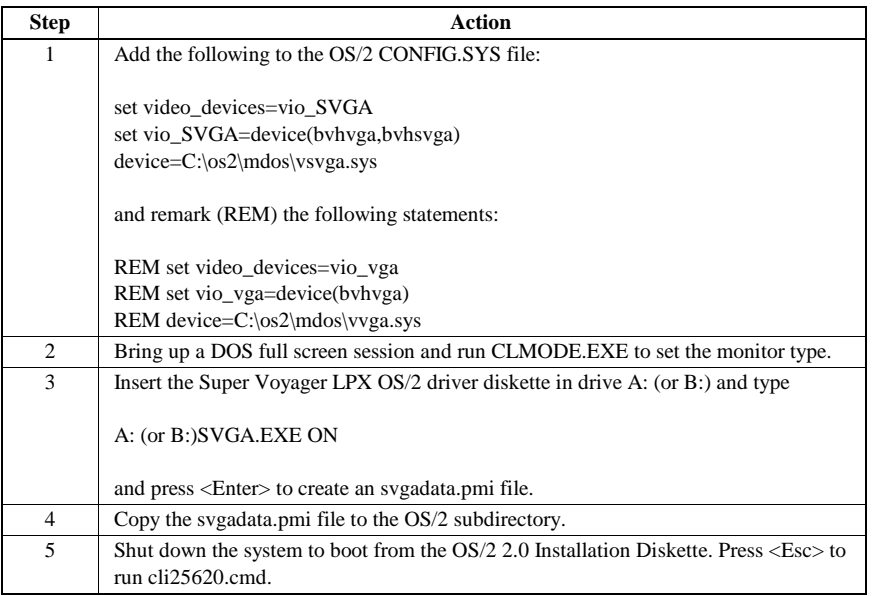

When running Win-OS2 in Full Screen, open the settings for Win-OS2 Full Screen and go to Session. Under DOS Settings go to Video\_Switch\_Notification and switch the default setting from OFF to ON. This setting must be changed so that when running Full Screen Win-OS2, the Virtual Device Driver (VSVGA.SYS) functions properly when switching between OS/2 Presentation Manager and the Windows Program Manager.

The OS/2 V2.1 256 color accelerated driver supports the GD5428 chip.

Run CLMODE.EXE or Video Adapter Utility program to select monitor type. The IBM DISPINST.EXE program calls SVGA.EXE to identify the SVGA chipset before display driver installation. The IBM SVGA.EXE shipped with OS/2 2.1 does not correctly ID the chipset. Run CLINST21.CMD to update SVGA.EXE with the new Cirrus SVGA.EXE before calling DSPINSTL.EXE to help OS/2 identify the chipset correctly. If you are having trouble installing the OS/2 V2.1 drivers, rename the IBM SVGA.EXE to SVGA.IBM and copy the new SVGA.EXE file to the OS/2 subdirectory. During installation, the target file may have a newer date than the source file. If so, select the *Yes* button when the installation program displays this message. Information about SVGA.EXE can be found in the *OS/2 User Manual.*

The accelerated drivers for OS/2 2.1 require 1 MB of memory on the driver card. If you have a card with 512 KB of memory, use the standard OS/2 drivers.

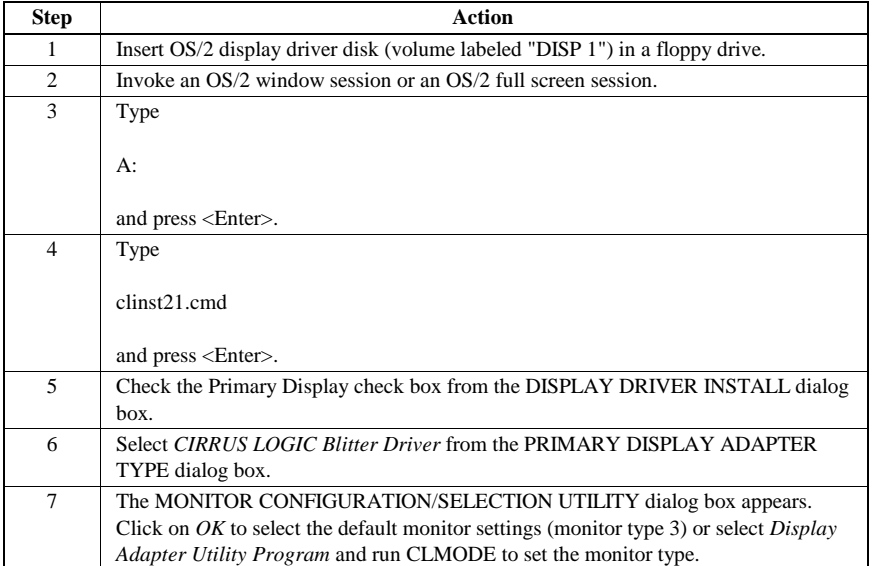

**Installing OS/2 2.1 Drivers from Floppy**

Chapter 3 VGA Drivers

# **Installing OS/2 Drivers,** Continued

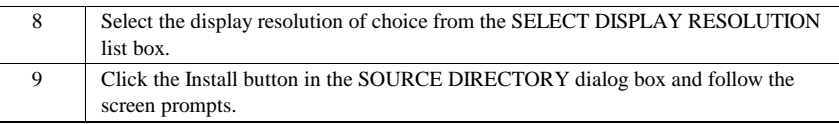

# **Installing the OS/2 2.1 Drivers from the Hard Disk**

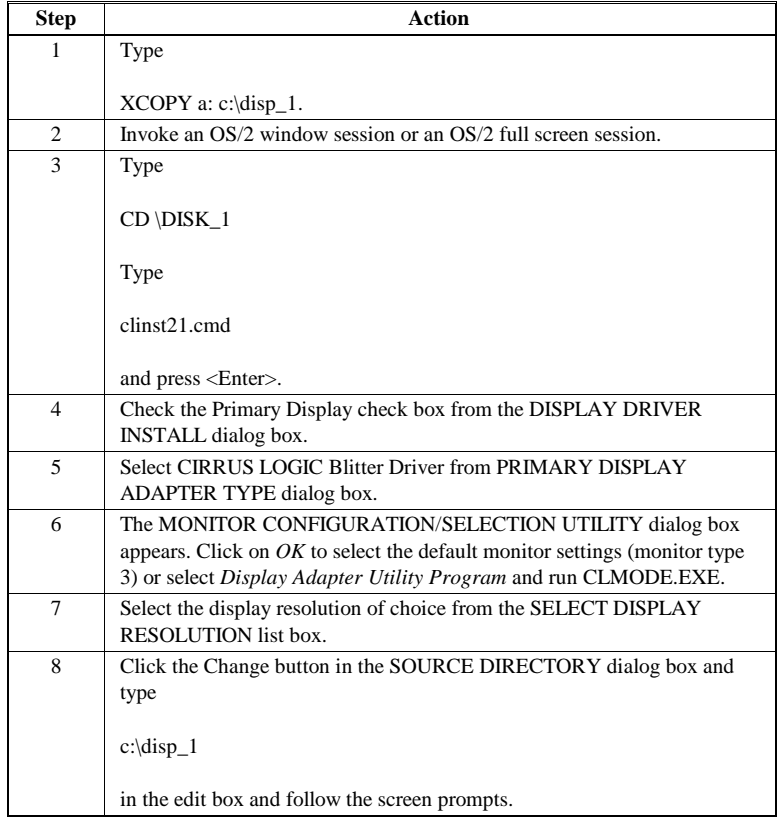

Do not use the 65,536 or 16 MB color drivers with OS/2.

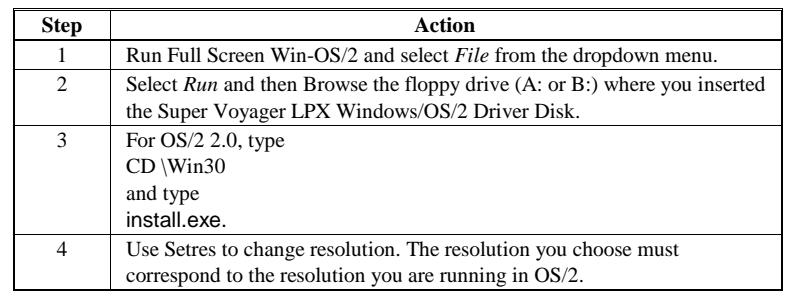

### **Seamless Windows 3.0 support**

Seamless Windows runs Windows 3.0 applications in windows on the OS/2 2.0 Workplace Shell Desktop simultaneously with OS/2 applications. This driver supports 256 color Windows driver runs with the 32-bit Presentation Manager Display (PMD) driver 1.00b or later and requires OS/2 service pack (XR06055). This driver does not support WIN-OS/2 3.1 in the OS/2 2.1 beta release.

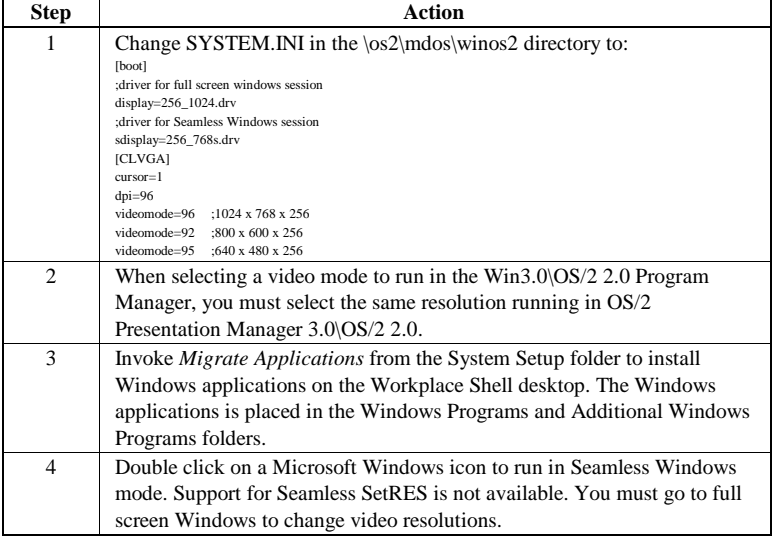

Chapter 3 VGA Drivers

# **Installing Windows 3.1 drivers for OS/2 2.1**

Installation for full screen 256 color accelerated drivers is for Windows 3.1. Do not use the 65,536 or 16 million color Windows 3.1 drivers with OS/2.

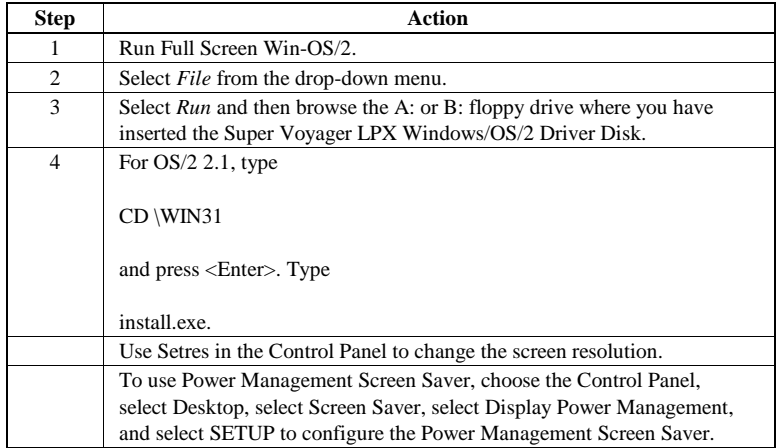

The screen resolution you choose should correspond with the resolution you are running in OS/2. When installing new CIRRUS LOGIC OS/2 PM Drivers, the standard CIRRUS Win-OS/2 Driver is installed for Full Screen Windows 3.1. You must use the Setres Utility to install the CIRRUS LOGIC Full Screen accelerated driver. Seamless support will still use the standard OS/2 Cirrus Driver.

# **Troubleshooting SVGA.EXE in a DOS Windows in OS/2**

If you encounter problems using SVGA.EXE in Windowed DOS or Full Screen DOS:

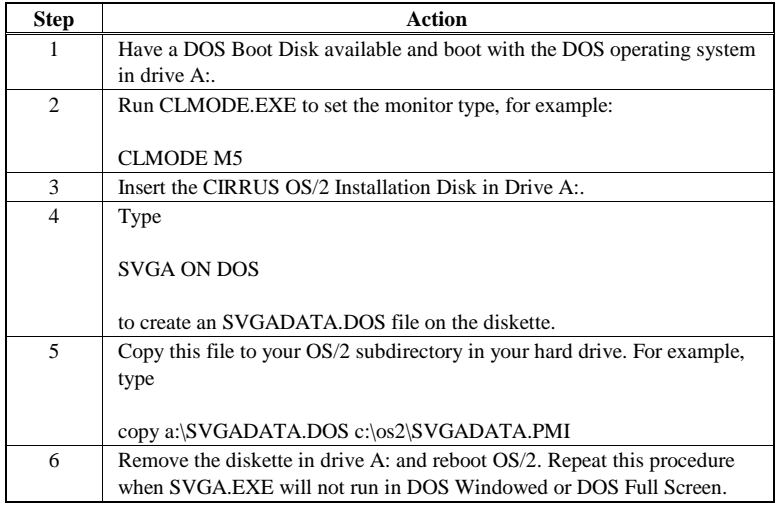

# **Installing WordStar Drivers**

The WordStar display drivers support both WordStar version 5.5 and 6.0 and above and WordStar 2000 version 3.5.

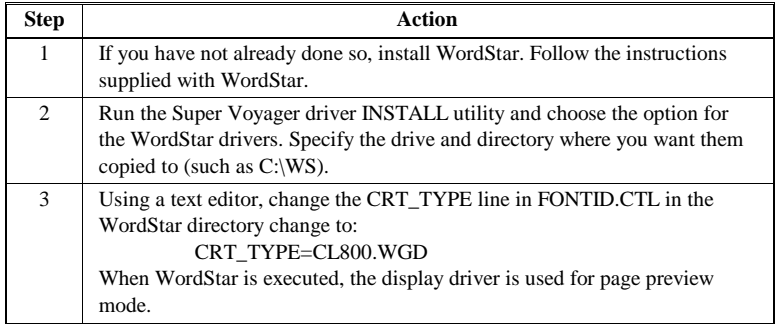

Chapter 3 VGA Drivers

# **Installing the Ventura Publisher Drivers**

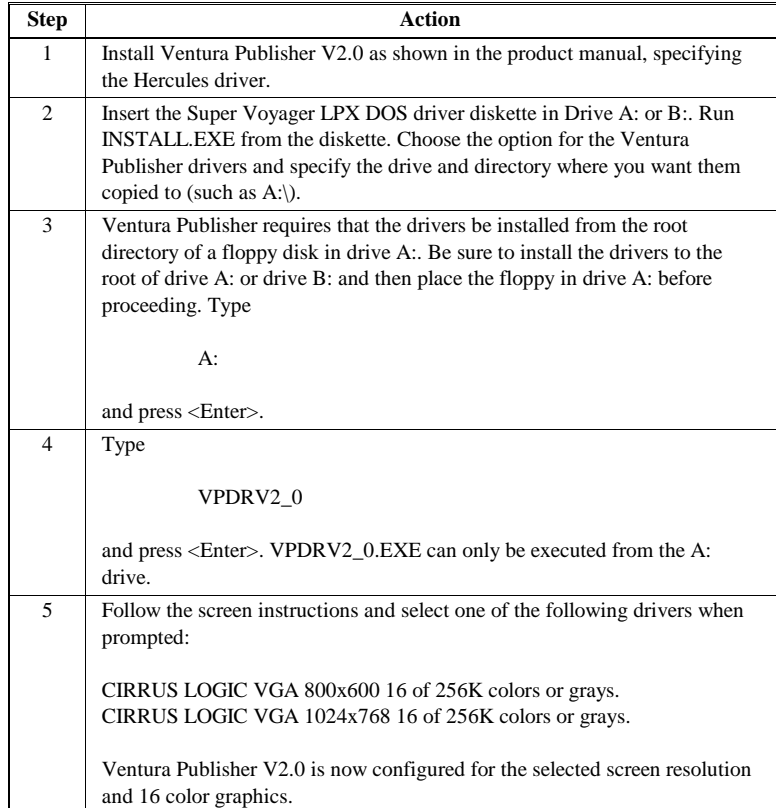

# **Installing the Microsoft Word VGA Driver**

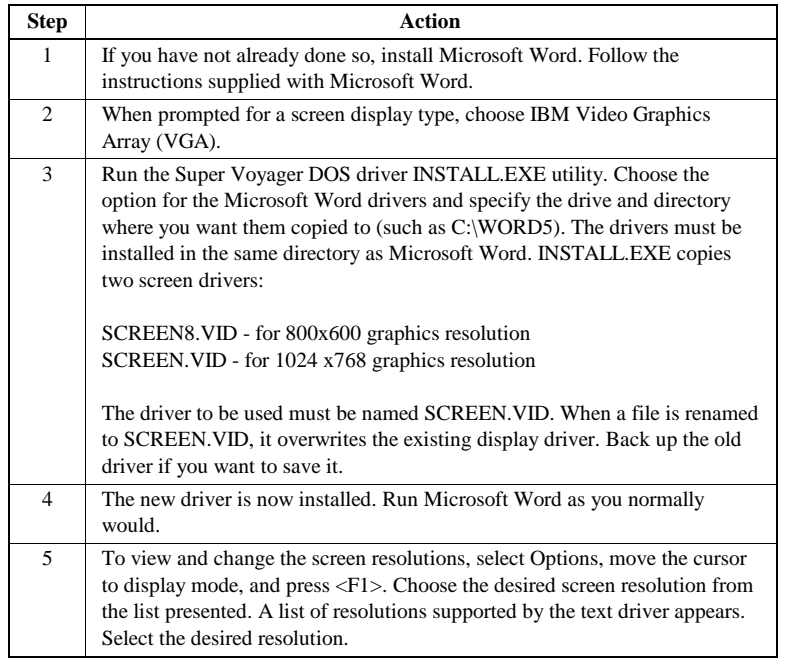

When using a Microsoft Mouse with the driver, make sure that the mouse driver version is 7.0 or above.

Chapter 3 VGA Drivers
# **Installing WordPerfect 5.1 and 6.0 Drivers**

To use high resolution modes with WordPerfect 6.0, install the VESA driver that comes with WordPerfect and configure WordPerfect to use one of the VESA high resolution graphics modes.

#### **WordPerfect 5.1**

The high resolution WordPerfect version 5.1 driver supplied with the Super Voyager LPX supports both high resolution text and graphics. WordPerfect allows graphics and text drivers to be set up separately, so install both drivers.

## **Installing WordPerfect 5.1 Drivers**

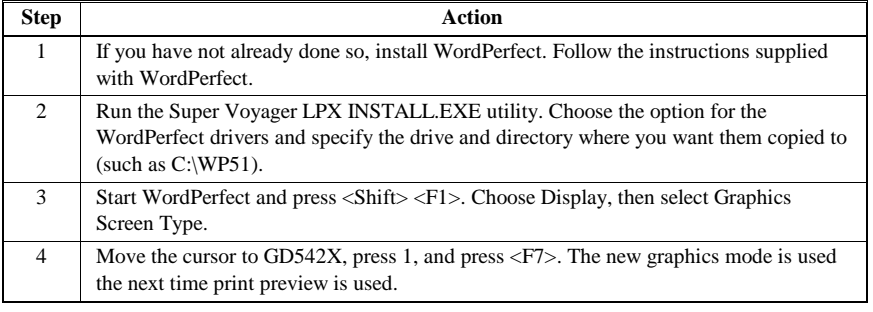

#### **Installing WordPerfect 6.0 Drivers**

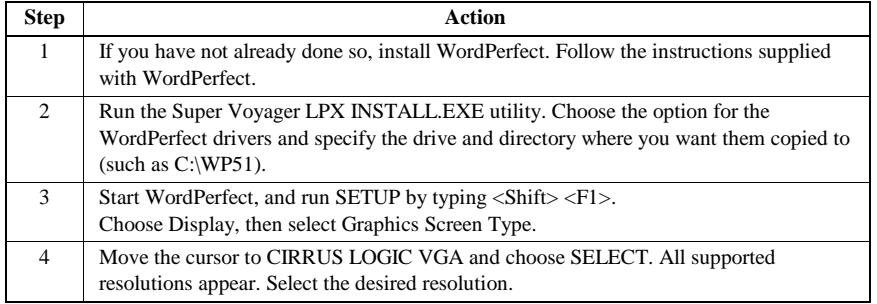

# **4 VGA BIOS**

This chapter describes the specification for the external software interface of the Super Voyager LPX motherboard VGA BIOS (Basic Input Output System).

The Super Voyager LPX motherboard Super VGA BIOS is fully compatible with the standard IBM VGA BIOS and the INT 10h video service functions. This chapter does not describe the standard INT 10h functions. See the *American Megatrends AMIBIOS Technical Reference* for a description of standard INT 10h functions.

All VGA BIOS interface extensions to the standard VGA BIOS are described in this chapter.

#### **VGA BIOS Features**

The Super Voyager LPX BIOS is a high-performance firmware product that optimizes the Super Voyager LPX motherboard VGA controller display quality, power management and video performance. Features include:

- 100% IBM VGA-compatible BIOS,
- high performance operation,
- modular, proven design,
- motherboard implementation at C000h,
- integrated with system BIOS,
- supports switchless configuration,
- can be customized without source code,
- VESA-compatible modes and VESA-compatible INT 10h interface.

## **VGA BIOS Implementation**

The VGA BIOS runs at segment C000h. The system BIOS makes a FAR CALL to initialize the video subsystem at power up. This video initialization must occur before initializing any adapter video BIOS. An optional video adapter ROM BIOS at C000h is initialized in the standard manner.

To use an external VGA adapter card with ROM mapped to C000:0h, the onboard VGA must be disabled by placing a shorting bridge on J32 and leaving J31 OPEN.

For the video subsystem to operate in some environments, a direct system BIOS entry is provided to call some BIOS functions without using the interrupt vector table or system BIOS data areas in low memory. A data word that contains the offset of the VGA BIOS entry point is at offset E000:0019 or C000:0019. This word points to the instruction immediately following the CLI clear interrupt instruction.

The system BIOS preserves the state of the interrupt flag internally, so if interrupts are disabled on entry through this point, they will remain disabled throughout execution of the system BIOS. Only certain system BIOS functions, such as save and restore state, should be used unless the interrupt table and BIOS data area are correctly initialized.

## **VGA BIOS Configuration**

The system BIOS on the Super Voyager LPX motherboard implements INT 15h function AX=448Eh. When issued, the INT 15h AX=448Eh function signals that the video BIOS is ready to accept INT 10h option calls. When this interrupt is received, the system BIOS performs any option selection required via INT 10h Function 12h, as described on page 109. The video BIOS invokes this INT 15h call before the initial mode set and displaying the sign on message.

Before any mode set the video BIOS issues an INT 15h function AX=F965h call. This is a signal to perform any clean up that must be done before the mode is set, such as setting a montype for a nonstandard monitor.

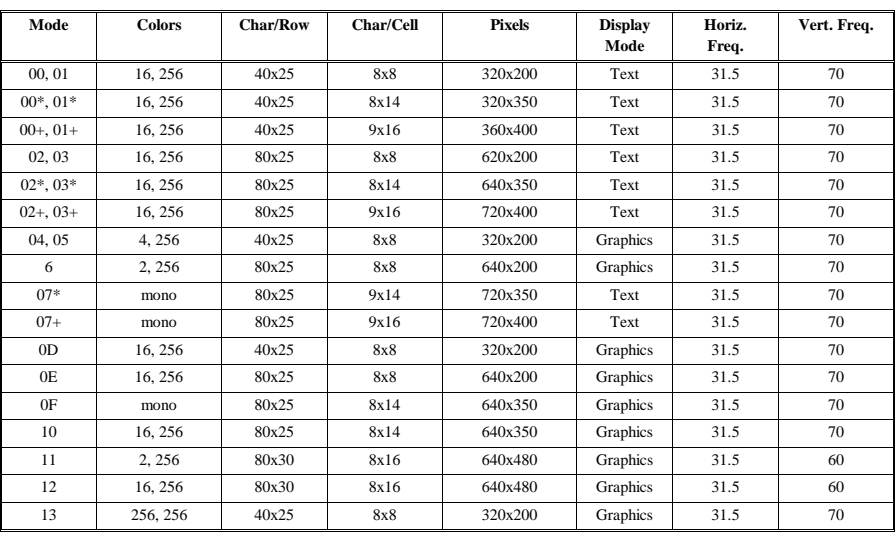

# **Supported Video Modes**

Chapter 4 VGA BIOS

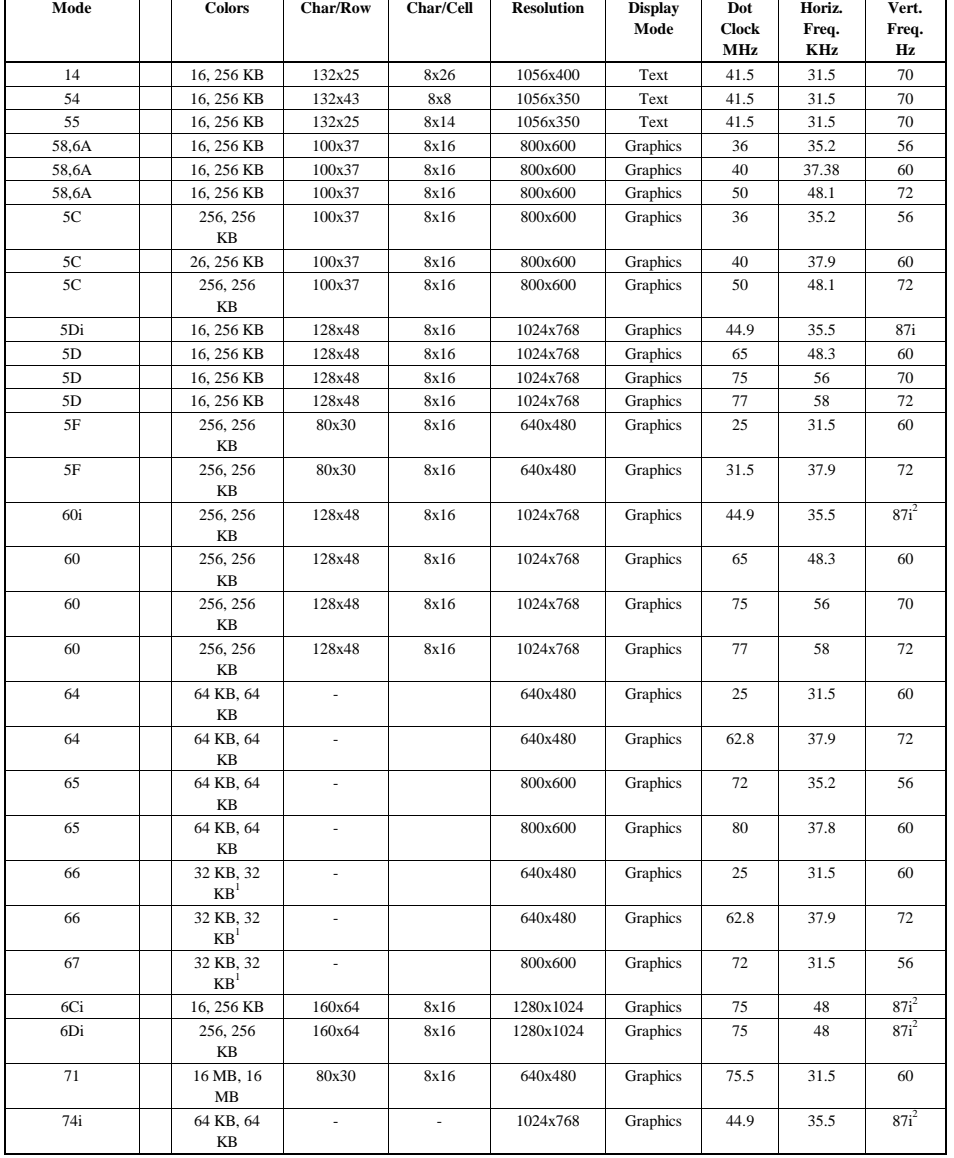

# **Supported Video Modes, Continued**

<sup>1</sup> 32 KB direct color/256 color mixed mode.<br><sup>2</sup>  $\Delta$  character "" stands for interleased model.

A character "" stands for interlaced mode1.

The Super Voyager LPX motherboard BIOS supports all standard INT 10h video service functions. In addition, the Super VGA BIOS provides extensive support for VGA controller features. These functions are available as extended functions under INT 10h.

The standard VGA BIOS INT 10h video service functions are not described in this chapter. See the *American Megatrends AMIBIOS Technical Reference* for information about standard INT 10h functions.

All extended function calls preserve the CPU registers, except those that pass information from the system BIOS.

# **Extended INT 10h Function Summary**

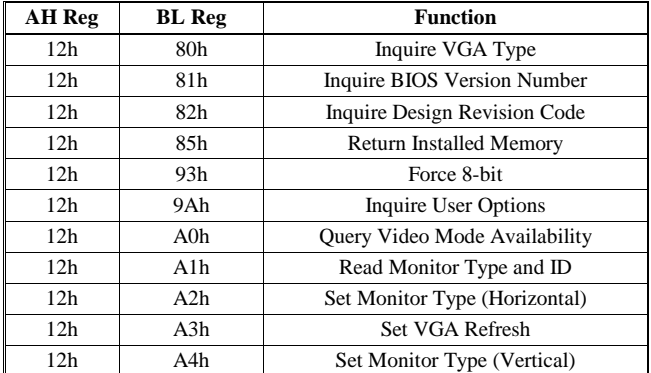

The SVGA extended INT 10h functions are:

Chapter 4 VGA BIOS

## **VGA BIOS INT 10h Inquiry Functions**

The inquiry functions allow applications software to determine the existence and meaning of other functions.

#### **Function 12h Subfunction 80h Inquire VGA Type**

This function provides a mechanism for software to determine the type of Super Voyager LPX motherboard VGA controller, silicon revision number and corresponding hardware capabilities. VGA BIOS versions that do not support this family of functions preserve the input in AL.

**Input:**  $AH = 12h$  $BL = 80h$ 

**Output:** AX = Controller Type

0000h No extended alternate select support 0001h Reserved 0002h CL-GD510/520 0003h CL-GD610/620 0004h CL-GD5320 0005h CL-GD6410 0006h CL-GD5410 0007h CL-GD64420 0008h CL-GD6412 0010h CL-GD5401 0011h CL-GD5402 0012h CL-GD5420 0013h CL-GD5422 0014h CL-GD5424 0015h CL-GD5426 0016h CL-GD5420r1 0017h CL-GD6402r1 0018h CL-GD5428 0020h CL-GD6205/15/25

 $BL = Silicon$  revision number 00h-7Fh Silicon revision 80h Not available

## **Function 12h Subfunction 81h Inquire BIOS Version Number**

This function provides a mechanism for software to determine the BIOS version number. For example, if the BIOS version is 1.02, AH will contain 01h and AL will contain 02h.

**Input:**  $AH = 12h$  $BL = 81h$ 

**Output:** AH = Major BIOS version number AL = Minor BIOS version number

## **Inquire VGA BIOS Design Revision Code**

This function provides a mechanism for software to determine the VGA BIOS revision number.

**Input:**  $AH = 12h$  $BL = 82h$ 

**Output:** AL = Chip revision

#### **Function 12h Subfunction 85h Return Installed Memory**

The function returns the amount of video memory present in 64 KB units.

**Input:**  $AH = 12h$  $BL = 85h$ 

**Output:** AL = Amount of video memory present in 64 KB units.

Chapter 4 VGA BIOS

## **Function 12h Subfunction 93h Force 8-bit Operation**

This function forces 16-bit operation in an environment where 16-bit operation is possible. The function takes effect immediately.

#### **Input:**  $AH = 12h$

 $BL = 93h$  $AL = 00h$  Run as 16-bit device

= 01h Force 8-bit operation

**Output:** None

## **Function 12h Subfunction 9Ah Inquire User Options**

This function returns the current status of the user options.

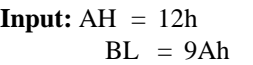

**Output:** AX = Contains the following options:

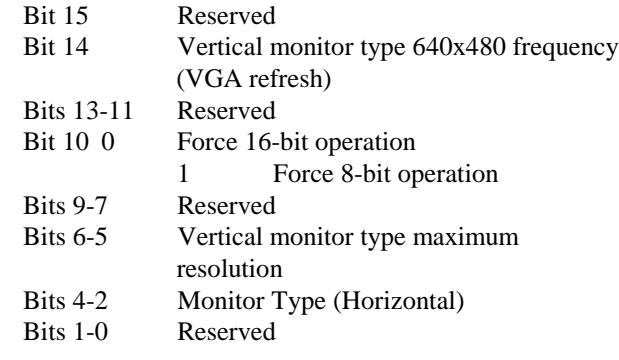

## BX = Reserved

 $CX =$  Contains the following options Bits 15-13 Vertical monitor type 1024x768 frequency Bits 12-11 Vertical monitor type 800x600 frequency Bits 10-6 Reserved Bits 5-4 Vertical monitor type 1280x1024 frequency Bits 3-0 Reserved

 $DX =$  Reserved

Chapter 4 VGA BIOS

## **Function 12h Subfunction A0h Query Video Mode Availability**

This subfunction returns information on the availability of a video mode.

## **Input:**  $AH = 12h$

- $AL = Video mode number (00h 7Fh)$
- $BL = A0h$

## **Output:** AH =

- 00h Video mode not supported 01h Video mode supported
- $DS:SI = Pointer$  to standard video parameters (FFFFF: FFFFh if standard parameters undefined for this mode).
- ES:DI = Pointer to supplemental video parameters (FFFF:FFFFh if supplemental parameters undefined for this mode).
	- $BX = Offset$  to the BIOS subroutine that modifies the parameters pointed to by DS:SI. This routine requires that ES:DI point to the proper supplemental video parameters.

## **Function 12h Subfunction A1h Read Monitor ID/Type**

This function reads the monitor ID and senses the type of monitor attached.

**Input:**  $AH = 12h$ BL = A1h Read monitor ID and type from 15-pin connector

**Output:** BH = Monitor ID 09h IBM 8604/8507 or equivalent 0Ah IBM 8514 or equivalent 0Bh IBM 8515 or equivalent 0Dh IBM 8503 or equivalent 0Eh IBM 8512/8513 or equivalent 0Fh No monitor  $BL =$  Monitor gender

00h Color display 01h Gray-scale display

02h No display

Chapter 4 VGA BIOS

## **Function 12h Subfunction A2h Set Monitor Type (Horizontal)**

This function sets the monitor type horizontal timings. The monitor type information is used by the VGA BIOS to select the optimal display timings for extended modes. The current monitor type can be read using INT 10h function 12h subfunction 9Ah.

#### **Input:**  $AH = 12h$

- $BL = A2h$  Set monitor type
- $AL =$  Monitor type to set
	- 00h VGA 31.5 KHz
	- 01h 8514-compatible 31.5 KHz and 35.5 KHz
	- 02h SVGA 31.5 KHz to 35.1 KHz
	- 03h Extended SVGA 31.5 KHz to 35.5 KHz
	- 04h Multifrequency 31.5 KHz to 37.8 KHz
	- 05h Extended multifrequency 31.5 KHz to 48 KHz
	- 06h Super multifrequency 31.5 KHz to 56.0 KHz
	- 07h Extended super multifrequency 31.5 KHz to 64.0 KHz

#### **Output:** None

#### **Function 12h Subfunction A3h Set Refresh Type**

Toggles the VGA refresh rate between normal vertical refresh and high vertical refresh for flicker reduction. The current refresh can be read using INT 10h function 12h subfunction 9Ah.

**Input:**  $AH = 12h$ 

BL = A3h Set High/Low VGA refresh AL = Enable/Disable 01h Enable high refresh 00h Use normal VGA refresh

**Output:** None

#### **Function 12h Subfunction A4h Set Monitor Type (Vertical)**

This function sets the monitor type vertical timings. The monitor type information is used by the VGA BIOS to determine the frequency to use when selecting an extended mode. It also is used to define the available mode resolutions. The vertical monitor can be read using INT 10h Function 12h subfunction 9Ah. Calls to INT 10h Function 12h subfunctions A2h Set Monitor Type - Horizontal and INT 10h Function 12h subfunction A3h Set Refresh Type are converted to vertical equivalents, effecting the maximum vertical timings.

**Input:**  $AH = 12h$ 

 $BL = A4h$  $AL =$ Bit 7-4 640x480 Frequency 0000 60 Hz 0001 72 Hz Bits 3-0 Maximum Vertical Resolution 0000 480 scan lines 0001 600 scan lines 0010 768 scan lines 0011 1024 scan lines  $BH =$ Bits 3-0 800x600 Frequency 0000 56 Hz 0001 60 Hz 0010 72 Hz Bit 7-4 1024x768 Frequency 0000 87 Hz 0001 60 Hz 0010 70 Hz 0010 72 Hz  $CH =$  Bits 7-4 1280x1024 Frequency 0000 87 Hz CL = Reserved  $DX =$  Reserved

**Output:** None

Chapter 4 VGA BIOS

# **Super VGA Functions**

The purpose of the VESA Super VGA specification is to propose a common software interface to SVGA video adapters to provide a simplified software access to advanced VGA products.

The VESA SVGA specification provides a set of functions that obtain information about the capabilities and characteristics of a specific Super VGA implementation, and control video mode initialization and video memory access. The functions are provided as an extension to the VGA BIOS video services accessed through INT 10h.

#### **Video Environment Information**

The VESA INT 10h BIOS Extension provides several functions to return information about the video environment. These functions return system level information as well as video mode specific details.

Function 00h returns general system level information, including an OEM identification string. This function also returns a pointer to the supported video modes.

Function 01h may be used by the application to obtain information about each supported video mode.

Function 03h returns the current video mode.

#### **Programming Support**

The VESA INT 10h SVGA BIOS Extension provides several functions to interface to different SVGA hardware implementations. The most important of these is Function 02h, Set Super VGA video mode. This function isolates the application from the complicated task of setting up a video mode.

Function 05h provides an interface to the underlying memory mapping hardware. Function 04h saves and restores a SVGA state without knowing anything of the specific implementation.

## **Compatibility**

The VESA INT 10h SVGA BIOS Extension preserve maximum compatibility with the standard VGA environment. The VESA INT 10h Super VGA BIOS extensions minimize the changes necessary to an existing VGA BIOS. RAM-based and ROM-based SVGA BIOS implementations are possible.

#### **Standard VGA BIOS**

The VESA INT 10g SVGA BIOS Extension minimize the effects on the standard VGA BIOS. Standard VGA BIOS functions need to be modified very little. Two standard VGA BIOS functions are affected by the VESA INT 10h extension:

- Function 00h (Set video mode), and
- Function 0Fh (Read current video state).

VESA-aware applications do not set the video mode using INT 10h function 00h and cannot INT 10h function 0Fh.

SVGA INT 10h functions 02h Set Super VGA mode and 03h Get Super VGA mode are used instead.

VESA-unaware applications such as old programs with popup windows and other TSRs and the DOS CLS command can use VGA BIOS function 0Fh to get the present video mode and can call VGA BIOS INT 10h function 00h to restore or reinitialize the old video mode.

The value returned by INT 10h function 0Fh can be used to reinitialize the video mode through INT 10h function 00h. The system BIOS must track the last SVGA mode in effect.

Output functions such as TTY output, scroll, set pixel, etc. are supported in SVGA modes.

Chapter 4 VGA BIOS

## **Super VGA Mode Numbers**

Standard VGA mode numbers are seven bits wide and range from 00h to 13h. OEMs have defined extended video modes from 14h to 7Fh. Video modes from 80h to FFh cannot be used since VGA BIOS function 00h (Set video mode) interprets bit 7 as a flag to clear or not clear video memory.

VESA video mode numbers are 15 bits wide. To initialize SVGA mode, its number is passed in BX to INT 10h function 02h Set SVGA mode. The format of VESA mode numbers is:

Bit 15 Reserved Bits 14-9 Must be 0. Reserved for future expansion. Bit 8-0 Mode number If bit 8 is not 0, this is not a VESA-defined mode. If bit 8 is 1, this is a VESA-defined mode.

## **Extended VGA BIOS**

Several new BIOS calls have been defined to support SVGA modes. For maximum compatibility with the standard VGA BIOS, these calls are grouped under one function number, 4Fh. This number is passed in AH to INT 10h.

#### **Status Information**

Every function returns status information in the AX register. The format of the status word is as follows:

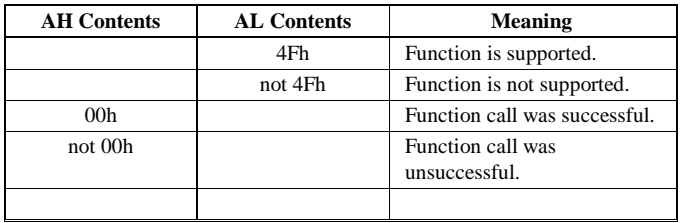

## **Function 00h Return Super VGA Information**

This function provides information to the calling program about the general capabilities of the SVGA environment. The function fills an information block structure at the address specified by the caller. The information block size is 256 bytes.

**Input:** AH = 4Fh SVGA is supported. AL = 00h Return SVGA Information ES:DI = Pointer to Buffer

## **Output:** AX = Status

All other registers are preserved

The information block has the following structure:

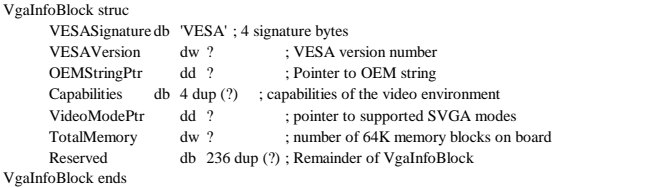

Chapter 4 VGA BIOS

## **Function 00h Return Super VGA Information**, cont'd

## **VgaInfoBlock Field Description**

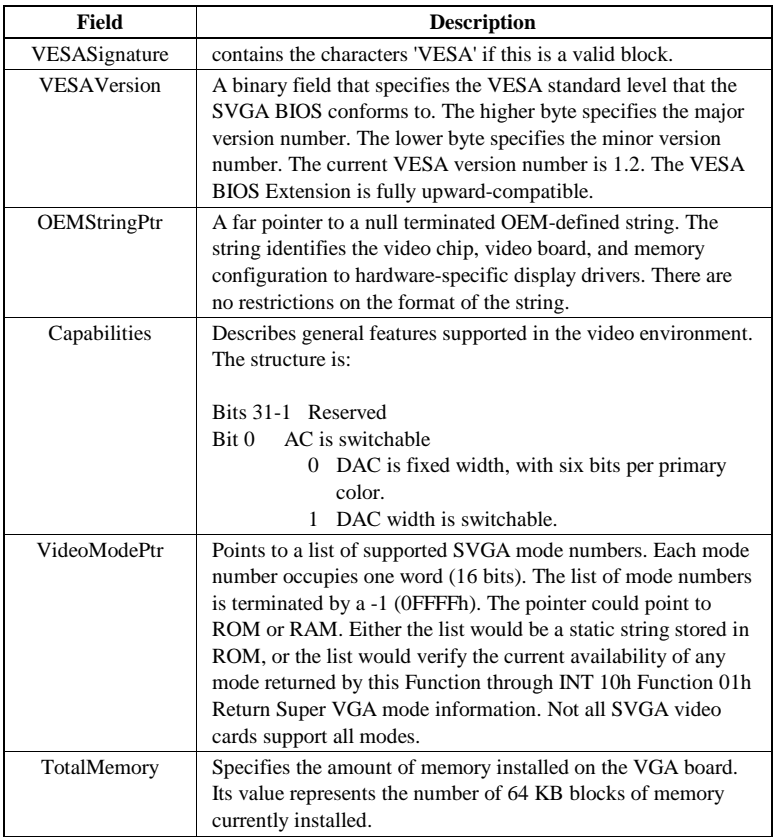

## **Function 01h Return Super VGA Mode Information**

This function returns information about a specific SVGA video mode that was returned by Function 0. The function fills a mode information block structure at the address specified by the caller. The mode information block size is maximum 256 bytes.

Some information provided by this function is implicitly defined by the VESA mode number. However, some SVGA implementations might support additional video modes. To provide access to these modes, this function also returns other data about the mode.

**Input:** AH = 4Fh SVGA support AL = 01h Return SVGA mode information CX = SVGA video mode number  $ES:DI = Pointer to 256 byte buffer$ **Output:** AX = Status All other registers are preserved

The mode information block has the following structure:

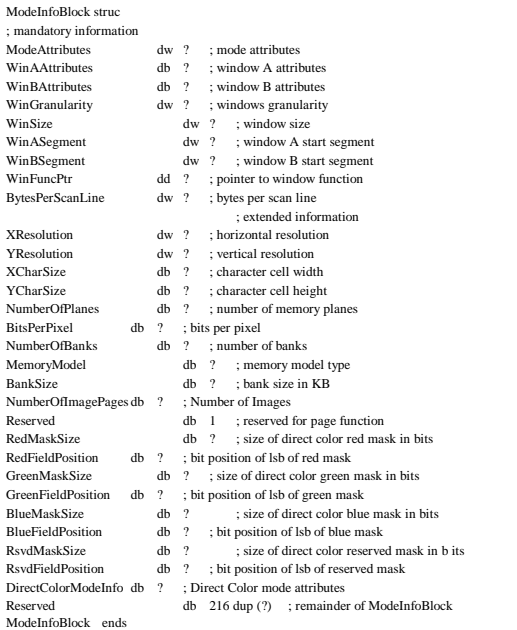

Chapter 4 VGA BIOS

## **Function 01h Return Super VGA Mode Information**, cont'd

## **ModeInfoBlock Fields**

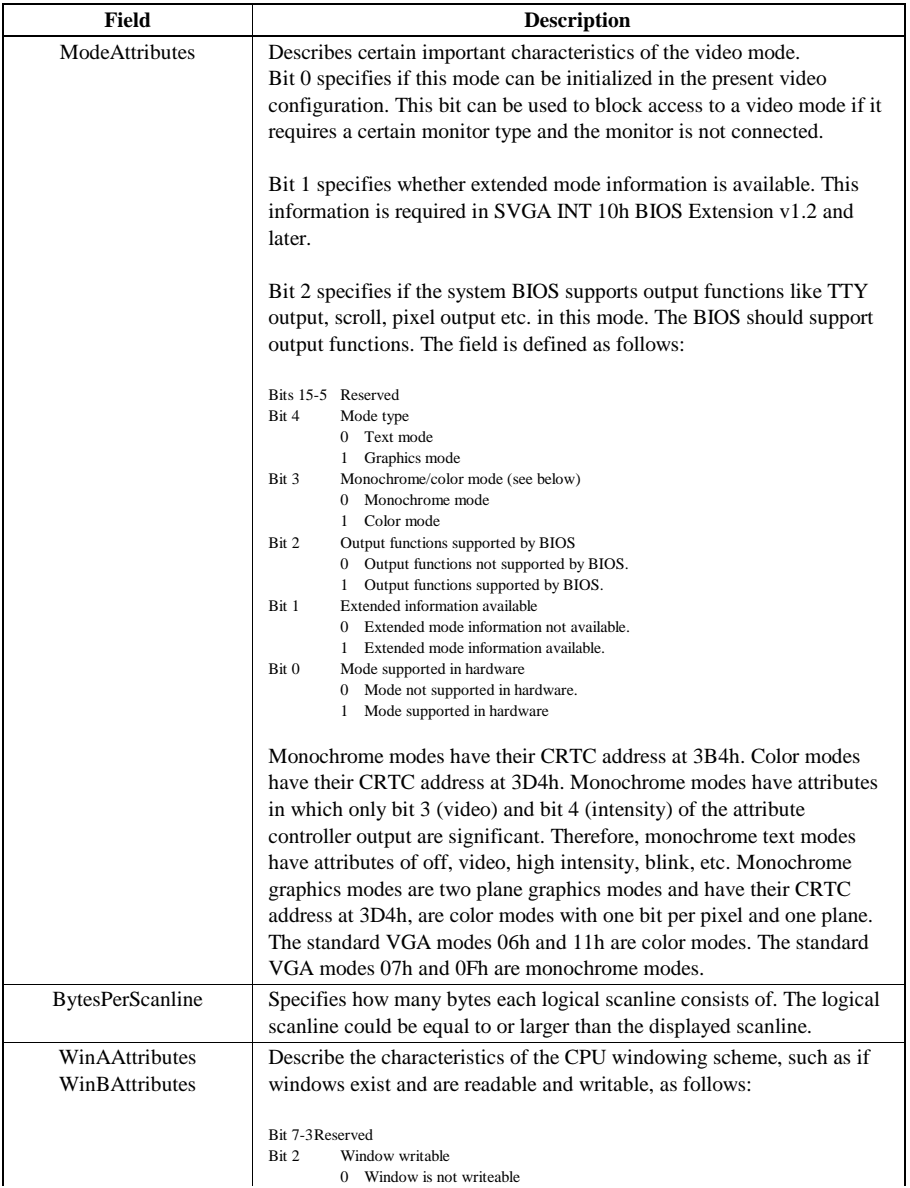

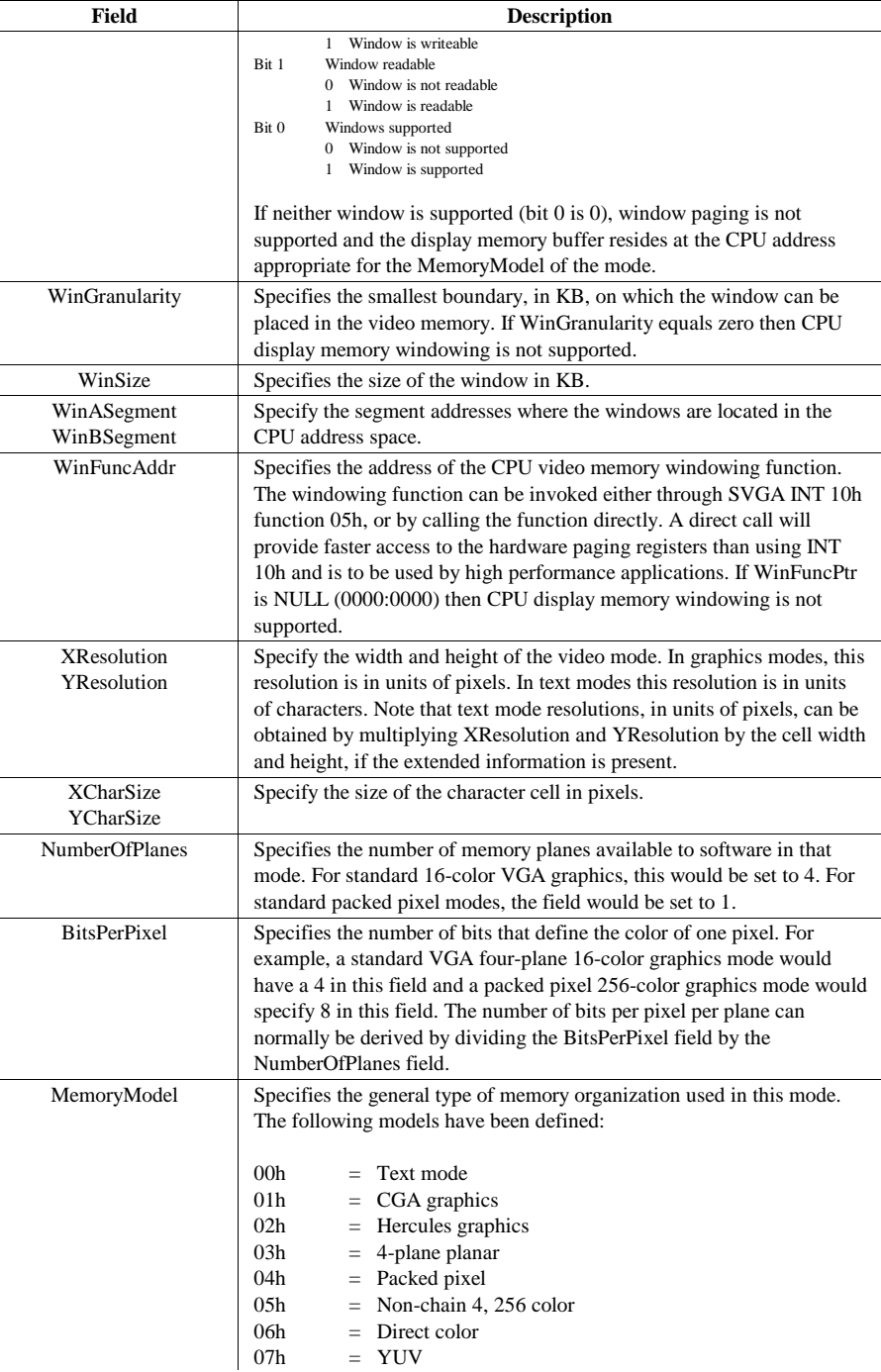

Chapter 4 VGA BIOS

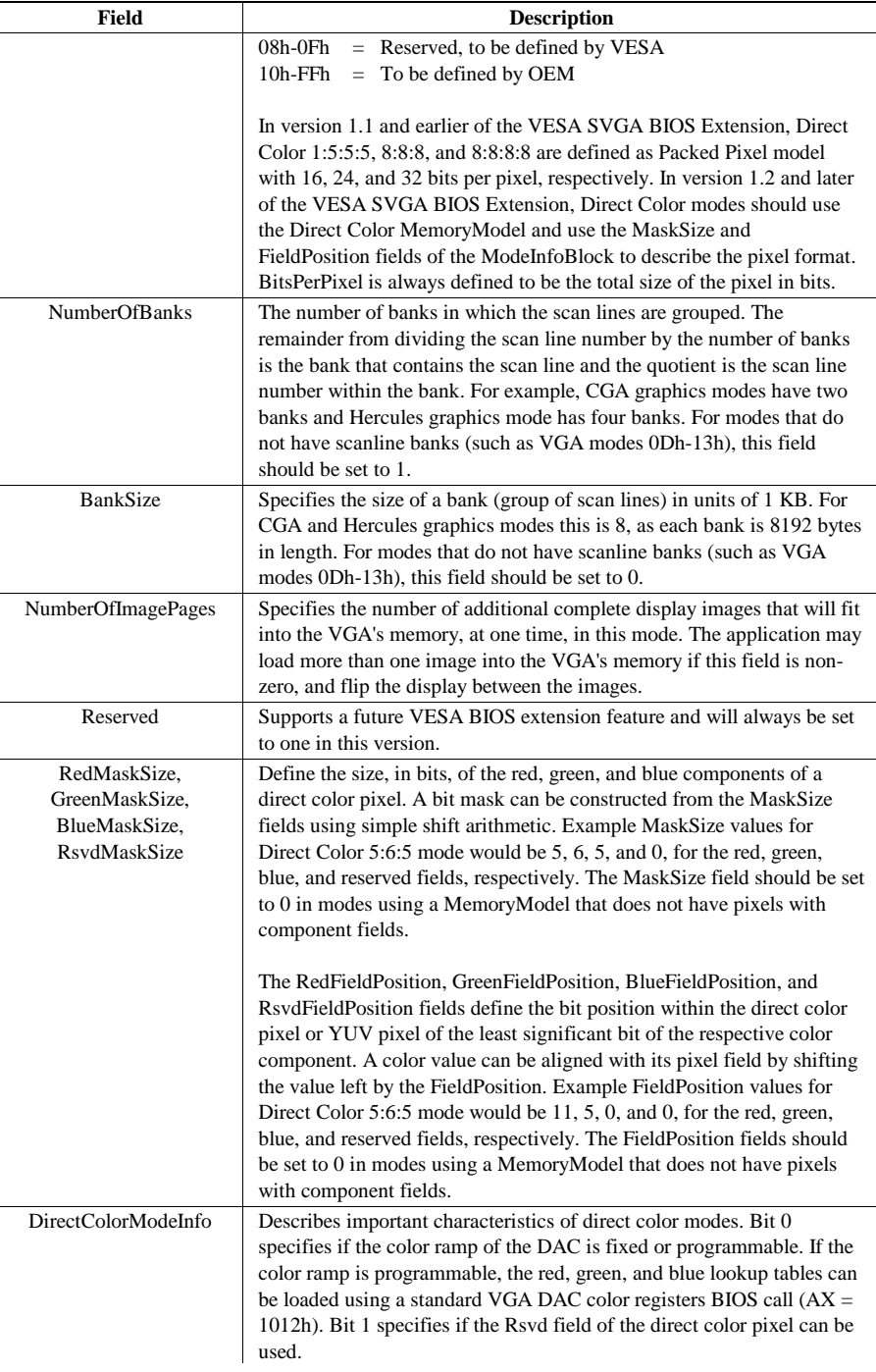

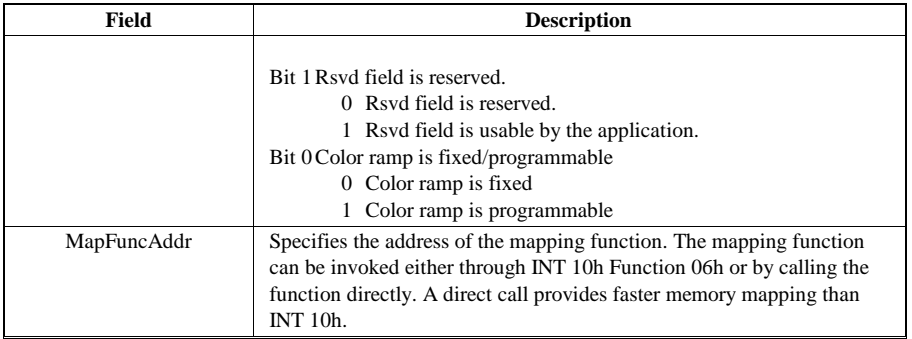

**Notes:** Version 1.1 and later VESA BIOS extensions zero all unused fields in the Mode Information Block always returning 256 bytes to ensure upward compatibility with future versions, since new fields will be designed such that values of zero indicate nominal defaults or nonimplementation of optional features. Applications should preinitialize the 256 byte buffer before calling INT 10h Function 00h Return Super VGA Mode Information.

Chapter 4 VGA BIOS

#### **Function 02h Set Super VGA Video Mode**

This function initializes a video mode. The BX register contains the video mode number. The format of VESA mode numbers is described in Chapter 2. If the mode cannot be set, the BIOS should leave the video environment unchanged and return a failure error code.

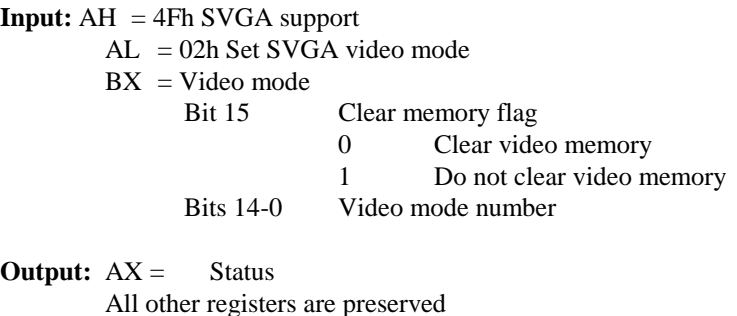

#### **Function 03h Return Current Video Mode**

This function returns the current video mode in BX.

**Input:** AH = 4Fh SVGA support AL = 03h Return current video mode **Output:** AX = Status BX = Current video mode number All other registers are preserved

In a standard VGA BIOS, function 0Fh Read Current Video State returns the current video mode in the AL register and also returns the status of the memory clear bit in AL bit 7 (also bit 7 of 40:87). This bit is set if the mode was set without clearing memory. In this SVGA function, the memory clear bit is not returned in BX. Call INT 10h Function 0Fh to query the memory clear bit.

## **Function 04h Subfunction 00h Save/Restore Buffer Size**

Saves and restores the SVGA video state. The functions are a superset of the three subfunctions in standard INT 10h Function 1Ch Save and Restore Video State. The complete SVGA video state except video memory should be saved or restored by setting the requested states mask in CX to 000Fh.

## **Input:** AH = 4Fh SVGA support

- AL = 04h Save/Restore SVGA video state
- $DL = 00h$  Return save/restore state buffer size
- $CX = Requested States$ 
	- Bit 3 Save/restore SVGA state
	- Bit 2 Save/restore video DAC state
	- Bit 1 Save/restore video BIOS data state
	- Bit 0 Save/restore video hardware state

## **Output:** AX = Status

 $BX = Number of 64 bytes blocks to hold the state buffer$ All other registers are preserved

## **Function 04h Subfunction 01h Save Super VGA Video State**

**Input:** AH = 4Fh SVGA support

- AL = 04h Save/Restore SVGA video state
- $DL = 01h$  Save SVGA video state
- $CX =$  Requested States (see Subfunction 00h above)
- $ES:BX = Pointer$  to buffer

# **Output:** AX = Status

All other registers are preserved

Chapter 4 VGA BIOS

#### **Function 04h Subfunction 02h Restore Super VGA Video State**

## **Input:** AH = 4Fh SVGA support

- AL = 04h Save/Restore SVGA video state
- DL = 02h Restore SVGA video state
- $CX = \text{Required States}$  (see Subfunction 00h above)
- $ES:BX = Pointer$  to buffer

## **Output:** AX = Status

All other registers are preserved

#### **Function 05h Subfunction 00h Select SVGA Video Memory Window**

This function sets or retrieves the position of the specified window in the video memory. The function allows direct access to the hardware paging registers. To use this function properly, the software should use INT 10h Function 01h Return Super VGA mode information to determine the size, location and granularity of the windows.

## **Input:** AH = 4Fh SVGA support

- AL = 05h SVGA video memory window control
- BH = 00h Select SVGA video memory window
- $BL = Window$  number
	- 0 Window A
		- 1 Window B
- $DX = Window$  position in video memory (in window granularity units)

**Output:** AX = Status

## **Function 05h Subfunction 01h Return SVGA Video Memory Window**

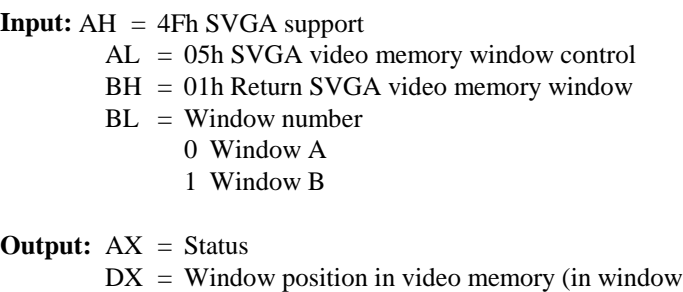

granularity units)

This function is also directly accessible through a far call from the application. The address of the BIOS function may be obtained via INT 10h Function 01h Return SVGA Mode Information. A field in the ModeInfoBlock contains the address of this function. This function may be different among video modes in a BIOS implementation so the function pointer should be obtained after each set mode.

In the far call version, no status information is returned to the application. Also, in the far call version, the contents of AX and DX registers are destroyed. If AX and DX must be preserved, the application must do so before making the far call.

The application must load the input arguments in BH, BL, and DX for set window but does not need to load either AH or AL to use the far call version of this function.

Chapter 4 VGA BIOS

#### **Function 06h Subfunction 00h Select Scan Line Length**

This function sets the length of a logical scan line. This function allows an application to configure a logical video memory buffer that is wider than the displayed area. Function 07h then allows the application to set the starting position to be displayed.

**Input:** AH = 4Fh SVGA Support

- AL = 06h Logical Scan Line Length
- BL = 00h Select Scan Line Length
- $CX =$  Desired Width in Pixels

#### **Output:** AX = Status

- BX = Bytes Per Scan Line
- CX = Actual Pixels Per Scan Line
- DX = Maximum Number of Scan Lines

#### **Function 06h Subfunction 01h Return Scan Line Length**

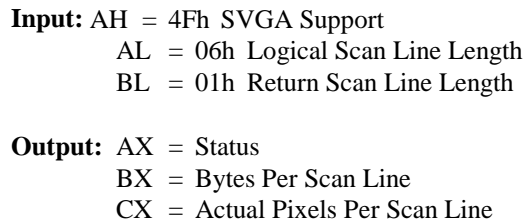

DX = Maximum Number of Scan Lines

The desired width in pixels may not be achievable because of hardware considerations. The next larger value that accommodates the desired number of pixels is used and the actual number of pixels usee is returned in CX. BX returns a value that, when added to a pointer into video memory, points to the next scan line. This function is also valid in text modes. In text modes the application should find the current character cell width through INT 10h Function 01h Return Super VGA Mode Information, multiply that times the desired number of characters per line, and pass that value in the CX register.

#### **Function 07h Subfunction 00h Set Display Start**

This function selects the pixel to be displayed in the upper left corner of the display from the logical page. This function can be used to pan and scroll around logical screens that are larger than the displayed screen. This function can also be used to rapidly switch between two different displayed screens for double buffered animation effects.

## **Input:** AH = 4Fh SVGA Support

- AL = 07h Display Start Control
- $BH = 00h$  Reserved, must be 0.
- $BL = 00h$  Set Display Start
- $CX =$  First Displayed Pixel in Scan Line
- $DX$  = First Displayed Scan Line
- **Output:** AX = Status

#### **Function 07h Subfunction 01h Return Display Start**

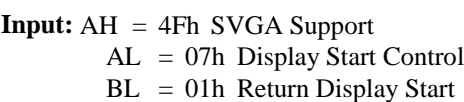

## **Output:** AX = Status

- $BH = 00h$  Reserved, set to 0.
- $CX =$  First Displayed Pixel in Scan Line
- DX = First Displayed Scan Line

This function is also valid in text modes. In text modes, the application should find the current character cell width through INT 10h Function 01h Return Super VGA Mode Information, multiply that times the desired starting character column, and pass that value in the CX register. It should also multiply the current character cell height times the desired starting character row and pass that value in DX.

Chapter 4 VGA BIOS

## **Function 08h Subfunction00h Set DAC Palette Control**

This function queries the operating mode of the DAC palette. Some DACs are configurable to provide 6, 8, or more bits of color definition per red, green, and blue primary color. The DAC palette width must be the standard VGA 6 bits per primary during an INT 10h Set SVGA Mode call with  $AX = 4F02h$ .

#### **Input:** AH = 4Fh SVGA Support

- AL = 08h Set DAC Palette Control
- BL = 00h Set DAC Palette Width
- BH = Desired number of bits of color per primary (Standard  $VGA = 6$

## **Output:** AX = Status

BH = Desired number of bits of color per primary (Standard  $VGA = 6$ 

#### **Function 08h Subfunction 01h Get DAC Palette Control**

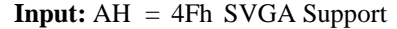

- AL = 08h Set/Get DAC Palette Control
- BL = 01h Get DAC Palette Width

#### **Output:** AX = Status

BH = Desired number of bits of color per primary (Standard  $VGA = 6$ 

An application can find out if DAC switching is available by querying bit 0 of the Capabilities field of the VgaInfoBlock structure returned by SVGA INT 10h Function 00h Return Super VGA Information. The application can then attempt to set the DAC palette width to the desired value. If the SVGA is not capable of selecting the requested palette width, the next lower value that the SVGA is capable of selecting. The resulting palette width is returned.

## **Function 10h Subfunction 00h Report VBE/PM Capabilities**

This function queries the controller power management capabilities and states.

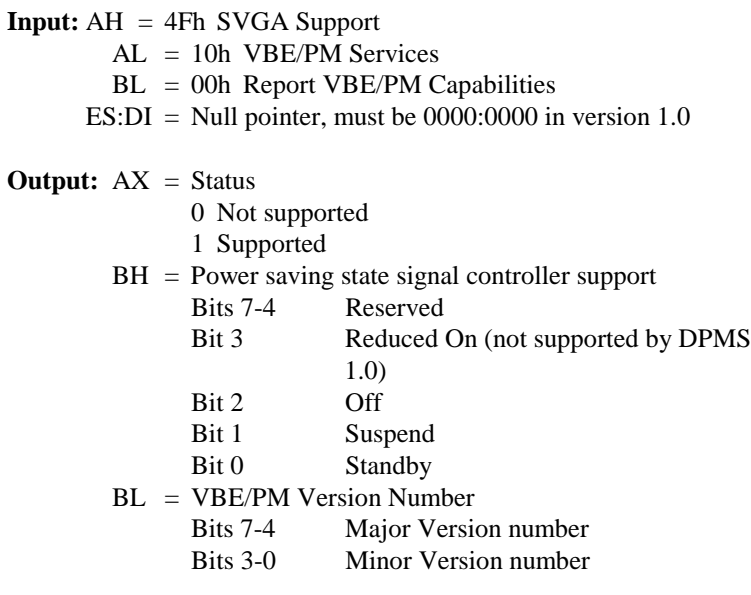

## **Function 10h Subfunction 01h Set VBE/PM Capabilities**

**Input:** AH = 4Fh SVGA Support

- AL = 10h VBE/PM Services
- BL = 01h Set VBE/PM Capabilities
- BH = Requested Power State
	- 00h ON
	- 01h Standby
	- 02h Suspend
	- 04h Off
	- 08h Reduced On (not supported by DPMS 1.0)

## **Output:** AX = Status

BH = Unchanged

Chapter 4 VGA BIOS

## **Function 10h Subfunction 02h Get Display Power State**

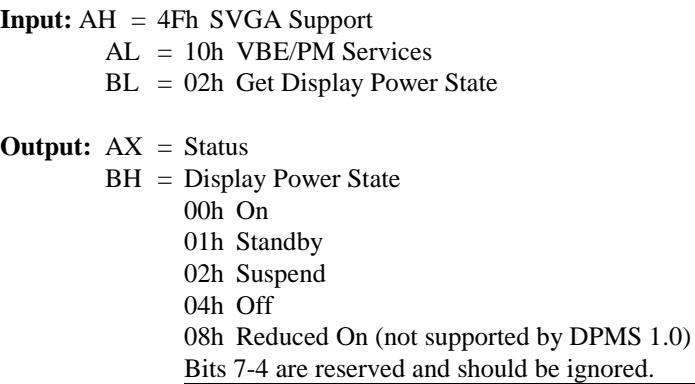

## **Extended SVGA Modes**

New SVGA modes can be added and existing modes can be redefined by changing the BIOS save area table pointed to by 0040:00A8. This table is located in ROM after system boot. The following negative offsets have been added:

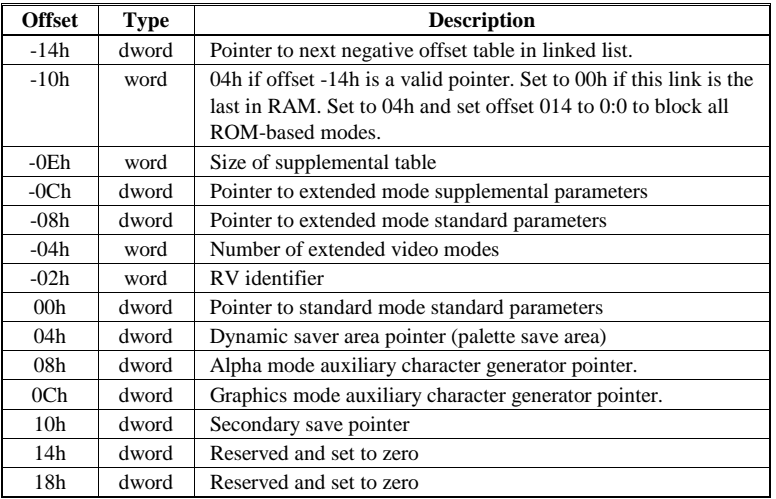

#### **System BIOS Processing**

The American Megatrends WinBIOS determines the mode to select by processing a linked list of extended mode supplemental parameters tables, while evaluating several factors such as memory size, monitor type, memory clock, and the chipset. From the top down, WinBIOS services a mode set request once all factors have been satisfied. A mode that has multiple horizontal frequencies must be sequentially ordered from the highest frequency at the top to the lowest on the bottom to make sure WinBIOS always sets the correct mode for the monitor type.

Modes can be added to WinBIOS by manipulating the structure described above. WinBIOS always looks for the RAM-defined links first to satisfy a mode set request. If WinBIOS cannot find a mode based on the current configuration of the video subsystem, the ROM tables are scanned.

If new modes are added to WinBIOS by defining them in RAM, a TSR need only modify the negative offsets described above. If modes are redefined, special care must be taken. If a TSR modifies a specific mode frequency that has higher frequencies already defined in ROM, all frequencies must be redefined in RAM.

Chapter 4 VGA BIOS

## **Extended Mode Supplemental Parameters**

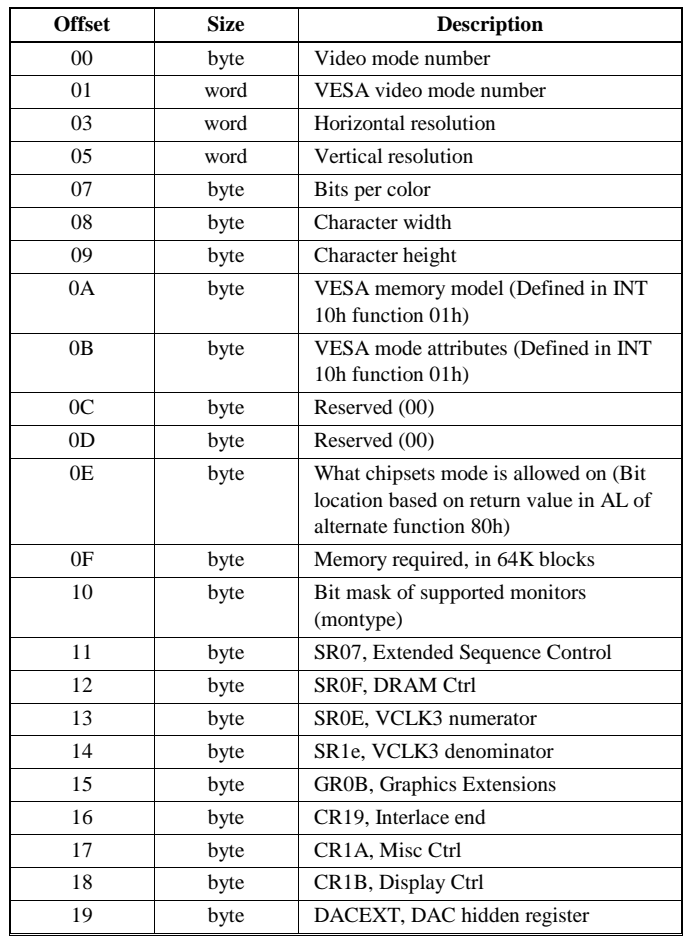

# **5AMIBIOS Power-On Self Test**

# **AMIBIOS Power-On Self Test**

AMIBIOS provides all IBM-standard POST routines as well as enhanced AMIBIOS POST routines and CPU internal diagnostics. AMIBIOS POST codes can be accessed via the Manufacturing Test Port (I/O Port 80h). AMIBIOS POST checkpoint codes are described in the *AMIBIOS Technical Reference.*

#### **POST Phases**

When the system is powered on, the AMIBIOS executes POST, which has two phases:

- *System Test and Initialization* (test and initialize motherboards for normal operations), and
- *System Configuration Verification* (compare defined configuration with there hardware actually installed).

#### **AMIBIOS Error Reporting**

The AMIBIOS performs diagnostic when the system is powered up. Error s are reported in one of two ways:

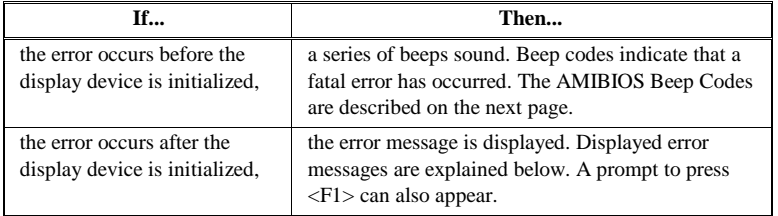

Chapter 4 VGA BIOS
Errors may occur during POST (Power On Self Test), performed every time the system is powered on. Fatal errors are communicated through a series of audible beeps.

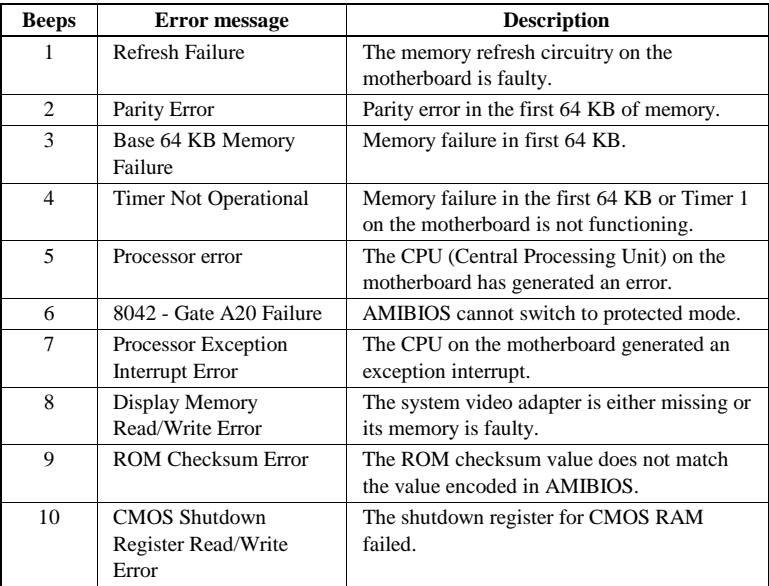

## **What to Do If the Computer Beeps**

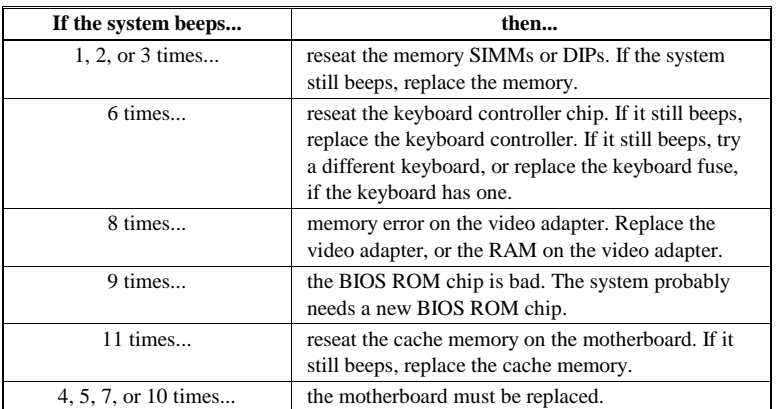

If POST initializes the system video monitor, errors can be displayed on the screen. These errors usually allow the system to continue. They are listed on Page 140. Error message are displayed as follows:

ERROR Message Line 1 ERROR Message Line 2 Press <F1> to RESUME

Press <F1> to continue the boot process. The system does not halt if *Wait for <F1> If Any Error* in Advanced Setup is *Disabled.*

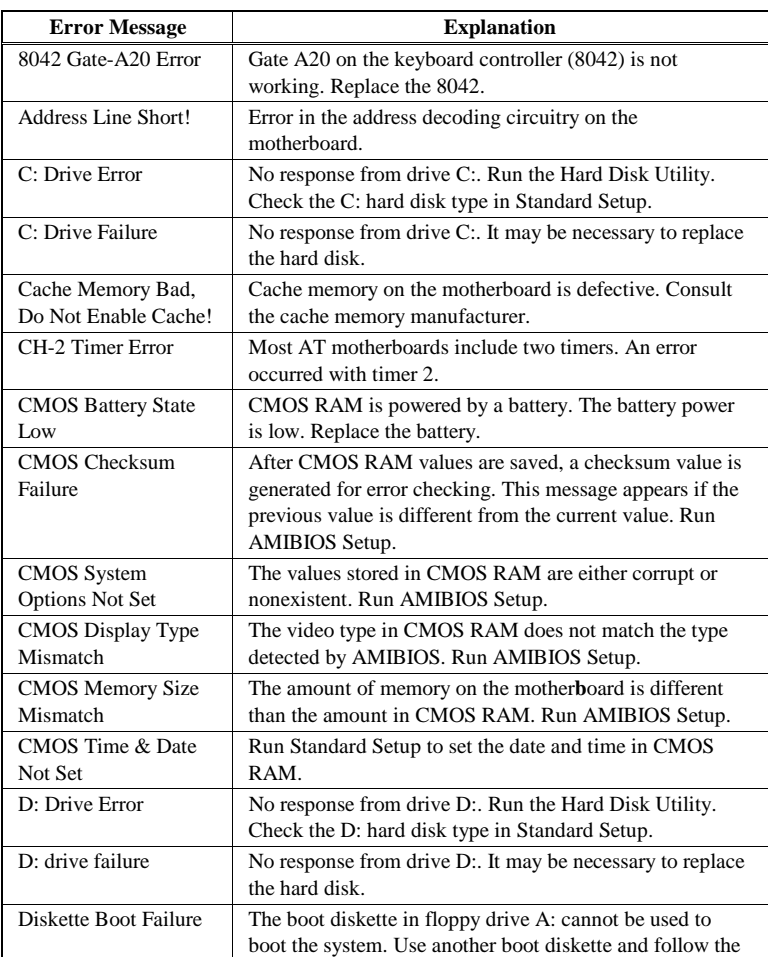

Chapter 5 AMIBIOS POST

## **AMIBIOS Displayed Error Messages,** Continued

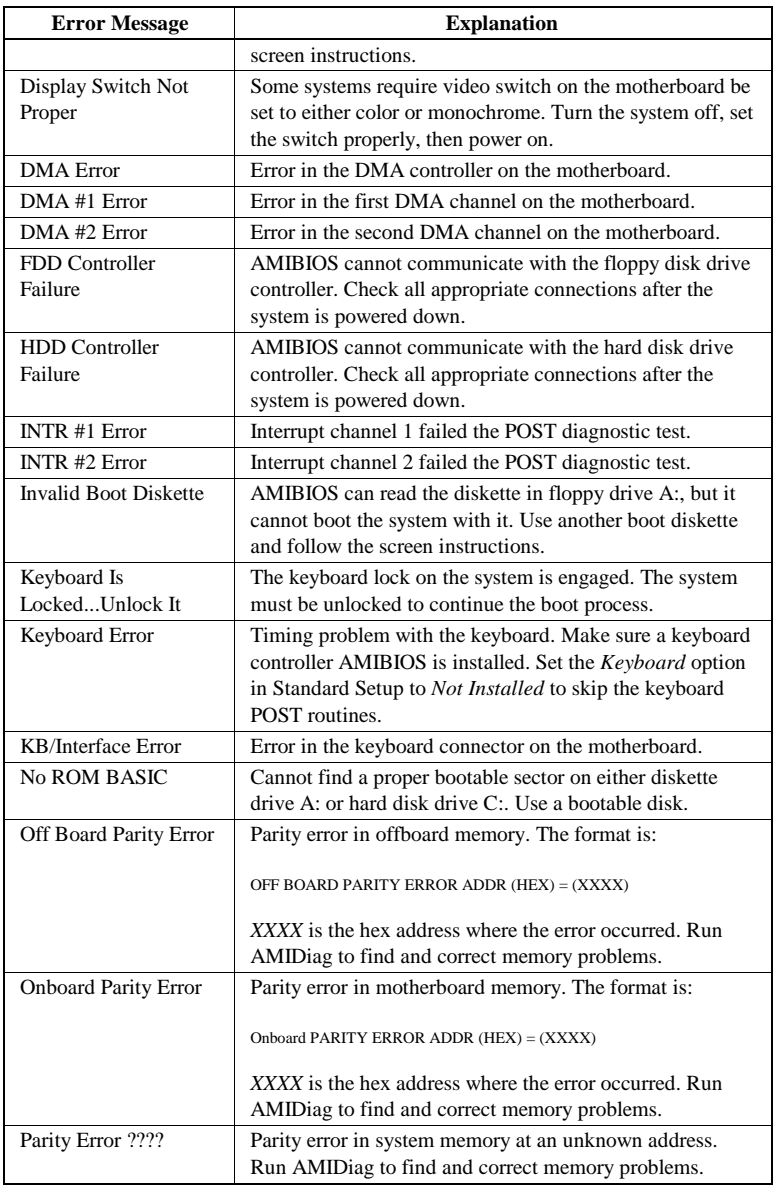

## **NMI Messages**

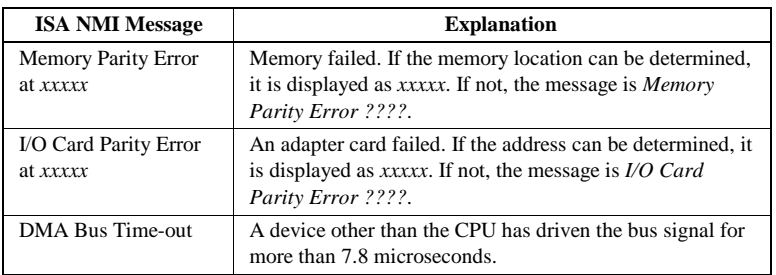

## **AMIBIOS Configuration Summary Screen**

The AMIBIOS displays the following screen when the POST routines are successfully completed.

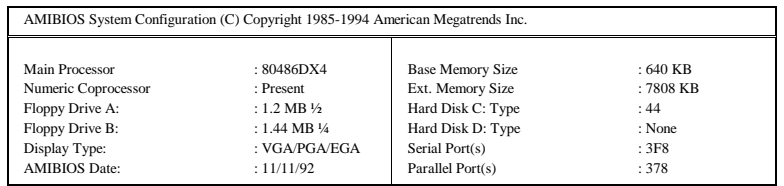

256 KB CACHE 80486DX4 33/100MHz CPU

Chapter 5 AMIBIOS POST

## **POST Memory Test**

Normally, the only visible POST routine is the memory test. The screen that appears when the system is powered on is shown below.

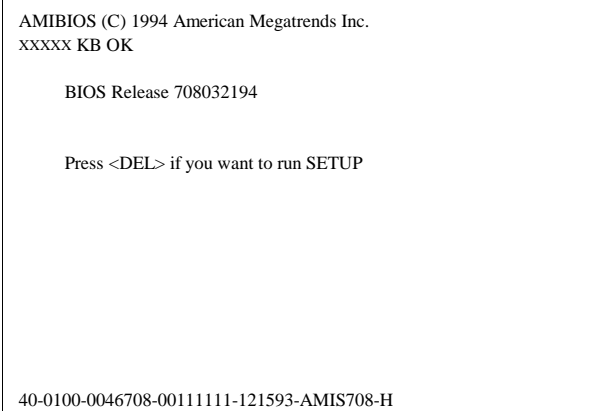

The AMIBIOS Identification string appears in the left bottom corner of the screen. Press <Ins> during system boot to display two additional BIOS Identification strings. These strings contain system information. The AMIBIOS Identification String are described in the *ISA and EISA Hi-Flex AMIBIOS Technical Reference*.

When a problem occurs, freeze the screen by powering on the system and holding a key down, which causes a *Keyboard Error* message. Copy the BIOS Identification Strings and report this information to American Megatrends Technical Support. Press <F1> to continue.

Enable the *Wait for <F1> If any Error* option in Advanced Setup before using this method to freeze the screen.

The following message is displayed after POST is completed:

Hit <DEL> if you want to run SETUP

Press <Del> to access AMIBIOS Setup.

# **6 WinBIOS Setup**

In ISA and EISA computers, the system parameters (such as amount of memory, type of disk drives and video displays, and many other elements) are stored in CMOS RAM. Unlike the DRAM (dynamic random access memory) that is used for standard system memory, CMOS RAM requires very little power. When the computer is turned off, a back-up battery provides power to CMOS RAM, which retains the system parameters. Every time the computer is powered-on, the computer is configured with the values stored in CMOS RAM by the system BIOS, which gains control when the computer is powered on.

The system parameters are configured by a system BIOS Setup utility. Historically, BIOS Setup utilities have been character-based, required keyboard input, and has user interfaces that were not very intuitive.

### **A New Type of System BIOS Setup Utility**

American Megatrends has now made available a new type of system BIOS Setup utility. WinBIOS Setup has a graphical user interface that permits mouse access, and is so compact that it can reside on the same ROM as the system BIOS. The system configuration parameters are set via WinBIOS Setup. Since WinBIOS Setup resides in the ROM BIOS, it is available each time the computer is turned on.

#### **Starting WinBIOS Setup**

As POST executes, the following appears:

Hit <DEL> if you want to run SETUP

Press <Del> to run WinBIOS Setup.

WinBIOS Setup has a built-in mouse driver and can be accessed by either a serial mouse or PS/2-style mouses. WinBIOS Setup supports Microsoft-Compatible serial mouses and all PS/2-type mouses.

The mouse click functions are: single click to change or select both global and current fields and double clock to perform an operation in the selected field.

## **Using the Keyboard with WinBIOS Setup**

WinBIOS has a built-in keyboard driver that uses simple keystroke combinations:

<Tab> Change or select a global field.

 $\rightarrow, \leftarrow, \uparrow, \downarrow$  Change or select the current field.

<Enter> Performs an operation in the current field.

+ Increments a value.

Decrements a value.

<Esc> Aborts any window function.

<PgUp> Returns to the previous page.

<PgDn> Advances to the next page.

<Home> Returns to the beginning of the text.

<End> Advances to the end of the text.

<Alt> Used with certain key function, as in <Alt> <key>.

Press <Ctrl> <Alt> <+> to change to High speed. Press <Ctrl> <Alt> <-> to change to Low speed.

## **WinBIOS Setup**

The WinBIOS Setup main menu, shown below, is organized into four sections. Each of these sections corresponds to a section in this chapter.

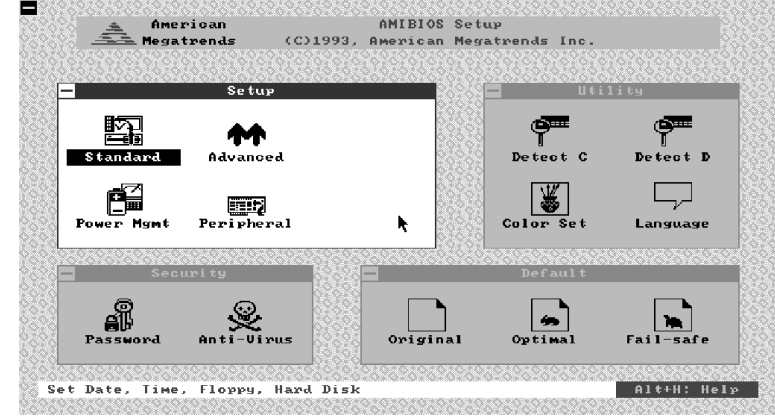

Each section contains several icons. Clicking on each icon activates a specific AMIBIOS function. The WinBIOS Setup main windows and related functions are described on the next page.

Chapter 6 AMIBIOS Setup

## **WinBIOS Setup Main Windows**

The WinBIOS Setup main windows are:

- Setup described in Section 1 on page 148, this section has five icons that permit you to set system configuration options such as date, time, hard disk type, floppy type, and many others,
- Utilities described in Section 2 beginning on page 167, has four icons that perform system functions,
- Security described in Section 3 beginning on page 169, has two icons that control AMIBIOS security features, and
- Default described in Section 4 beginning on page 173, this section has three icons that permit you to select a group of settings for all AMIBIOS WinBIOS Setup options.

# **Section 1**

## **Setup**

## **Standard Setup**

Standard Setup options are displayed by choosing the Standard icon from the WinBIOS Setup main menu (see page 146). All Standard Setup options are described in this section. The Standard Setup screen follows.

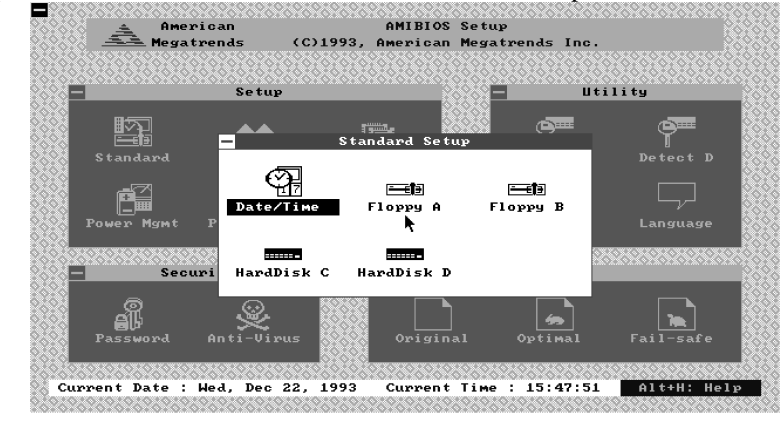

## **Date, Day and Time Configuration**

Select the Standard option. Select the Date and Time icon. The current values for each category are displayed. Enter new values through the keyboard.

Chapter 6 AMIBIOS Setup

## **Hard Disk C: Type Hard Disk D: Type**

Select one of these hard disk drive icons to configure the drive named in the option. A scrollable screen that lists all valid disk drive types is displayed. Select the correct type and press <Enter>. If the hard disk drive is an IDE drive, select Detect C: or Detect D: from the Utility section of the WinBIOS Setup main menu to have AMIBIOS automatically detect the IDE drive parameters and report them to this screen.

## **Entering Drive Parameters**

You can also enter the hard disk drive parameters. The drive parameters are:

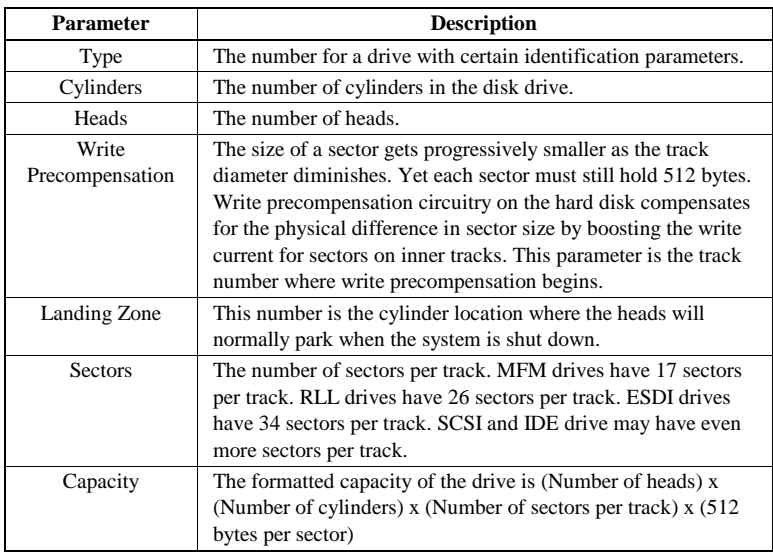

## **Hard Disk Drive Types**

Hard Disk Drive Types

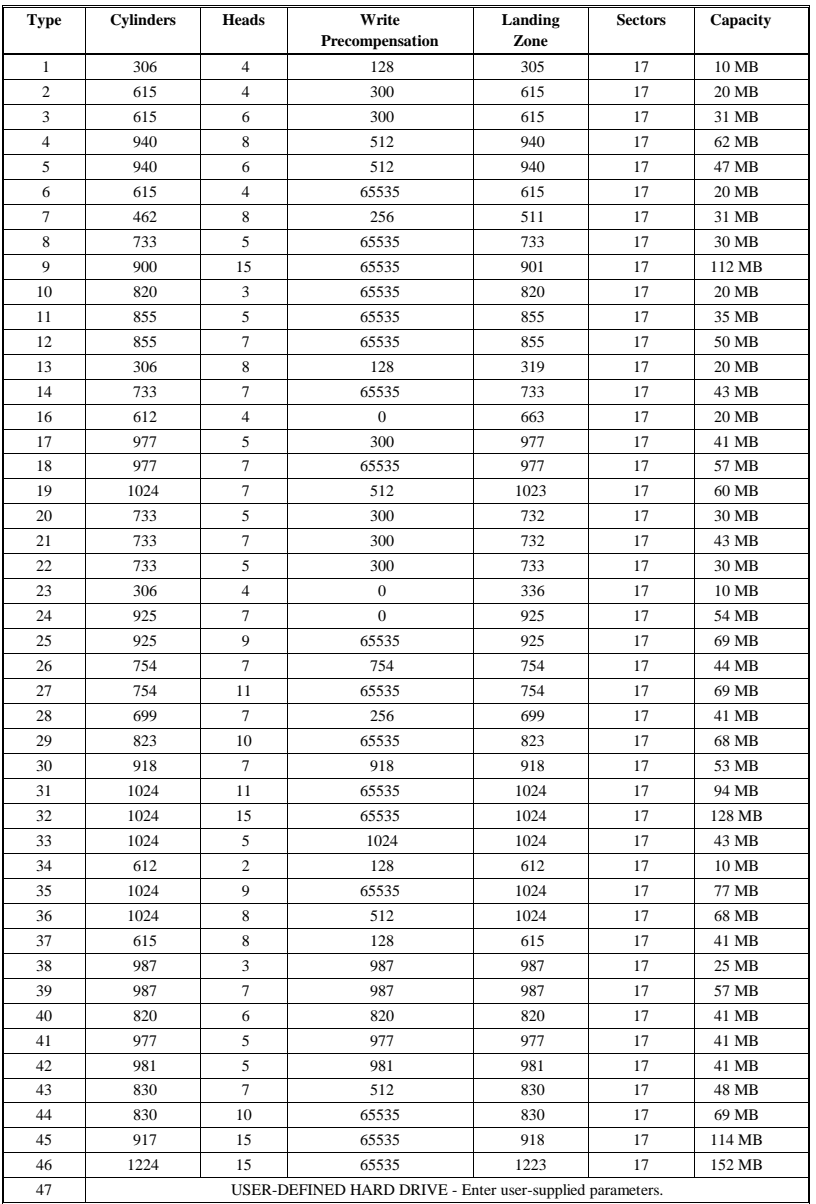

Chapter 6 AMIBIOS Setup

## **Using Auto Detect Hard Disk (Only for IDE Drives)**

If you select Detect C: or Detect D: from the Utility section of the WinBIOS Setup main menu, AMIBIOS automatically finds all IDE hard disk drive parameters. AMIBIOS places the hard disk drive parameters that it finds in the Drive C: Type or Drive D: Type fields in Standard Setup.

**Floppy Drive A: Floppy Drive A: Floppy Drive B:**

Move the cursor to these fields via  $\uparrow$  and  $\downarrow$  and select the floppy type. The settings are *360 KB 5¼ inch*, *1.2 MB 5¼ inch*, *720 KB 3½ inch*, *1.44 MB 3½ inch*, or *2.88 MB 3½ inch.*

## **Advanced Setup**

Advanced Setup options are displayed by choosing the Advanced icon from the WinBIOS Setup main menu (see page 146). All Advanced Setup options are described in this section.

## **Typematic Rate (Chars/Sec)**

Typematic Rate sets the rate at which characters on the screen repeat when a key is pressed and held down. The settings are *15, 20, 24,* or *30* characters per second. The Optimal default setting is *30.* The Fail-Safe default setting is *Disabled.*

## **System Keyboard**

This option does not specify if a keyboard is attached to the computer. Rather, it specifies if error messages are displayed if a keyboard is not attached. This option permits you to configure workstations with no keyboards. The settings are *Absent* or *Present.* The Optimal and Fail-Safe default settings are *Present.*

## **Primary Display**

Select this icon to configure the type of monitor attached to the computer. The settings are *Mono, CGA40x25, CGA80x25, VGA/EGA,* or *Absent*. The Optimal and Fail-Safe default settings are *VGA/EGA.*

## **Mouse Support**

When this option is enabled, AMIBIOS supports a PS/2-type mouse. Pins 1-2 of J20 on the motherboard must be shorted together to enable PS/2 mouse support. The settings are *Enabled* or *Disabled.* The Optimal default setting is *Enabled.* The Fail-Safe default setting is *Disabled.*

Chapter 6 AMIBIOS Setup

## **Above 1 MB Memory Test**

When this option is enabled, the BIOS memory test is performed on all system memory. When this option is disabled, the memory test is done only on the first 1 MB of system memory. The settings are *Enabled* or *Disabled.* The Optimal default setting is *Disabled.* The Fail-Safe default setting is *Enabled.*

## **Memory Test Tick Sound**

This option enables (turns on) or disables (turns off) the ticking sound during the memory test. The settings are *Enabled* or *Disabled.* The Optimal and Fail-Safe default settings are *Enabled.*

## **Memory Parity Error Check**

This option enables or disables parity error checking for system RAM. The settings are *Enabled* (all system RAM parity is checked) or *Disabled* (parity is checked only on the first 1 MB of system RAM). The Optimal default setting is *Enabled.* The Fail-Safe default setting is *Disabled.*

## **Hit <DEL> Message Display**

Disabling this option prevents

Hit <DEL> if you want to run Setup

from appearing when the system boots. The settings are *Enabled* or *Disabled.* The Optimal and Fail-Safe default settings are *Enabled.*

## **Extended BIOS RAM Area**

Specify in this option if the top 1 KB of the system programming area beginning at 639K or 0:300 in the BIOS area in low memory will be used to store hard disk information. The settings are *Top 1K* or *0:300.* The Optimal and Fail-Safe default settings are *0:300.*

### **Wait for <F1> If Any Error**

AMIBIOS POST runs system diagnostic tests that can generate a message followed by:

Press <F1> to continue

If this option is enabled, AMIBIOS waits for the end user to press <F1> before continuing. If this option is disabled, AMIBIOS continues the boot process without waiting for <F1> to be pressed. The settings are *Enabled* or *Disabled.* The Optimal and Fail-Safe default settings are *Enabled.*

#### **System Boot Up Num Lock**

When *On,* this option turns off *Num Lock* when the system is powered on so the end user can use the arrow keys on both the numeric keypad and the keyboard. The settings are *On* or *Off.* The Optimal default setting is *Off.* The Fail-Safe default setting is *On.*

### **Floppy Drive Seek At Boot**

When this option is enabled, AMIBIOS performs a Seek command on floppy drive A: before booting the system. The settings are *Enabled* or *Disabled.* The Optimal default setting is *Disabled.* The Fail-Safe default setting is *Enabled.*

Chapter 6 AMIBIOS Setup

## **System Boot Up Sequence**

This option sets the sequence of boot drives (either floppy drive A: or hard disk drive C:) that the AMIBIOS attempts to boot from after AMIBIOS POST completes. The settings are *C:,A:* or *A:,C:.* The Optimal default setting is *C:,A:.* The Fail-Safe default setting is *A:,C:.*

## **System Boot Up CPU Speed**

This option sets the speed of the CPU at system boot time. The settings are *High* or *Low.* The Optimal default setting is *High.* The Fail-Safe default setting is *Low.*

## **External Cache**

This option enables secondary cache memory. If *Disabled* is chosen, all secondary cache memory is disabled. The settings are *Disabled* or *Enabled.* The Optimal default setting is *Enabled.* The Fail-Safe default setting is *Disabled.*

## **Internal Cache**

This option enables internal cache memory on the CPU. If *Disabled* is chosen, the internal cache memory on the CPU is disabled. The settings are *Disabled* or *Enabled.* The Optimal and Fail-Safe default settings are *Disabled.*

## **Password Checking**

This option enables the password check option every time the system boots or the end user runs Setup. If *Always* is chosen, a user password prompt appears every time the computer is turned on. If *Setup* is chosen, the password prompt appears if WinBIOS is executed. See page 169 for instructions on changing a password. The Optimal and Power-On defaults are *Setup.*

## **Video ROM Shadow Cacheable**

If *Enabled* is selected, the contents of the RAM area (C0000h - C7FFFh) where the video ROM has been copied can be read from or written to secondary cache memory. The video ROM BIOS is always shadowed to RAM for faster execution. The settings are *Enabled* or *Disabled.* The Optimal default setting is *Enabled.* The Fail-Safe default setting is *Disabled.*

**Shadow C800,32K Shadow D000,32K Shadow D800,32K Shadow DC00,32K Shadow E000,64K**

These options enable shadowing of the contents of the ROM area named in the option title. The settings are *Enabled* or *Disabled.* The Optimal and Fail-Safe default settings are *Disabled.*

The ROM area that is not used by ISA adapter cards will be allocated to VL-Bus adapter cards.

#### **System BIOS Cacheable**

When this option is set to *Enabled,* the contents of the F0000h system memory segment can be read from or written to secondary cache memory. This memory is always copied from the BIOS ROM to system RAM for faster execution. The settings are *Enabled* or *Disabled.* The Optimal default setting is *Enabled.* The Fail-Safe default setting is *Disabled.*

Chapter 6 AMIBIOS Setup

## **Shadow RAM Write-Protection**

When this option is set to *Enabled,* the system memory locations that have been copied from ROM for faster execution cannot be written to. Setting this option to *Enabled* prevents key areas such as the system BIOS and Video BIOS from inadvertent destruction. The settings are *Enabled* or *Disabled.* The Optimal and Fail-Safe default settings are *Enabled.*

## **External Cache Write Mode**

This option specifies the type of caching algorithm. The settings are *Write-Bk* (write-back) or *Write-Th* (write-through). The Optimal default setting is *Write-Bk.* The Fail-Safe default setting is *Write*-*Th.*

## **Non-Cacheable Block**

This option specifies how the non-cacheable block of system memory can be used. The settings are *DRAM* or *ATBus.* The Optimal and Fail-Safe default settings are *DRAM.*

If *DRAM* is selected, the contents of the area of memory specified in the **Non-Cacheable Block Size** and **Non-Cacheable Block Base** options cannot be read from or written to either internal or secondary cache memory.

If **ATBus** is selected, the area of memory specified in the **Non-Cacheable Block Size** and **Non-Cacheable Block Base** options is treated as if it were not there.

## **Non-Cacheable Block Size**

This option specifies the size of the Non-Cacheable area of memory. The settings are Disabled, *128 KB, 256 KB, 512 KB, 1 MB, 2 MB,* or *4 MB.* The Optimal and Fail-Safe default settings are *Disabled.*

### **Non-Cacheable Block Base**

This option specifies the starting address of the Non-Cacheable area of memory. The settings are *64 KB, 128 KB, 256 KB, 512 KB 1 MB, 2 MB, 4 MB,* or *8 MB.* The Optimal and Fail-Safe default settings are *64 KB.*

## **8/16 Bit I/O Recovery**

This option specifies the length of the delay that is added to the CPU cycle after an 8-bit or 16-bit I/O operation. The length of the delay is related to the CPU type and frequency. The recommended settings are:

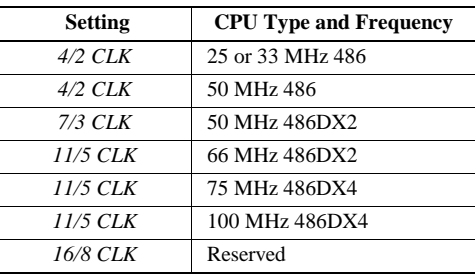

The Optimal default setting is *4/2 CLK.* The Fail-Safe default setting is *16/8 CLK.*

Chapter 6 AMIBIOS Setup

## **External Clock for 100MHz DX4**

This option specifies the external clock speed for a 100 MHz 486DX4 CPU. The settings are *50MHz* or *33 MHz.* The Optimal and Fail-Safe default settings are *50MHz.*

## *Important*

The 486DX4 CPU must have the proper voltage. Pins 1-2, 3-4, and 5-6 on J56 must be shorted.

A heat sink (U70) to change the CPU voltage from 5V to 3.3V must be installed. 3.3V CPUs cannot be used unless this voltage regulator is installed.

A 100 MHz 486DX4 CPU can be configured in two ways:

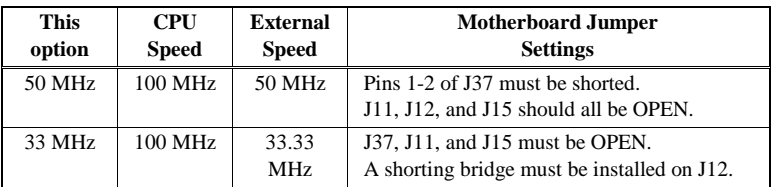

The setting of this option has no effect on the configuration of any other type of Intel CPU. It only affects the 100 MHz 486DX4 CPU.

Power Management Setup options are displayed by choosing the Power Mgmt icon from the WinBIOS Setup main menu (see page 146). All Power Management Setup options are described in this section.

#### **Display Timeout**

Power to the system monitor can be controlled when this option is set to *Enabled*. The setting of the **System Event Timer** option specifies the timeout period before the system monitor power is turned off. The settings for this option are *Disabled* or *Enabled.* The Optimal and Fail-Safe default settings are *Disabled.*

The system monitor must be VESA DPMS (Display Power Management Specification)-aware. If using a standard VGA monitor that is not DPMS-aware, you can achieve the same type of power savings by setting the **Power Supply Timeout** option to *Enabled.*

Setting the **Power Supply Timeout** option to *Enabled* requires a Green PC power supply with a two-pin auxiliary power connector (see page 162).

This option is only supported if an S-Series Intel CPU is installed on the motherboard.

Before this option can be set to *Enabled,* the **System Event Timer** option setting must be a value between *1 Min* and *15 Min.* and the **Stop Clock Mode** option must be set to *Enabled.*

Chapter 6 AMIBIOS Setup

### **Low Speed Timeout**

The clock on the motherboard can be switched to 8 MHz (after the timeout period specified in the **System Event Timer** option expires) when this option is set to *Enabled.* The settings are *Disabled* or *Enabled.* The Optimal and Fail-Safe default settings are *Disabled.*

Do not set this option to *Enabled* when any VL-Bus adapter cards are installed. Some VL-Bus adapter cards do not work when the computer runs at 8 MHz.

Before this option can be set to *Enabled,* the **System Event Timer** option setting must be a value between *1 Min* and *15 Min.* and the **Stop Clock Mode** option must be set to *Enabled.*

This option is only supported if an S-Series Intel CPU is installed on the motherboard.

### **Power Supply Timeout**

This option can be used to control a Green PC-capable power supply (such as the SENSTRON GP2-4200F power supply). When this option is set to Enabled, the power supply can be placed in Green PC poser savings mode when the timeout period specified in the **System Event Timer** option expires via the J1 output. The settings are *Disabled* or *Enabled.* The Optimal and Fail-Safe default settings are *Disabled.*

Before this option can be set to *Enabled,* the **System Event Timer** option setting must be a value between *1 Min* and *15 Min.* and the **Stop Clock Mode** option must be set to *Enabled.*

Power supplies that support a timeout feature provide a cable with a twopin berg header, often called the Auxiliary Power Connector. Usually, the black wire is Ground and the Green wire is the active signal. Connect the black wire to Pin 1 of J1. Connect the Green wire to Pin 2 of J1 on the motherboard.

If the VGA monitor does not support DPMS (the VESA Display Power Management Specification), you can connect the VGA monitor to the auxiliary output of a Green PC power supply. When the length of time specified in the **System Event Timer** option time period has expired, AMIBIOS turns off any device connected to the auxiliary connector.

Green PC power supplies usually identify the power connectors that can be turned off in Green PC mode.

This option is only supported if an S-Series Intel CPU is installed on the motherboard.

Chapter 6 AMIBIOS Setup

### **Stop Clock Mode**

When this option is set to *Enabled,* the CPU stop clock is programmed through the *system event timer.* The settings are *Enabled* or *Disabled.* The Optimal and Fail-Safe default settings are *Disabled.*

This option is only supported if an S-Series Intel CPU is installed on the motherboard.

## **System Event Timer**

When this option is set to *Disabled,* the CPU stop clock is not generated to the CPU. Otherwise, the selected length of time specifies the period of system inactivity that must expire before the stop clock signal is generated. The following events reset this timer:

- any activity in the C0000h C7FFFh video BIOS,
- any activity in A0000h BFFFFh video memory,
- any I/O activity in I/O ports addresses 0001h 3FFFh,
- any DMA activity,
- an LBM (local bus master) signal on the VL-Bus,
- IRQ 3, 4, 5, 7, 9, 10, 11, 12, or 15 activity (if the **Timer Reset by IRQ** option is set to *Enabled)*,

The **Stop Clock Mode** option must be set to *Enabled* before this option can be set to any setting from *1 Min* through *15 Min.*

The settings are *Disabled, 1 Min, 2 Min, 3 Min, 4 Min, 5 Min, 6 Min, 7 Min, 8 Min, 9 Min, 10 Min, 11 Min, 12 Min, 13 Min, 14 Min,* or *15 Min.* The Optimal and Fail-Safe default settings are *Disabled.*

This option is only supported if an S-Series Intel CPU is installed on the motherboard.

## **Peripheral Setup**

Peripheral Setup options are displayed by choosing the Peripheral Setup icon from the WinBIOS Setup main menu (see page 146). All Peripheral Setup options are described in this section.

## **On-Board Floppy**

This option enables the use of the floppy drive controller on the motherboard (if installed). The settings are *Enabled* or *Disabled.* The Optimal and Fail-Safe default settings are *Disabled.*

#### **On-Board IDE**

This option enables the use of the IDE controller on the motherboard (if installed). The settings are *Enabled* or *Disabled.* The Optimal and Fail-Safe default settings are *Disabled.*

### **IDE Block Mode**

Set this option to *Enabled* to achieve higher data transfer rates when using IDE drives that support IDE Block Mode. The settings are *Enabled* or *Disabled.* The Optimal and Fail-Safe default settings are *Disabled.*

## **IDE Drive 0 Mode IDE Drive 1 Mode**

These options specify the IDE mode that the respective IDE hard disk drive (0 or 1) will operate in. The settings are *Mode 0, Mode 1,* or *Mode 2. Mode 2* is the fastest. The Optimal and Fail-Safe default settings are *Disabled.*

Make sure you read the IDE drive technical documentation to determine the IDE modes that the hard disk drive in your computer supports. Selecting a fast mode on a slower IDE drive will result in data loss.

Chapter 6 AMIBIOS Setup

### **IDE Read Ahead**

When this option is set to *Enabled,* the data transfer rate from the IDE drive is improved because sequential accesses to the IDE drive are anticipated. The settings are *Enabled* or *Disabled.*

> *Warning* This option must be set to *Disabled* if using Windows NT.

#### **First Serial Port Address**

IRQ4 is used for the first serial port (COM1). This option enables serial port 1 on the motherboard (if installed). The settings are *3E8h, 3F8h,* or *Disabled.* The Optimal and Fail-Safe default settings are *Disabled.*

#### **Second Serial Port Address**

IRQ3 is used for the second serial port (COM2). This option enables serial port 2 on the motherboard, if installed. The settings are *2F8h, 2E8h,* or *Disabled.* The Optimal and Fail-Safe default settings are *Disabled.*

#### **First Serial Port FIFO**

This option enables the FIFO buffer for the first serial port. The settings are *Enabled* or *Disabled.* The BIOS Setup default is *Disabled.* The Optimal and Fail-Safe default settings are *Disabled.*

#### **Second Serial Port FIFO**

This option enables the FIFO buffer for the second serial port. The settings are *Enabled* or *Disabled.* The BIOS Setup default is *Disabled.* The Optimal and Fail-Safe default settings are *Disabled.*

#### **Parallel Port Address**

IRQ7 is used for the parallel port (LPT1). The IRQ can be changed to IRQ5. This option enables the parallel port on the motherboard, if installed. The settings are *378h, 278h,* or *Disabled.* The Optimal and Fail-Safe default settings are *Disabled.*

Chapter 6 AMIBIOS Setup

# **Section 2**

# **Utility**

The following icons appear in this section:

- Detect C: if drive C: is an IDE drive, the hard disk drive parameters for drive C: are automatically detected and reported to the Hard Disk Drive C: screen in Standard Setup, so you can easily configure drive C:.
- Detect D:if drive D: is an IDE drive, the hard disk drive parameters for drive D: are automatically detected and reported to the Hard Disk Drive D: screen in Standard Setup, so you can easily configure drive D:.

Color Set sets the WinBIOS Setup screen colors.

Chapter 6 AMIBIOS Setup

# **Section 3**

## **Security**

## **AMIBIOS Password Support**

WinBIOS Setup has an optional password feature. The system can be configured so that all users must enter a password every time the system boots or when WinBIOS Setup is executed.

## **Setting a Password**

The password check option is enabled in Advanced Setup (see page 155) by choosing either *Always* (the password prompt appears every time the system is powered on) or *Setup* (the password prompt appears only when WinBIOS is run). The password is stored in CMOS RAM.

The system asks for a password.

Enter a 1 – 6 character password. The password does not appear on the screen when typed. Make sure you write it down. If you forget it, you must drain CMOS RAM and reconfigure the system.

## **If You Do Not Want to Use a Password**

Just press <Enter> when the password prompt appears.

Select the *Password* icon from the Security section of the WinBIOS Setup main menu. Enter the password and press <Enter>. The screen does not display the characters entered. After the new password is entered, retype the new password as prompted and press <Enter>.

If the password confirmation is incorrect, an error message appears. If the new password is entered without error, press <Esc> to return to the WinBIOS Main Menu. The password is stored in CMOS RAM after WinBIOS completes. The next time the system boots, you are prompted for the password if the password function is present and is enabled.

### **Remember the Password**

Keep a record of the new password when the password is changed. If you forget the password, remove the computer cover, set switch 1-2 (the DIAG switch) to ON, power on the computer. AMIBIOS will erase the password.

Chapter 6 AMIBIOS Setup

## **Anti-Virus**

When this icon is selected from the Security section of the WinBIOS Setup main menu, AMIBIOS issues a warning when any program (or virus) issues a Disk Format command or attempts to write to the boot sector of the hard disk drive. The settings are *Enabled* or *Disabled.* If enabled, the following appears when a write is attempted to the boot sector. You may have to type *N* several times to prevent the boot sector write.

Boot Sector Write!!! Possible VIRUS: Continue (Y/N)? \_

The following is displayed after any attempt to format any cylinder, head, or sector of any hard disk drive via the BIOS INT 13 Hard Disk Drive Service:

Format!!! Possible VIRUS: Continue (Y/N)? \_

Chapter 6 AMIBIOS Setup

# **Section 4**

## **Default**

The icons in this section permit you to select a group of settings for all WinBIOS Setup options. Not only can you use these icons to quickly set system configuration parameters, you can choose a group of settings that have a better chance of working when the system is having configuration-related problems.

## **Original**

Choose the Original icon to return to the system configuration values present in WinBIOS Setup when you first began this WinBIOS Setup session.

## **Optimal**

You can load the optimal default settings for the WinBIOS by selecting the Optimal icon. The Optimal default settings are best-case values that should optimize system performance. If CMOS RAM is corrupted, the Optimal settings are loaded automatically.

## **Fail-Safe**

You can load the Fail-Safe WinBIOS Setup option settings by selecting the Fail-Safe icon from the Default section of the WinBIOS Setup main menu.

The Fail-Safe settings provide far from optimal system performance, but are the most stable settings. Use this option as a diagnostic aid if the system is behaving erratically.

Chapter 6 AMIBIOS Setup
## **7 Flash EPROM Programming**

All versions of the American Megatrends Super Voyager LPX ISA motherboard use Flash EPROM to store the system BIOS.

The advantage of using a Flash EPROM is that the EPROM chip does not have to be replaced to update the BIOS. The end user can actually reprogram the BIOS, using a ROM file supplied by American Megatrends.

There are two methods for programming the Flash EPROM:

- program from system boot,
- run the AMIFlash utility.

#### **Programming Flash from System Boot**

Insert the floppy disk with the new BIOS file in drive A:, press and hold down the <Ctrl> and <Home> keys to reprogram the Super Voyager LPX motherboard Flash EPROM-based AMIBIOS before DOS boots.

#### **Using AMIFlash**

AMIFlash is a DOS utility that is executed from the DOS command line. You can reprogram the Super Voyager LPX motherboard Flash EPROM-based AMIBIOS from the DOS command prompt using AMIFlash.

When you reprogram from system boot, the American Megatrends Flash utility:

- 1. reads S708P.ROM from the root directory of the floppy disk in drive A:,
- 2. erases the Flash EPROM,
- 3. programs the Flash EPROM with the data read from the floppy disk in drive A:, and
- 4. generates a CPU reset, rebooting the system.

The bootblock part of the Flash EPROM is not programmed. Should the user inadvertently open the disk drive door or turn power off to the computer while programming the Flash EPROM, the bootblock will be unaffected. Simply turn power back on and begin the Flash ROM programming process again. The bootblock code immediately reads the A: drive, looking for the new BIOS information.

#### **S708P.ROM**

S708P.ROM resides on a floppy disk and contains the updated main BIOS code. American Megatrends will provide this file when the AMIBIOS for the Super Voyager LPX ISA motherboard must be updated.

S708P.ROM must be present in the root directory of the floppy disk before the onboard Flash EPROM can be reprogrammed. The file that has the main BIOS code must be named S708P.ROM.

#### **Programming the Flash EPROM**

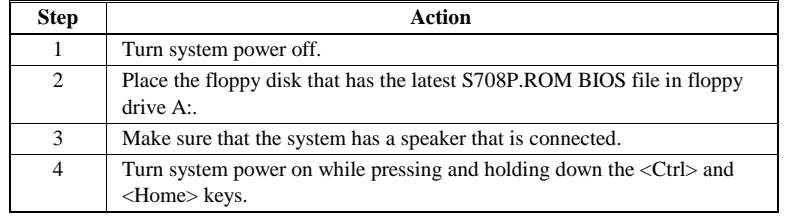

Chapter 6 AMIFlash Utility

#### **Sequence of Operation**

The following table lists the sequence of operation and the expected behavior of the AMIFlash Code.

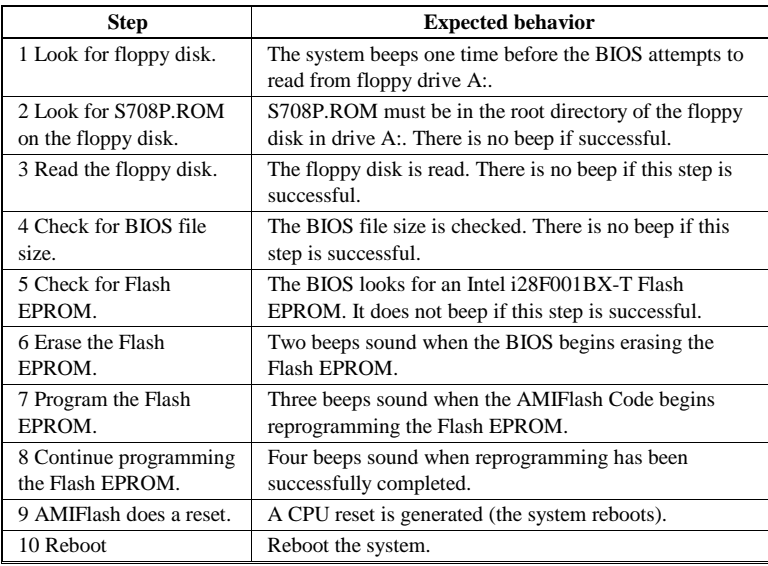

#### **Beep Codes**

During normal operation, the Flash utility produces a series of beeps to:

- signify completion of a step (as shown on the previous page), or to
- signal an error.

Error beeps are arranged in a coded sequence and have different meanings depending on when they occur. The following list describes the error beep codes and when they can occur.

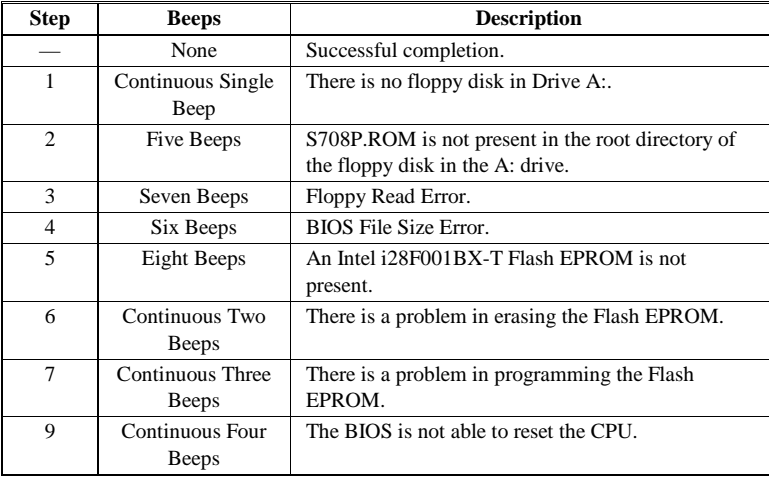

Chapter 6 AMIFlash Utility

### **AMIFlash Checkpoint Codes**

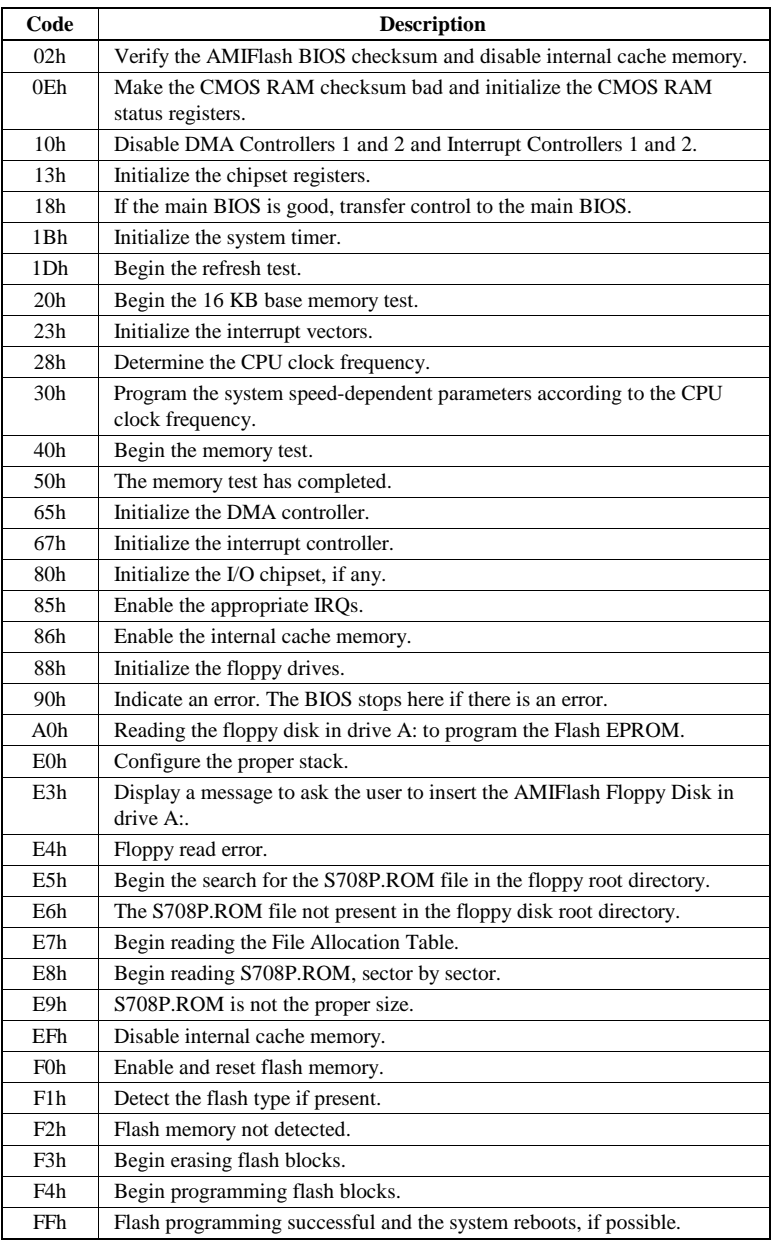

#### **Starting AMIFlash**

Type

AMIFlash

and press <Enter> at the DOS prompt. AMIFlash will prompt for the filename. Type

S708P.ROM

and press <Enter>. Pressing <Esc> exits AMIFlash any time before Flash EPROM reprogramming begins.

#### **General Operation**

If Flash EPROM is present, AMIFlash asks if you want to save the existing BIOS file. If you choose to save the BIOS, enter the filename where the existing BIOS will be saved.

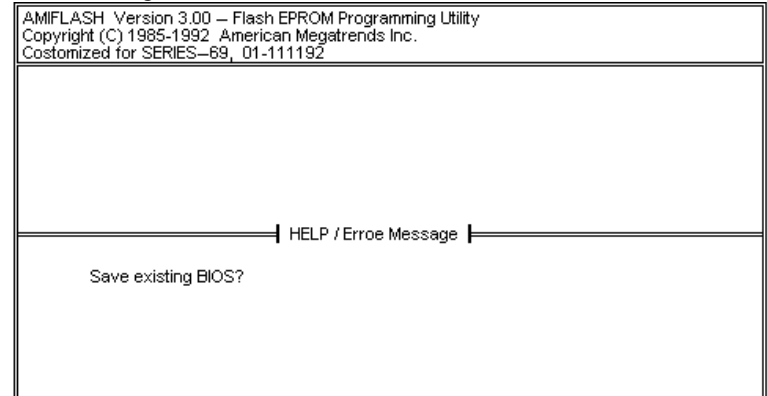

Chapter 6 AMIFlash Utility

Enter the filename with which Flash EPROM will be reprogrammed (S708P.ROM). AMIFlash reads the file and displays a startup message. Press any key to continue. After Flash programming starts, programming activity is indicated by a rotating */* character. AMIFlash informs you when Flash programming is successful (as shown below). Press any key

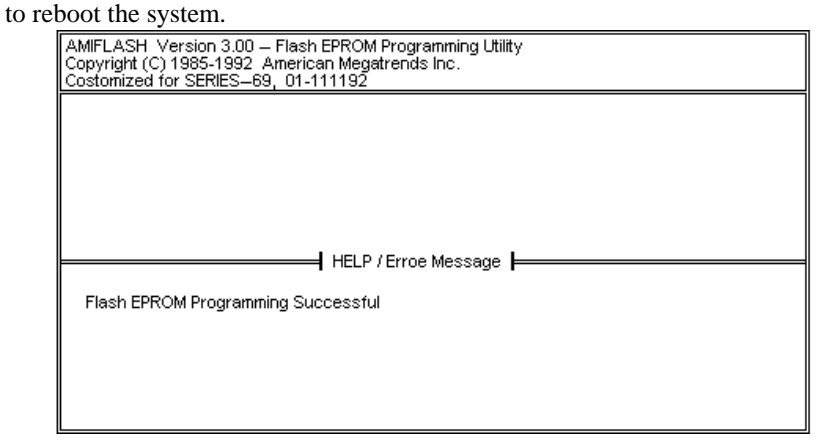

#### **Errors During Flash Programming**

If an error occurs during programming, an error messages is displayed and the system halts. Turn power off and replace the Flash EPROM with a new programmed Flash EPROM to make the system usable.

#### **AMIFlash Messages**

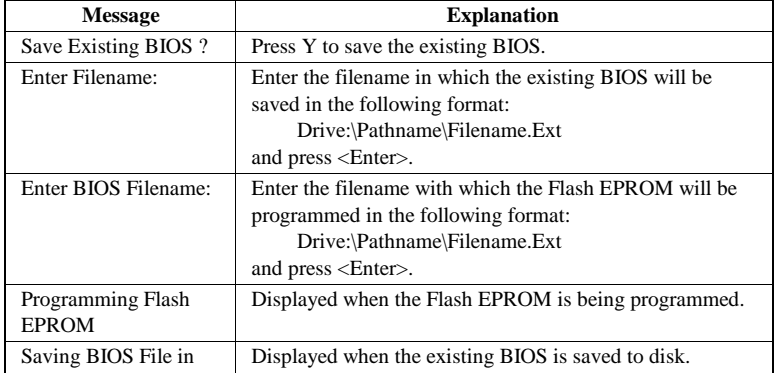

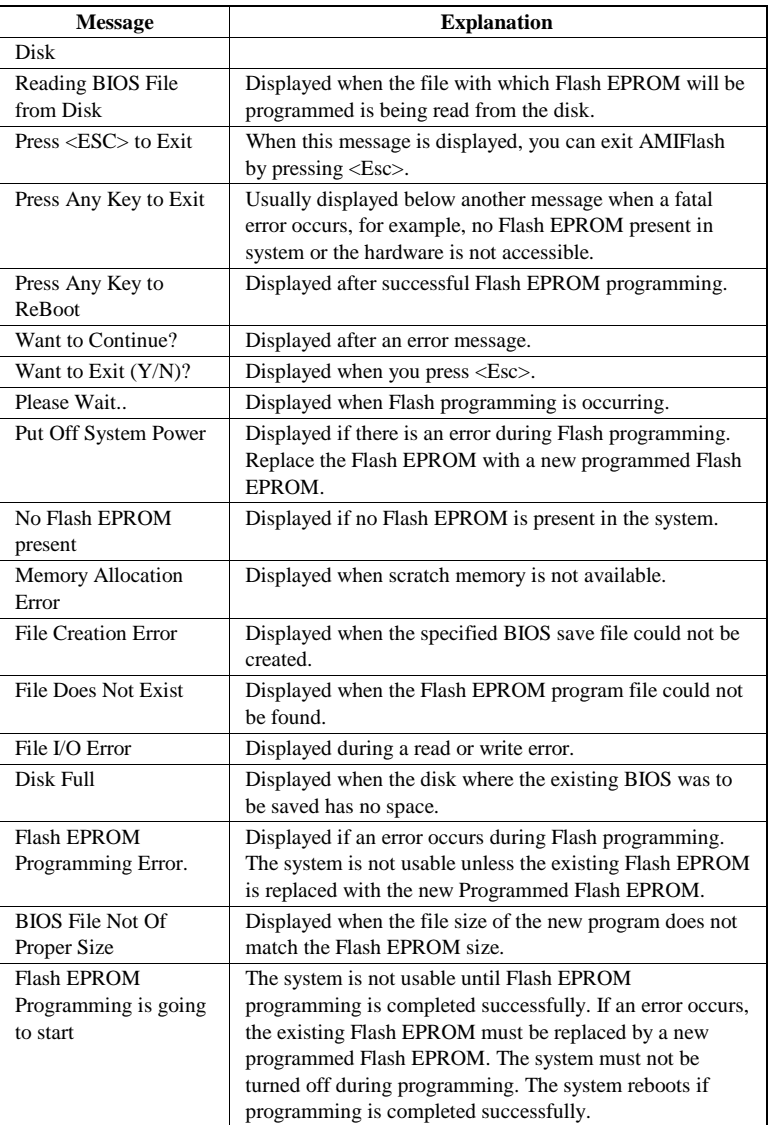

Chapter 6 AMIFlash Utility

# **Appendix A**

## **Upgrading Cache Memory**

Cache memory American Megatrends Super Voyager LPX motherboard can be upgraded from 64 KB to 256 KB. Nine 32 KB x 8 15 ns SRAMs are required.

#### **Recommended Parts**

Manufacturers of the 32 KB x 8 15 ns SRAMs are:

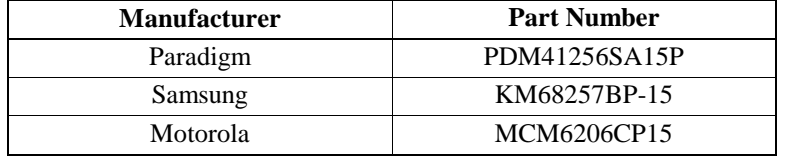

#### **How to Upgrade Cache Memory**

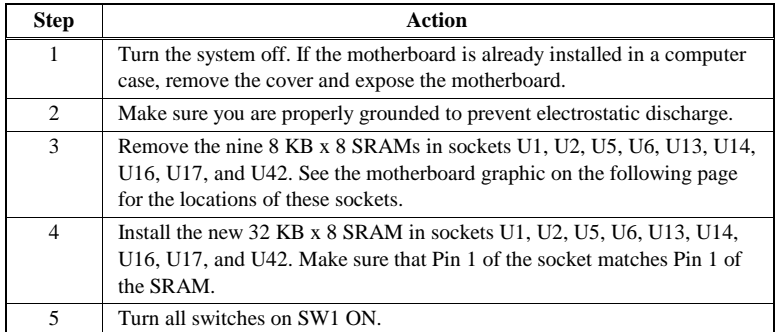

Turn system power on. The system should report 256 KB of cache memory now. If it does not, repeat the cache memory installation procedure.

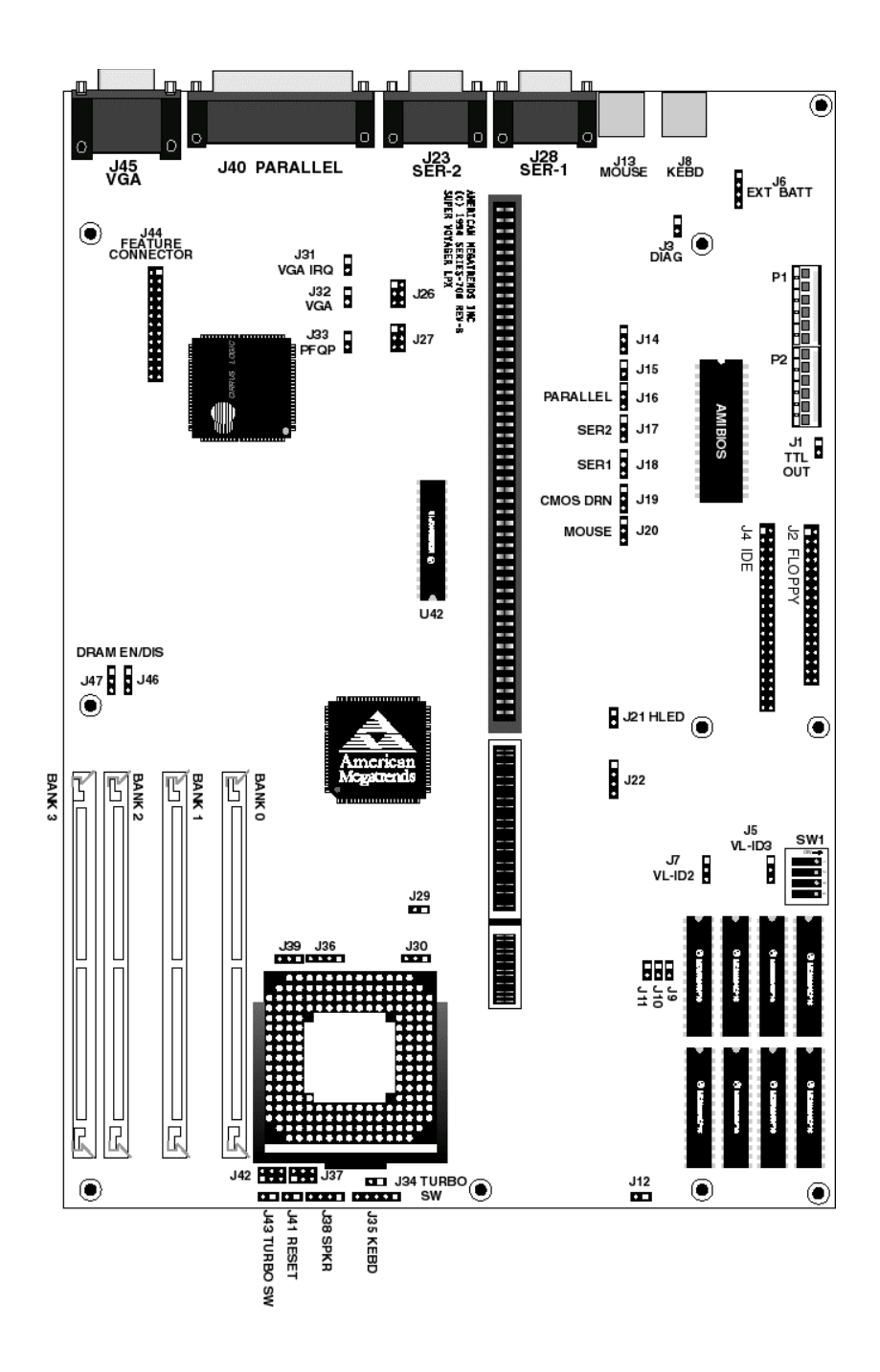

Appendix A Upgrading Cache Memory

## **Appendix B**

### **Heat and Power Consumption**

#### **Temperature Ranges**

The following values are ambient temperatures inside the computer case. The board temperatures reflect the 80486 CPU Heat dissipation requirements because it will be the hottest component. Temperature specifications vary with the CPU frequency.

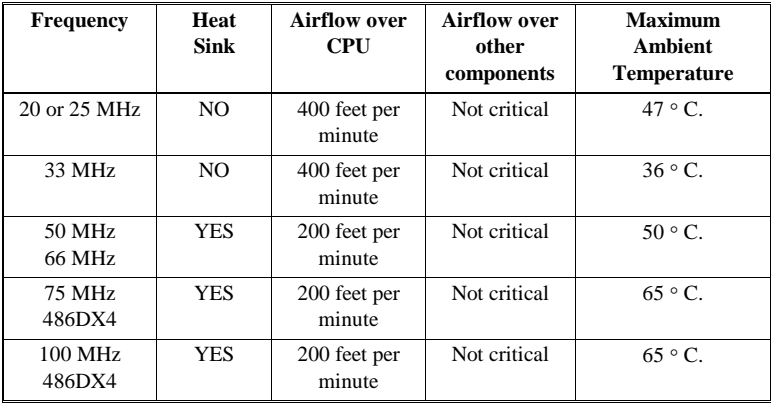

#### **Humidity**

The recommended humidity range for operation of the American Megatrends Super Voyager LPX motherboard is 20% to 80% noncondensing.

The American Megatrends Super Voyager LPX motherboard requires 7 amps maximum at 5 volts. The +12V supply current to the ISA Bus is limited by the power connector.

#### **Power Supply Requirements**

The Super Voyager LPX ISA motherboard requires +5V, -5V, +12V, - 12V, and about 44 Amps maximum.

#### **Power Consumption**

The SIMM memory banks consume 2 Amps each, for a total of 8 Amps.

Each ISA expansion slot is gated at 3.0 Amps maximum. Each VL-Bus expansion slot is gated at 4.5 Amps maximum. There are six ISA-only expansion slots and two VL-Bus slots, so the total maximum power consumption for the expansion slots is 27 Amps. The total maximum power consumption is 35 Amps at +5V with a 200 Watt power supply.

#### **Power Source**

Two power connectors (P1 and P2) are provided on the motherboard.

#### **Conclusion**

The minimum rating of the power supply should be 200 Watts for a fully loaded motherboard, including a 12V power source.

Appendix B Heat and Power Consumption

## **Index**

16550 UARTs 7 8/16 Bit I/O Recovery 158 8042 - Gate A20 Failure 139 Above 1 MB Memory Test 153 AMIFlash 176, 181 Beep Codes 179 Checkpoint codes 180 Errors 182 Base 64 KB Memory Failure 139 BIOS Beep Codes 139 Error Reporting 138 Non-Fatal Error Messages 140 Password Support 170 POST 138 POST Memory Test 143 POST Phases 138 System 6 BIOS Setup 144 Board Layout 16 Bus clock 6 C: Drive Error 140 Cables Connecting 47 CMOS Display Type Mismatch 140 CMOS RAM 6 CMOS Shutdown Register Read/Write Error 139 CMOS System Options Not Set 140 COM1, COM2 53 Configuring System 60 Conflicts 52 Connectors External battery 51 Floppy disk 57 IDE Activity Indicator 50 IDE Hard Disk Drive 59 J3 Keyboard Connector 46 Keyboard 46 Mouse 46 P6 Floppy Disk Drive 53 Power supply 45 Reset Switch 48 Serial ports 53 SIMM 38 Speaker 49 Turbo LED 50 Turbo switch 51

CPU Clock Speed 19 CPU Sockets 4 Dimensions 2 Display Timeout 160 DMA Channels 9 Expansion Slots 7 Extended BIOS RAM Area 154 External Battery Connector 51 External Cache 155 External Cache Write Mode 157 Figures CPU Socket 40 External battery connector 51 Floppy drive cable 57 Floppy drive connector 57 IDE cable 59 J10 Serial Port Select 18 J11 Serial Port Select 19 J12 Onboard Mouse enable 20 Keyboard connector 46 Keyboard lock connector 49 Layout of motherboard 16 Power Supply Connectors 44 Power supply key cutting 45 Reset switch connector 48 SIMM 38 Speaker connector 49 System Height Restrictions 2 Turbo LED connector 50 Turbo switch connector 51 VL-Bus Expansion slots 1 First Serial Port Address 165 First Serial Port FIFO 165 Flash EPROM Programming 176 Floppy Disk Seek at Boot 154 Floppy Disk Connector Pinout 57 Floppy Drive A: and B: 151 Floppy Drive connector Pinout 58 Floppy Drive Support 8 Green PC Features 10 Hard Disk Parameter Table 150 Hard Disk Drive Type C: 149 Hard Disk Drive Type D: 149

Index

#### **Index,** Continued

Heat and Power Consumption 186 Heat Sink 4 Height restrictions 2 Hit <DEL> if you want to run Setup 153 Hit <DEL> Message Display 153 I/O Channel Check 8 I/O Port 80h 138 I/O Wait State Generation 9 IDE Activity Indicator LED 50 IDE Block Mode 164 IDE Drive 0 Mode 164 IDE Drive 1 Mode 164 Install Upgrade Processor 39, 40 Installation Steps 15 Installation Steps 33 Installing the Motherboard 42, 43 Intel CPUs 4 Internal Cache 155 Interrupt Levels 9 ISA Adaptor ROM at CC00,16K 156 ISA Adaptor ROM at D000,16K 156 ISA Adaptor ROM at D400,16K 156 ISA Adaptor ROM at D800,16K 156 ISA Bus 6 Slowed during Sleep Mode 14 J1 Green PC Power 48 J14 Password LED Enable 27 J14 Password LED Select 13 J15 Password LED Connector 13, 48 J16 Parallel Port IRQ Select 19 J17 Serial Port 2 IRQ Select 18 J18 Serial Port 1 IRQ Select 19 J19 CMOS RAM Drain 28 J20 152 J20 Onboard PS/2 Mouse Enable 20 J21 IDE Activity Indicator LED 50 J22 Select CPU Type 23 J26 Select Enhanced Parallel Port DMA Acknowledge 30 J27 Select Enhanced Parallel Port DMA Request 29 J29 Select CPU Type 25 J3 Manufacturing Diagnostics 18 J30 Select CPU Type 24 J31 Onboard VGA Interrupt Enable 31 J32 Onboard VGA Disable 31 J33 Disable PQFP CPU 27 J34 Turbo LED 50 J35 Keyboard Lock Power LED Connector 49

J36 Select CPU Type 23 J37 Select 5V CPU 26 J37 Select CPU Type 24 J38 Speaker Connector 49 J39 Select CPU Type 25 J41 Reset Switch Connector 48 J42 Select 3.3V CPU 27 J42 Select CPU Type 23 J43 Turbo Switch Connector 51 J44 VGA Feature Connector 56 J45 VGA Connector 55 J46 J47 Onboard DRAM Bank Select 31 J5 Local Bus ID3 Select 21 J6 External Battery Connector 51 J6 Floppy Connector Pinout 58 J7 Local Bus ID2 Select 21 Jumpers 17 Keyboard 7, 152 Keyboard connector 46 Layout 16 Local Bus 7 Local Bus ID 21 Low Speed Timeout 161 Manufacturing Diagnostics switch 18 Manufacturing Test Port 138 Memory Installation 33 Memory Configuration 35 Memory Parity Error Check 153 Memory Test Tick Sound 153 Monitor 152 Motherboard Dimensions 2 Height restrictions 2 Installation 42, 43 Motherboard Layout 16 Mouse 7, 46 Mouse connector 46 National Semiconductor NS16450 serial port controller 8 Non-Cacheable Block 157 Non-Fatal Error Messages 140 NS16550 UARTs 8 On-Board Floppy 164 On-Board IDE 164 Onboard Adapters 52 P6 Floppy Disk Drive 53 Onboard DRAM Bank Select 31

Index

Onboard I/O 7 Onboard Mouse Enable 20 Onboard VGA Disable 31 Onboard VGA Interrupt Enable 31 Original 174 Parallel Port 54 Pinout 54 Parallel Port Address 166 Password Forgetting the 28 Password Checking 155 PCI bus Slowed during Sleep Mode 14 Pinouts External battery 51 Floppy connector 58 IDE 59 IDE Activity Indicator 50 Keyboard connector 46 Keyboard lock 49 P1 Power Supply 45 P2 Power Supply 45 Reset Switch 48 Serial ports 53 Turbo LED 50 Turbo switch 51 POST 138 Memory Test 143 Phases 138 Power Consumption 187 Power Source 187 Power Supply 44 Pinouts 45 Power Supply Timeout 162 Processor error 139 Processor Speed 4 Processor Type 3 Programmable Crystal Oscillator 4 Real Time Clock 6 Refresh Generation 6 Reset Switch Connector 48 Resource conflicts 52 Screen savers 14 Second Serial Port Address 165 Second Serial Port FIFO 165 Serial port Pinout 53 Serial Port 1 Select 18

#### **Index,** Continued

Serial Port 2 IRQ Select 19 Setup 144 Wait for F1 If Any Error 154 Shadow RAM Write-Protection 157 SIMM Part Numbers 37 SIMMs 33 Installing 38 Part numbers 37 Selecting 36 Sleep Mode 14 SMC FDC37C665 Universal Peripheral Controller 7 Speaker 7 Speaker Cable Connector 49 Stop Clock Mode 163 Switches SW1 18 System BIOS 6 System BIOS Cacheable 156 System Boot Up CPU Speed 155 System Boot Up Num Lock 154 System Event Timer 163 System Memory 5 Tables AMIBIOS System Configuration 142 AMIFlash error messages 182 BBS Phone Numbers vii Beep Codes 139 BIOS errors 138 CPU Select jumper settings 22 Error messages 140 External battery connector pinout 51 Floppy pinout 58 Har Disk Drive Types 150 I/O conflicts 52 IDE pinout 59 Installation steps 15 Interrupt levels supported 9 Keyboard Connector Pinout 46 Memory configurations supported 35 Memory parameters 36 NMI Messages 142 P1 Pinout 45 P2 Pinout 45 Processor types supported 3, 39 Processors supported 39 Serial port pinout 53 Speaker connector pinout 49 Steps for changing CPU 40

Index

#### **Index,** Continued

Tables, cont'd Steps for installing motherboard 42 Switch settings 18 Twist in floppy cable 58 Unpacking instructions 17 Testing System 60 Testing the Motherboard 60 Timer 6 Turbo LED 50 Turbo Switch Connector 51 Unpacking the Motherboard 17 Upgrade Processor 4, 39, 40 VGA Drivers 62 Video ROM Shadow Cacheable 156 VL Bus 7 VL-Bus 7 Wait for F1 If Any Error 154

Index